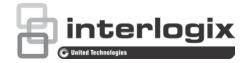

# TruVision NVR 10 User Manual

P/N 1072766-EN • REV G • ISS 12JUL18

| Copyright                 | © 2018 United Technologies Corporation. All rights reserved.                                                                                                    |
|---------------------------|----------------------------------------------------------------------------------------------------|
|                           | Interlogix is part of UTC Climate, Controls & Security, a unit of United Technologies Corporation. All rights reserved                                                                                                    |
| Trademarks and<br>patents | Trade names used in this document may be trademarks or registered trademarks of the manufacturers or vendors of the respective products.                                                                                                    |
| Manufacturer              | Interlogix<br>2955 Red Hill Avenue, Costa Mesa, CA 92626-5923, USA                                                                                                    |
|                           | Authorized EU manufacturing representative:<br>UTC Fire & Security B.V.<br>Kelvinstraat 7, 6003 DH Weert, The Netherlands                                                                                                    |
| FCC compliance            | Class A: This equipment has been tested and found to comply with the limits for a Class A digital device, pursuant to part 15 of the FCC Rules. These limits are designed to provide reasonable protection against harmful interference when the equipment is operated in a commercial environment. This equipment generates, uses, and can radiate radio frequency energy and, if not installed and used in accordance with the instruction manual, may cause harmful interference to radio communications. Operation of this equipment in a residential area is likely to cause harmful interference in which case the user will be required to correct the interference at his own expense. |
| FCC conditions            | This device complies with Part 15 of the FCC Rules. Operation is subject to the following two conditions:                                                                                                    |
|                           | (1) This device may not cause harmful interference.                                                                                                    |
|                           | (2) This Device must accept any interference received, including interference that may cause undesired operation.                                                                                                    |
| Canada                    | This Class A digital apparatus complies with CAN ICES-003 (A)/NMB-3 (A).                                                                                                    |
|                           | Cet appareil numérique de la classe A est conforme à la norme CAN ICES-<br>003 (A)/NMB-3 (A).                                                                                                    |
| ACMA compliance           | <b>Notice!</b> This is a Class A product. In a domestic environment this product may cause radio interference in which case the user may be required to take adequate measures.                                                                                                    |
| Certification             |                                                                                                    |
| EU directives             | This product and - if applicable - the supplied accessories too are marked with "CE" and comply therefore with the applicable harmonized European standards listed under the EMC Directive 2014/30/EU, the RoHS Directive 2011/65/EU.                                                                                                    |
|                           | 2012/19/EU (WEEE directive): Products marked with this symbol cannot be disposed of as unsorted municipal waste in the European Union. For proper recycling, return this product to your local supplier upon the purchase of equivalent new equipment, or dispose of it at designated collection points. For more information see: www.recyclethis.info.                                                                                                    |
|                           | 2013/56/EU & 2006/66/EC (battery directive): This product contains a battery that cannot be disposed of as unsorted municipal waste in the                                                                                                    |

2013/56/EU & 2006/66/EC (battery directive): This product contains a battery that cannot be disposed of as unsorted municipal waste in the European Union. See the product documentation for specific battery information. The battery is marked with this symbol, which may include lettering to indicate cadmium (Cd), lead (Pb), or mercury (Hg). For proper recycling, return the battery to your supplier or to a designated collection point. For more information see: www.recyclethis.info.

K.

# Product warnings and disclaimers

THESE PRODUCTS ARE INTENDED FOR SALE TO, AND INSTALLATION BY, AN EXPERIENCED SECURITY PROFESSIONAL. UTC FIRE & SECURITY CANNOT PROVIDE ANY ASSURANCE THAT ANY PERSON OR ENTITY BUYING ITS PRODUCTS, INCLUDING ANY "AUTHORIZED DEALER", IS PROPERLY TRAINED OR EXPERIENCED TO CORRECTLY INSTALL SECURITY RELATED PRODUCTS.

For more information on warranty disclaimers and product safety information, please check www.firesecurityproducts.com/policy/product-warning/ or scan the following code:

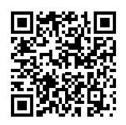

Contact information and manuals/ tools/ firmware For contact information and to download the latest manuals, tools, and firmware, go to the web site of your region.

Americas: www.interlogix.com

EMEA: www.firesecurityproducts.com Manuals are available in several languages.

Australia/New Zealand: www.utcfs.com.au

### Content

Important information 5

- Chapter 1Product introduction 6Product overview 6Contact information and manuals/tools/firmware 7Activate the admin password 7
- Chapter 2 Physical installation 9 Installation environment 9 Unpacking the recorder and its accessories 9 Back panel 10 Monitor connections 11 Rack mounting 11
- Chapter 3 Getting started 13 Powering on the recorder 13 The startup wizard 14
- Chapter 4 Operating instructions 18 Controlling the recorder 18 Using the front panel 18 Using the mouse 21 Using the IR remote control 22 Menu overview 25
- Chapter 5 Live view 28 Description of live view 28 Video output 29 Live view mouse menu 29 Single and multiview display mode 30 Sequencing cameras 30 Live view toolbar 31 Digital zoom 32 PTZ preset and tours 33
- Chapter 6 Searching files 35 Search video menu 35 Search and play back recordings by time and video type 36 Search and play back recordings by event 37 Search bookmarked recordings 38 Search snapshots 38 Log search 39
- Chapter 7Playback functionality40Playback mouse menu42

Instant playback 43 24-hour playback 44 Playback speed and skip time 44 Playing back frame-by-frame 45 Digital zoom in playback 46 Creating bookmarks 46 **Chapter 8** Archiving files 47 Archiving files 47 Create and archive video clips 49 Playing back archived files on a PC 50 Chapter 9 Display settings 51 Display settings 51 Layout 52 Chapter 10 Camera setup 54 IP camera status 54 Camera recording settings 56 PoE setup 58 Snapshots 59 Camera OSD 59 Image settings 61 Motion detection 61 Privacy mask 63 Camera tamper 64 Restricted access camera 64 VCA Setup 65 Configure PTZ settings 66 PTZ presets and tours 66 Chapter 11 Network settings 70 Network settings 70 PPPoE settings 72 DDNS settings 73 NTP server settings 74 E-mail settings 75 Configure an FTP server to store snapshots 76 SNMP settings 76 UPnP settings 77 Network status 78 Export network packet data 79 Network statistics 79 Chapter 12 **Recording 80** Recording schedule 80 Modify the instant replay duration 83 Manual recording 83

| Chapter 13 | Alarm and event setup 84<br>Set up alarm inputs 84<br>Set up alarm outputs 85<br>Manual trigger 86<br>Buzzer settings 87<br>Alarm notification types 87<br>Detect video loss 88<br>Alarm host setup 89<br>TVRMobile push notifications 90                                                                                                    |
|------------|----------------------------------------------------------------------------------------------------|
| Chapter 14 | Device management 94<br>Time and date settings 94<br>General recorder settings 96<br>Configuration files 97<br>Upgrade system firmware 98<br>Holiday schedules 98                                                                                                    |
| Chapter 15 | Storage management 100<br>HDD information 100<br>Storage mode 101<br>S.M.A.R.T. settings 103<br>Bad sector detection 104                                                                                                    |
| Chapter 16 | User management 105<br>Add a new user 105<br>Customize a user's access privileges 106<br>Local configuration settings 106<br>Remote configuration settings 106<br>Camera configuration settings 107<br>Delete a user 107<br>Modify a user 108<br>Change the Admin password 108                                                                  |
| Chapter 17 | System information 109<br>View system information 109<br>Search the system log 112                                                                                                    |
| Chapter 18 | Using the web browser 115<br>Internet Explorer users 115<br>Access the web browser 116<br>Mac Safari Browser users 116<br>Plug-in installation 117<br>Web browser live view 120<br>Control a PTZ dome camera via the web browser 121<br>Play back recorded video 122<br>Search for event logs 124<br>Configure the recorder via the browser 125 |

- Appendix A Specifications 129
- Appendix B Product Codes 132
- Appendix C Port forwarding information 133 Seeking further assistance 133
- Appendix D Maximum pre-recording times 135
- Appendix E Default menu settings 137
- Appendix FTruVision Recorder Archiving Instructions148Searching and playing back recorded video148Exporting video recordings149Exporting video recordings via TruVision Navigator150Using TruVision Player151

Index 153

# **Important information**

#### Advisory messages

Advisory messages alert you to conditions or practices that can cause unwanted results. The advisory messages used in this document are shown and described below.

**WARNING:** Warning messages advise you of hazards that could result in injury or loss of life. They tell you which actions to take or to avoid in order to prevent the injury or loss of life.

**Caution:** Caution messages advise you of possible equipment damage. They tell you which actions to take or to avoid in order to prevent the damage.

Note: Notes are used to point out important information that you should read.

# Chapter 1 Product introduction

### **Product overview**

The TruVision NVR 10 is a versatile, user-friendly embedded network video recorder (NVR) allowing end-users to record up to 16 cameras with a maximum total input bandwidth of 20/40/80 Mbps for 4, 8, and 16 channels, while providing integration with the UTC portfolio of security solutions, and offering a seamless product experience within the TruVision brand.

Its embedded PoE ports allow for a true plug and play setup for TruVision IP cameras where the recorder automatically assigns the IP camera with an IP address and sets it up at default configurations. Adding cameras was never easier.

Note: The non-PoE version of the NVR is not available in the Americas.

Its dual streaming functionality allows the user to set up different settings for recording and streaming video in live view mode using main and substreams.

The TruVision NVR 10 can be configured through the OSD, web browser, and TruVision Navigator via the SDK.

It can fully integrate with the license-free TruVision Navigator software, which is ideal for most commercial applications. TVN 10's easy and intuitive-to-use web browser interface enables remote configuration and secure viewing, searching, and playing back of video from computers connected via the Internet.

Note: Models are shipped with the power cords for their region.

# **Contact information and manuals/tools/firmware**

For contact information and to download the latest manuals, tools, and firmware, go to the web site of your region:

| Americas:              | www.interlogix.com                          |
|------------------------|---------------------------------------------|
| EMEA:                  | www.firesecurityproducts.com                |
|                        | Manuals are available in several languages. |
| Australia/New Zealand: | www.utcfs.com.au                            |

# Activate the admin password

When you first start up the unit, the *Activation* window appears. You must define a highsecurity admin password before you can access the unit. There is no default password provided.

A message will appear on-screen when the unit has been activated.

#### Figure 1: Password activation window

| User Name: It is always "admin". It cannot be changed. | The bar showing password strength                                                                                                    |
|--------------------------------------------------------|----------------------------------------------------------------------------------------------------|
| User Name                                              | admin                                                                                                    |
| User Type                                              | Administrator V                                                                                                    |
| Password                                               | A valid password range must be<br>between 8 and 16 characters. You<br>can use a combination of numbers,<br>lower and upper case letters, and<br>special characters :, _* & @ / \$ ?<br>Space. The password must contain<br>characters from at least two of these<br>groups. |
| Confirm                                                | OK Cancel                                                                                                    |

Enter the new admin password and confirm it.

#### Tips on creating a strong password:

- A valid password range must be between 8 and 16 characters. You can use a combination of numbers, lower and upper case letters, and special characters : \_ , . \* & @ / \$ ? Space. The password must contain characters from at least two of these groups.
- The password is case-sensitive so use a mixture of upper and lower case letters.
- Do not use personal information or common words as a password.

**Note**: If you should forget your admin password, please contact Technical Support to reactivate the unit with a new password.

Go to Chapter 16 "User management" on page 105 for further information on creating user passwords.

#### Default network settings

The network settings are:

- IP address 192.168.1.82
- Subnet mask 255.255.255.0
- Gateway address 192.168.1.1
- Ports:

When using the browser: RTSP port: 554 HTTP port: 80

When using TruNav:

RTSP port: 554 Server/Client software port: 8000

Go to "Using the web browser" on page 115 for further information.

# Chapter 2 Physical installation

This section describes how to install the recorder.

## Installation environment

When installing your product, consider these factors:

- Ventilation
- Temperature
- Moisture
- Chassis load

**Ventilation:** Do not block any ventilation openings. Install in accordance with the manufacturer's instructions. Ensure that the location planned for the installation of the unit is well ventilated.

**Temperature:** Consider the unit's operating temperature (-10 to +55 °C, 14 to 131 °F) and noncondensing humidity specifications (10 to 90%) before choosing an installation location. Extremes of heat or cold beyond the specified operating temperature limits may reduce the life expectancy of the recorder. Do not install the unit on top of other hot equipment. Leave 44 mm (1.75 in.) of space between rack-mounted units.

**Moisture:** Do not use the unit near water. Moisture can damage the internal components. To reduce the risk of fire or electric shock, do not expose this unit to rain or moisture.

**Chassis:** Equipment weighing less than 15.9 kg (35 lb.) may be placed on top of the unit.

# Unpacking the recorder and its accessories

When you receive the product, check the package and contents for damage, and verify that all items are included. There is an item list included in the package. If any of the items are damaged or missing, please contact your local supplier.

Items shipped with the product include:

- IR (infrared) remote control (US only)
- Two AAA batteries for the remote control (US only)
- AC power cords (US, Europe, UK)
- USB mouse
- Brackets
- Recorder
- TruVision NVR 10 Quick Start Guide

You can download the software and the following manuals from our web site:

- TruVision NVR 10 User Manual (on CD)
- TruVision Recorder Operator Guide (on CD)

# **Back panel**

The figures below show the back panel connections and describe each connector on a typical NVR 10 digital video recorder. Details may vary for specific models.

Before powering up the recorder, connect the cameras and a main monitor for basic operation. Once all required connections are done, enter the relevant data in the setup wizard (see page 14).

**Note:** For every hardwired alarm input, connect one wire to the input connection with the alarm number label and one wire to a ground connection (labeled G).

Figure 2: NVR 10 back panel connections

#### Four-channel model:

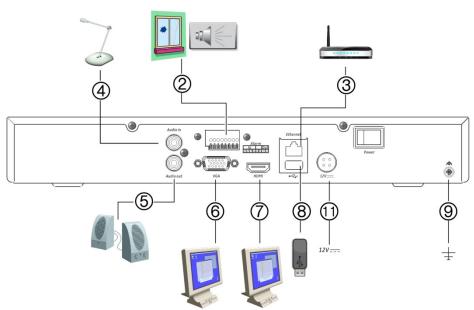

#### Eight-channel PoE model:

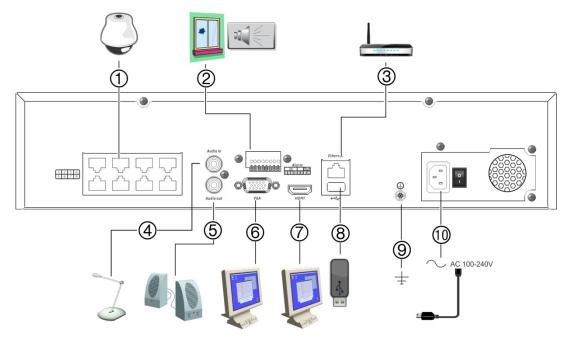

- 1. Embedded PoE ports to connect up to eight IP cameras (depending on model).
- 2. Connect up to four alarm inputs and one alarm relay output.
- 3. Connect to a network.
- 4. Connect an RCA connector for audio input
- 5. Connect to speakers for audio output.
- 6. Connect to a VGA monitor.

- 7. Connect to an HDTV. The HDMI connection supports both digital audio and video.
- Universal Serial Bus (USB 3.0) port. Connect to an additional device such as a USB mouse, CD/DVD burner or USB HDD.
- 9. Connect to ground.
- 10. Connect to a power cord.
- 11. Connect to a 12 VDC power supply.

### **Monitor connections**

Connect the unit to a monitor via an appropriate cable with the VGA/HDMI connector. The recorder provides a 1 Vp-p CVBS signal. See Figure 2 on page 10 for connecting a monitor to a recorder.

The recorder supports up to  $1280 \times 1024 / 60$  Hz resolution in VGA/HDMI. The monitor resolution should be at least  $800 \times 600$ . Adjust your monitor accordingly to this resolution.

## **Rack mounting**

The TVNc models have a 1U desk-based chassis. They are not rack mountable.

The TVN models have a 1.5U desk-based chassis but can be easily rack-mountable with the purchase of the TVR-RK-1 rack-mount kit. Contact your local supplier to order the kit. See Figure 3 below.

Figure 3: TVN 10 rack-mount installation

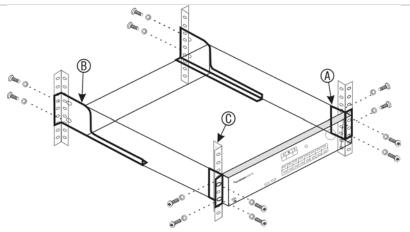

To install the racks:

- 1. Attach the two small front-rack mount ears (A) to the NVR. The screws are supplied.
- 2. Attach the two large rear support brackets (not supplied) to the rear rails (B).
- 3. Attach the NVR to the front rails (C). The screws are not supplied.

# Chapter 3 Getting started

## Powering on the recorder

Before starting the recorder, connect at least one monitor. Otherwise, you will not be able to see the user interface and operate the device.

The recorder auto-detects the video mode (PAL or NTSC) on startup.

It comes equipped with a universal power supply that will auto-sense 110/240 V, 60/50 Hz.

**Note:** It is recommended that an uninterruptible power supply (UPS) is used in conjunction with the device.

#### To turn on the recorder:

Turn on the recorder using the power switch on the back panel. Once it is powered up, the status LEDs on the front panel will light up.

#### To turn off the recorder:

- 1. In live view mode, right-click the mouse and click **Menu**. The main menu window appears.
- 2. From the menu toolbar, click Shutdown.
- In the Shutdown popup menu, select Shutdown. Click Yes to confirm shutdown.
   You will be requested to enter the Admin password.

#### To reboot the recorder:

- 1. In live view mode, right-click the mouse and click **Menu**. The main menu window appears.
- 2. Select the Shutdown icon.
- 3. In the Shutdown popup menu, select **Reboot**. Click **Yes** to confirm shutdown.

You will be requested to enter the Admin password.

# The startup wizard

The recorder has an express installation wizard that lets you easily configure basic recorder settings when first used. It configures all cameras to default settings. The configuration of each camera and recorder can be customized as required.

By default the startup wizard will start once the recorder has loaded. It will walk you through some of the more important settings of your recorder.

Any changes you make to a setup configuration page are saved when you exit the page and return to the main wizard page.

**Note**: If you want to set up the recorder with default settings only, click **Next** in each screen until the end.

#### To use the Startup wizard:

- 1. To launch the startup wizard without rebooting the device, go to Menu > Device Management > General Settings and click 'Start wizard'.
- 2. Select the preferred language for the system and resolution from the dropdown list and then click **Next**.
- 3. Enable or disable the option to start the wizard automatically when the recorder is turned on. Click **Next**.
- 4. User configuration:

You can change the admin password and create additional users.

*Mouse*: Navigate to the Admin Password edit box. Click the box to display the virtual keyboard and enter the admin password.

*Front panel or remote control*: Navigate to the Admin Password edit box using the navigation buttons. Press Enter on the front panel or remote control to display the virtual keyboard. Enter the admin password.

|        | n Password     |      |            |          |          |            |     |
|--------|----------------|------|------------|----------|----------|------------|-----|
| New    | Admin Password |      |            |          |          |            |     |
| New    | Pa             |      |            | Confirm  |          |            |     |
| No.    | User Name      |      | Level      |          | User's M | AC Address |     |
| 1      | admin          |      | Admin      | i e      | 00:00:00 | 00:00:00   | =   |
| 2<br>< | operator       |      | Opera<br>I | tor<br>I | 00:00:00 | :00:00:00  | >   |
| User   | Name           |      |            |          |          |            |     |
| Pass   | word           |      |            | Confirm  | m        |            |     |
| Leve   |                | Gues | t          |          |          |            | ~   |
| User   | s MAC Address  | 00 : | 00 : 00    | :00:00   | 00:00    |            |     |
|        |                |      |            |          |          | Ad         | d   |
|        |                | k    | Pre        | vious    | Next     | Can        | cel |

**Note:** You must enter an admin password. To change the Admin password, check **New Admin password** and enter the new password and confirm it.

Click Next.

#### 5. Time and date configuration:

Select the desired time zone, date format, system time, and system date.

If Daylight saving time (DST) is required, check **Enable DST** and enter the desired summer and winter times.

| Time Zone   | (GMT  | (GMT-08:00) Pacific Time(U.S. & Canada) |        |    |     |    |    |   |       |   |
|-------------|-------|-----------------------------------------|--------|----|-----|----|----|---|-------|---|
| Date Format | MM-D  | D-Y                                     | YYY    |    |     |    |    |   |       |   |
| Time Format | 24-ho | ur                                      |        |    |     |    |    |   |       |   |
| System Date | 10-22 | -20                                     | 14     |    |     |    |    |   |       | - |
| System Time | 09:26 | :26                                     |        |    |     |    |    |   |       | 6 |
| Enable DST  | ~     |                                         |        |    |     |    |    |   |       |   |
| From        | Mar   |                                         | 2nd    | ~  | Sun | ~  | 2  | 0 | : 00  |   |
| То          | Oct   | ~                                       | last   |    | Sun |    | 2  | 0 | : 00  |   |
| DST Bias    | 60 Mi | nute                                    | s      |    |     |    |    |   |       | ~ |
|             |       |                                         |        |    |     |    |    |   | Apply |   |
|             |       |                                         |        |    |     |    |    |   |       |   |
|             |       |                                         | Previo | us |     | Ne | ×t |   | Cance | 1 |

**Note**: The system time and date are visible on screen. However, they do not appear in recordings.

Click **Apply** and then **Next** to move to the next page or click **Previous** to return to the previous page.

#### 6. Network configuration:

Configure your network settings such as the NIC type, IP address, subnet mask, and default gateway. Enter the preferred DNS server address as well as the alternate one to use.

| NIC Type             | 10M/100M Se   | lf-adaptive |   |
|----------------------|---------------|-------------|---|
| Enable DHCP          |               |             |   |
| IPv4 Address         | 192.168.1     | .82         |   |
| IPv4 Subnet Mask     | 255 .255 .255 | .0          |   |
| IPv4 Default Gateway | 192.168.1     | .1          |   |
| Preferred DNS Server |               |             |   |
| Alternate DNS Server |               |             |   |
|                      |               |             | k |
|                      |               |             |   |
|                      |               |             |   |

Click **Next** to move to the next page, or **Previous** to return to the previous page.

#### 7. HDD management:

The hard drives are initialized at the factory. However if you wish to clear all data, click **Initialize** to initialize the HDD and **Next** to move to the next page, or **Previous** to return to the previous page.

#### 8. Adding IP cameras:

**Note**: You do not need to search for PoE cameras. They are automatically recognized when plugged in.

Click Search to find any available IP cameras.

| No.      | IP Address  | Numbe     | r of Device M | . Protocol | Managem |
|----------|-------------|-----------|---------------|------------|---------|
|          |             |           |               |            |         |
| <        |             | 1         |               |            |         |
|          |             |           | Qu            | ick Add    | Search  |
|          |             |           |               |            |         |
| IP Came  | ra Address/ |           |               |            |         |
| Protocol |             | TruVision |               |            | ~       |
| Manager  | ment Port   | 8000      |               |            |         |
| Stream I | No.         | 1         |               |            | ÷       |
| User Na  | admin       |           | Password      |            |         |
|          |             |           |               |            | Add     |
|          |             | P         | revious       | Next       | Cancel  |

There are two ways to add an IP camera to the recorder system:

*Manually*: Enter the IP address of the IP camera to be added. Select the appropriate protocol, stream number and management port and then enter User name and Admin password, and then click the **Add** button. Click, **Next** to move to the next page.

Automatically: Select the desired IP cameras from the search results list. Click **Quick Add** to add the selected cameras to the recorder system without modifying the camera configuration. The search list will display all supported IP cameras that are located on the LAN.

Click Next to move to the next page, or Previous to return to the previous page.

#### 9. Recording configuration:

Configure your recording settings as required. The settings apply to all cameras connected to the recorder.

| Global recording:  |          |      |        |
|--------------------|----------|------|--------|
| Constant recording |          |      |        |
| O TL-Hi            |          |      |        |
| ●TL-Lo             |          |      |        |
| Event(Motion)      |          |      |        |
| Alarm              |          |      |        |
|                    |          |      |        |
|                    |          |      |        |
|                    |          |      |        |
|                    |          |      |        |
|                    |          |      |        |
|                    |          |      |        |
|                    | Previous | Next | Cancel |

Check the **Constant Recording** checkbox for the recorder to record continuously all day. If left unchecked, the recorder will not record.

Check the desired time lapse check box, TL-Hi or TL-Lo.

To record motion detection events, check Event (Motion).

To record alarm events, check Alarm.

Click Next to move to the next page, or Previous to return to the previous page.

**Note**: You can configure the recording parameters of each individual camera for the different recording schedules in the recording menu.

10. When all the required changes have been entered, a summary page appears showing all the settings.

| No. | ltem                | Status                                     |
|-----|---------------------|--------------------------------------------|
| 1   | Time Zone           | (GMT+01:00) Amsterdam, Berlin, Rome, Paris |
| 2   | Date Format         | MM-DD-YYYY                                 |
| 3   | Time Format         | 24-hour                                    |
| 4   | System Date         | 03-03-2014                                 |
| 5   | System Time         | 21:18:14                                   |
| 6   | Enable DST          | Ν                                          |
| 7   | NIC Type            | 10M/100M/1000M Self-adaptive               |
| 8   | Enable DHCP         | Ν                                          |
| 9   | IPv4 Address        | 192.168.1.82                               |
| 10  | IPv4 Subnet Mask    | 255.255.255.0                              |
| 11  | IPv4 Default Gatewa | y 192.168.1.1                              |
|     |                     | Previous Finish Cancel                     |

Click Finish to exit the Wizard. The recorder is now ready to use.

For a description of the recorder main menu, see "Menu overview" on page 25.

# Chapter 4 Operating instructions

# **Controlling the recorder**

There are several ways to control the recorder:

- Front panel control. See "Using the front pane" below.
- Mouse control. See "Using the mouse" on page 21.
- IR remote control. See "Using the IR remote control" on page 22.
- TVK-800 keypad (from TVK-800 firmware version 1.0i). Please refer to the user manual for more information.
- Web browser control (TruVision Navigator, TVRMobile). See Chapter 18 "Using the web browser" on page 115 for more information on using the web browser. Please refer to the TruVision Navigator and TVRMobile user manuals for more information.

You can use your preferred control method for any procedure, but in most cases we describe procedures using the mouse. Optional control methods are given only when they differ substantially from the mouse control methods.

# Using the front panel

The function buttons on the front panel control can be used to operate most, but not all, of the main functions of the recorder. The LED indicators light up to alert you of various conditions. The functions available can be limited by setting passwords. See Figure 4 on page 19 for more information.

#### Figure 4: NVR 10 front panel

#### 16-channel model:

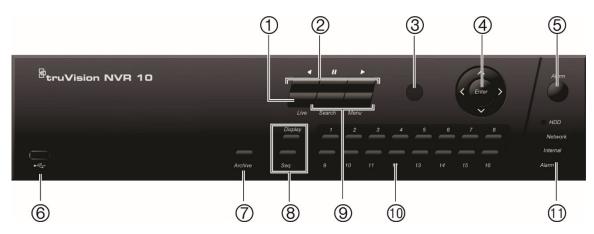

#### The controls on the front panel include:

#### Table 1: Front panel button description

| Nar | ne               | Description                                                                                                    |
|-----|------------------|----------------------------------------------------------------------------------------------------|
| 1.  | Live view button | Switch to live view mode.                                                                                                    |
| 2.  | Playback buttons | See Table 2 on page 20 for a detailed description of all these buttons for different tasks.                                                                                                    |
|     |                  | <b>Reverse</b> : In live view mode, use to play back the earliest video. In playback mode, playback a camera in the reverse direction.                                                                                 |
|     |                  | <b>Pause</b> : In live view mode, freeze the last image of the live display for all active cameras displayed. In playback mode, stop playback.                                                                         |
|     |                  | <b>Play</b> : In live view mode, play 24-hour playback of the currently selected camera. In playback mode, play back a camera in the forward direction. In search mode, play back a selected video or view a snapshot. |
| 3.  | IR receiver      | Receiver for IR remote.                                                                                                    |
|     |                  | To connect the remote control to the NVR, press the Device button, enter the device address, and press Enter.                                                                                                    |
| 4.  | Direction        | The DIRECTION buttons are used to navigate between different fields and items in menus. In PTZ mode, it can control the movement of the PTZ camera.                                                                    |
|     | Enter button     | The ENTER button is used to confirm selection in any of the menu modes.                                                                                                    |
|     |                  | See Table 2 on page 20 for a detailed description of these buttons by different tasks.                                                                                                    |
| 5.  | Alarm button     | Use to manually acknowledge an alarm.                                                                                                    |
|     |                  | In live view mode, contact the alarm recipient when an alarm/event is triggered.                                                                                                    |
| 6.  | USB Interfaces   | Universal Serial Bus (USB) ports for additional devices such as a USB mouse, CD/DVD burner, and USB Hard Disk Drive (HDD).                                                                                             |
| 7.  | Archive button   | Press once to enter quick archive mode. Press twice to start archiving. If the flash drive has an LED, it will flash during archiving.                                                                                 |

| Nan | ne                      | Description                                                                                                    |
|-----|-------------------------|----------------------------------------------------------------------------------------------------|
| 8.  | Display buttons         | See Table 2 below for a detailed description of all these buttons for different tasks.                                                                                                    |
|     |                         | <b>Display</b> : In multiview mode, toggle through the various multiviews (full, quad, 1+5, 1+7, 9, and 16).                                                                                   |
|     |                         | In HDD information mode and user management mode delete a selected item. In PTZ mode, delete a selected key point. In Log Search mode, display the details of a log file in Log Search result. |
|     |                         | Seq: In Live View mode, start/stop sequencing cameras on the current monitor.                                                                                                    |
| 9.  | Menu and Search buttons | Menu: Enter/exit the main menu.                                                                                                    |
|     |                         | Search: In live view, enter the advanced search menu.                                                                                                    |
| 10. | Numeric buttons         | Switch between different cameras in live, PTZ control or playback modes.                                                                                                    |
|     |                         | Enter numerals 0 to 9 when using the virtual keyboard.                                                                                                    |
| 11. | Status LEDs             | <b>HDD</b> : A steady GREEN light indicates that the NVR is accessing the HDD in read or write operation. A steady RED light indicates HDD failure.                                            |
|     |                         | <b>Network:</b> A steady GREEN light indicates that the NVR is currently connected to a network. No light indicates that the NVR is not connected to any network.                              |
|     |                         | <b>Internal</b> : A steady GREEN light indicates that the NVR is currently recording video/audio. A steady RED light indicates internal health failure.                                        |
|     |                         | <b>Alarm</b> : A steady RED light indicates that there is a sensor Alarm In A steady GREEN light indicates no alarm.                                                                           |

#### Table 2: Front panel button functions by task

| Task           | Button    | Button function                                                                                                    |
|----------------|-----------|----------------------------------------------------------------------------------------------------|
| Live view mode | Direction | Press to cycle through channels.                                                                                                    |
|                | Enter     | Press to show the PTZ control toolbar.                                                                                                    |
|                | Reverse   | Press to play the earliest video file of the current camera (upper-<br>left video tile if in multiview mode).                                                        |
|                | Pause     | Press to freeze the last image of the live display for all active cameras displayed.                                                                                 |
|                | Play      | Press to play 24-hour playback of the current camera (upper-left video tile if in multiview mode).                                                                   |
|                | Live      | Press to switch to live view mode.                                                                                                    |
|                | Seq       | Press to start/stop sequencing cameras on the current monitor.<br>Hold the Seq button for three seconds to start and stop<br>sequencing.                             |
|                | Menu      | Press to enter the main menu.                                                                                                    |
| Playback mode  | Direction | The left and right buttons are used to speed up and slow down recorded video. The up and down buttons are used to jump recorded video forwards or backwards by 30 s. |

| Task             | Button    | Button function                                                                                                    |
|------------------|-----------|----------------------------------------------------------------------------------------------------|
|                  | Enter     | Press the button to pause the video. Press again to restart the video.                                                                                                    |
|                  |           | In single-frame Playback mode, press to advance the video by a single frame.                                                                                                    |
|                  | Reverse   | Press to play back a camera in reverse direction.                                                                                                    |
|                  |           | In Picture Playback mode, view pictures in reverse direction.                                                                                                    |
|                  | M Pause   | In Playback mode, stop playback.                                                                                                    |
|                  | Play      | In Playback mode, play back a camera in the forward direction.                                                                                                    |
| Pause mode       | Direction | The left and right buttons are used to jump recorded video<br>forwards or backwards by one frame. The up and down buttons<br>are used to jump recorded video forwards or backwards by one<br>second. |
| PTZ control mode | Direction | Press to control the movement of the PTZ camera.                                                                                                    |
|                  | Zoom +/-  | Press to zoom in and out.                                                                                                    |
|                  | Preset    | Press Preset and a numeric button to call the specified preset.                                                                                                    |
|                  | Tour      | Press Tour and a numeric button to call the specified shadow tour.                                                                                                    |
|                  | Play      | Press to do an auto tour.                                                                                                    |
|                  | Display   | Press to delete a selected key point from the PTZ Setting > More Settings> Tour > Key Point list.                                                                                                    |
| Menu navigation  | Direction | Press to navigate between different fields and items in menus.                                                                                                    |
|                  | Menu      | Enter/exit the main menu.                                                                                                    |
|                  | Enter     | Press to confirm the selection in any of the menu modes.                                                                                                    |

# Using the mouse

The USB mouse provided with the recorder can be used to operate all the functions of the unit, unlike the front panel which has limited functionality. The USB mouse lets you navigate and make changes to settings in the user interface.

Connect the mouse to the recorder by plugging the mouse USB connector into the USB port on the back panel or the front panel. The mouse is immediately operational and the pointer should appear.

Note: Use a USB 2.0 mouse.

Move the pointer to a command, option, or button on a window. Click the left mouse button to enter or confirm a selection.

You can purchase a spare mouse by ordering part number TVR-MOUSE-1.

See Table 3 on page 22 for a description of the mouse buttons.

#### Table 3: Mouse buttons

| Item         | Description    |                                                                                                    |
|--------------|----------------|----------------------------------------------------------------------------------------------------|
| Left button  | Single-Click   | Live view: Select a camera to display the live view toolbar.                                                                                                    |
|              |                | <b>Menu</b> : Select a component of a menu, such as a button or an input field. This is similar to pressing the Enter button on the remote/front panel controls. |
|              | Double-Click   | <b>Live view</b> : Switch between single screen and multi-screen mode in live/ playback mode.                                                                    |
|              | Click and Drag | Live view: Drag channel/time bar.                                                                                                    |
|              |                | PTZ control: Adjust pan, tilt and zoom.                                                                                                    |
|              |                | Tamperproof, privacy masking and motion detection<br>functions: Select the target area.                                                                          |
|              |                | Digital zoom-in: Drag and select target area.                                                                                                    |
| Right button | Single-Click   | Live view: Display menu.                                                                                                    |
|              |                | Menu: Exit the current menu and return to higher level.                                                                                                    |
| Scroll-wheel | Scroll Up      | Live view: Return to the previous window.                                                                                                    |
|              |                | Menu: Move the selection to the previous item.                                                                                                    |
|              | Scroll Down    | Live view: Move to the next window.                                                                                                    |
|              |                | Menu: Move the selection to the next item.                                                                                                    |

## Using the IR remote control

The recorder is supplied with an infrared (IR) remote control unit. Like the mouse, it can be used to operate all of the main functions of the unit.

The IR remote control can be programmed with a unique device ID address so that the controller will only be able to communicate with recorders with that address. No programming is necessary if using a single recorder.

The device ID address only applies when using a remote control and not when using a keypad.

The remote control is only included for the US.

For EMEA: You can purchase a remote control by ordering part number TVR-REMOTE-1.

#### Figure 5: IR remote control

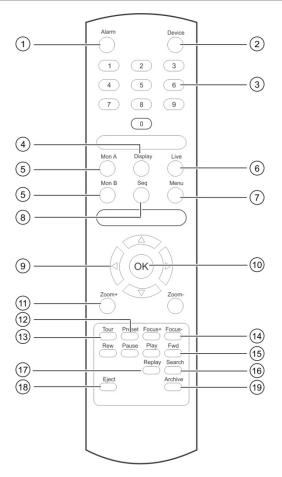

| ltem |                              | Description                                                                                         |  |
|------|------------------------------|----------------------------------------------------------------------------------------------------|--|
| 1.   | Alarm                        | Acknowledge an alarm.                                                                               |  |
| 2.   | Device                       | Enable/disable the IR remote control to control the recorder.                                       |  |
| 3.   | Numeric buttons              | Select a camera, and enter a number in a menu option.                                               |  |
| 4.   | Display                      | Switch between the different multiview formats.                                                     |  |
| 5.   | Mon A and Mon B              | Switch between monitors A and B.                                                                    |  |
| 6.   | Live                         | Return to live view mode.                                                                           |  |
| 7.   | Menu                         | Activate the main menu.                                                                             |  |
| 8.   | Seq                          | Start /stop sequencing.                                                                             |  |
| 9.   | $<$ , $>$ , $\land$ , $\lor$ | In Menu mode: Use left or right arrow buttons to select and up or down arrow buttons to edit entry. |  |
|      |                              | In PTZ mode: Use to control PTZ.                                                                    |  |
|      |                              | In Playback mode: Use to control playback speed.                                                    |  |
| 10.  | ОК                           | Confirm selection.                                                                                  |  |
| 11.  | Zoom + and -                 | nd - Use to control zoom of camera lens.                                                            |  |
| 12.  | Preset                       | Enter preprogrammed three-digit code to call up a preset.                                           |  |
| 13.  | Tour                         | Enter preprogrammed three-digit code to call up shadow tour.                                        |  |
| 14.  | Focus + and -                | - Use to control focus of camera lens.                                                              |  |

| Description                                                             |  |
|-------------------------------------------------------------------------|--|
| ol Use to control playback (Rewind, Pause, Play, and Fast Forward).     |  |
| Open the Search menu.                                                   |  |
| Replay the selected file from the beginning.                            |  |
| Eject the CD or DVD disk.                                               |  |
| Press once to enter quick archive mode. Press twice to start archiving. |  |
|                                                                         |  |

Aim the remote control at the IR receiver located at the front of the unit to test operation.

#### To change the address of the remote control to the recorder:

- 1. Press the **Menu** button on the front panel or right-click the mouse and select the **Menu** button. The default display menu window appears.
- 2. Click Device Management > General Settings.
- 3. Check the remote control ID value. The default value is 255. This device address is valid for all IR controls.

**Note**: The recorder will respond to any remote control that has an address between 1 and 255.

- 4. On the remote control press the **Device** button.
- 5. Enter the device address value. It must be the same as that on the recorder.
- 6. Press the **OK** button on the remote control.

#### To place batteries into the IR remote control:

- 1. Remove the battery cover.
- 2. Insert the batteries. Make sure that the positive (+) and negative (-) poles are correctly placed.
- 3. Replace the battery cover.

#### **Troubleshooting the remote control**

If the IR remote control is not functioning properly, perform the following tests:

- Check the battery polarity.
- Check the remaining charge in the batteries.
- Check that the IR remote control sensor is not masked.

If the problem still exists, please contact your administrator.

### Menu overview

The recorder has an intuitive structure that allows you to configure the unit's parameters quickly and efficiently. Each command icon displays a window that lets you edit a group of settings. Most menus are available only to system administrators.

The window is divided into three sections. The currently selected command icon and submenu item are highlighted in green. See Figure 6 below.

You must be in live view mode to access the main menu.

| 1                    |                         |           |            |
|----------------------|-------------------------|-----------|------------|
|                      |                         |           |            |
| Time & Date Settings | Seneral                 |           |            |
| General Settings     | Language                | English   | - <u> </u> |
| Configuration Files  | Device Name             | TVN 10    |            |
|                      | Remote Control ID       | 255       |            |
| Upgrade Firmware     | Password Required       |           |            |
| Holiday              | Enable Wizard           |           |            |
|                      | Start wizard Now        |           |            |
|                      | Menu Timeout            | 5 Minutes | <u> </u>   |
|                      | Mouse Pointer Speed     |           |            |
|                      | Enable Front Panel Lock |           |            |
|                      |                         |           |            |
|                      |                         |           |            |
|                      |                         |           |            |
|                      |                         |           |            |
|                      |                         |           |            |
|                      |                         |           |            |
|                      |                         |           |            |
|                      |                         | Apply     | Exit       |
| Device Management    |                         |           |            |

#### Figure 6: Menu structure

- 1. **Menu toolbar**: Setup options available for the selected menu function. Move the mouse over a command icon and click to select it. See Table 4 below for a description of the icons.
- 2. Submenu panel: Submenus for the selected menu function are displayed. Click an item to select it.
- 3. Setup menu: All the details for the selected submenu are displayed. Click a field to make changes.

**Note**: See Table 2 on page 19 for the description on how to access the menu options using the front panel.

| lcon | Name             | Description                                                                                                    |
|------|------------------|----------------------------------------------------------------------------------------------------|
|      | Display Settings | Configures display settings including video format, resolution,<br>video output interface, dwell time, multiview format, and<br>camera sequencing. See Chapter 9 "Display settings" on<br>page 51.                                                                                          |
|      | Camera Setup     | Configures camera settings including snapshot resolution<br>and quality, camera settings including OSD, privacy masking,<br>tampering, restricted access, motion detection setup, PTZ<br>setup, preset tours and show tours, V-stream encoding. See<br>Chapter 10 "Camera setup" on page 54 |

| Table 1.  | Description | of the menu | toolbar icons |
|-----------|-------------|-------------|---------------|
| i apie 4: | Description | or the menu | toolpar icons |

| lcon | Name                     | Description                                                                                                    |
|------|--------------------------|----------------------------------------------------------------------------------------------------|
| F    | Network Settings         | Configures standard network settings including IP address,<br>email notifications, DDNS setup, and advanced network<br>settings. See the Chapter 11 "Network settings" on page 70.                                                                          |
| •    | Recording                | Configures recording settings including instant replay duration, recording schedule, and manual recording. See Chapter 12 "Recording" on page 80.                                                                                                    |
| Ċ)   | Alarm and Event<br>Setup | Configures alarm settings including alarm input, alarm output,<br>manual trigger, buzzer settings, alarm notifications, video<br>loss, and alarm host setup. See Chapter 13 "Alarm and event<br>setup" on page 84.                                          |
|      | Device Management        | Configures system settings including system date and time,<br>DST, language, menu timeout, import/export config files,<br>firmware upgrade, holiday schedules, text insertion, and RS-<br>232 settings. See Chapter 14 "Device management" on page<br>94.   |
| Ø.   | Storage Management       | Configures HDD information, storage mode, S.M.A.R.T. settings, and bad sector detection. See Chapter 15 "Storage management" on page 100.                                                                                                    |
|      | User Management          | Configures users, passwords, and access privileges. See Chapter 16 "User management" on page 105.                                                                                                    |
| Î    | System Information       | Displays device information, camera setup information,<br>recording setup information, alarm inputs information, alarm<br>outputs information, network information, HDD information,<br>and log search. See Chapter 17 "System information" on<br>page 109. |
| ?    | Help                     | Provides reference information to the various toolbars, menus, and keys within the interface.                                                                                                    |
|      | Shutdown                 | Provides access to logout, reboot, and shutdown options.<br>See "Powering on the recorder" on page 13.                                                                                                    |

#### To access the main menu:

1. In live view, press the Menu button on the remote control or front panel.

— or —

Right-click the mouse and select Menu from the pop-up menu.

The main menu window appears. The Display Settings window appears by default.

- 2. Click the required menu icon to display its submenu options. Modify the configuration parameters as required.
- 3. Click Apply to save the settings.
- 4. Click Exit to leave the menu setup and return to live view.

#### The soft keyboard

A keyboard will appear on-screen when you need to enter characters in a window option. Click a key to input that character.

Figure 7: The soft keyboard

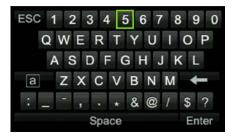

Description of the keys in the soft keyboard:

| а     | Switch to lowercase/uppercase |
|-------|-------------------------------|
| Space | Space                         |
| ESC   | Exit the soft keyboard        |
| A 1   | Alphanumeric characters       |
| +     | Backspace                     |
| :     | Punctuation                   |
| Enter | Confirm selection             |

#### Exiting the main menu

Press the **Menu** button on the front panel to exit the current menu window and return to live view, or click **Exit** in a main menu, or right-click using the mouse.

# Chapter 5 Live view

## **Description of live view**

Live view mode is the normal operating mode of the unit where you watch live images from the cameras. The recorder automatically enters into live view mode once powered up. On the monitor you can see whether a recording is in progress and, if set up to do so, the current date and time, as well as the camera name.

### **Status information**

Information on the system and camera status is displayed as icons on the main and auxiliary monitors. The camera status icons are shown for each camera. Each icon represents information on a specific item. These icons include:

| lcon         | Description                                                                                                    |
|--------------|----------------------------------------------------------------------------------------------------|
| >>           | Indicates an alarm.                                                                                                 |
|              | Indicates that a camera channel is being recorded.                                                                  |
| x            | Indicates a motion detection event.                                                                                 |
| 🗗 Video Loss | Indicates a video loss event.                                                                                       |
|              | Indicates alarm and system notifications. Clicking the icon opens a window that lists the alarms and notifications. |
|              | Indicates manual recording.                                                                                         |
|              | Indicates that live view is locked from the front panel. Mouse actions are still allowed.                           |

Table 5: Description of the on-screen status icons

The recorder can display more than one icon at the same time. See "General recorder settings" on page 96 to display or hide these icons.

The system status is displayed on the front panel by the status LEDs.

### Video output

The recorder automatically checks the monitor outputs used on startup.

If an HDMI monitor is used, it will be the main output. If HDMI and VGA monitors are both connected to the recorder, both will be main monitors; they will both show the same view.

### Live view mouse menu

Many features of live view can be quickly accessed by placing the cursor on a live image and clicking the right-button of the mouse. The mouse menu appears (see Figure 8 below).

Figure 8: The mouse menu for the main monitor

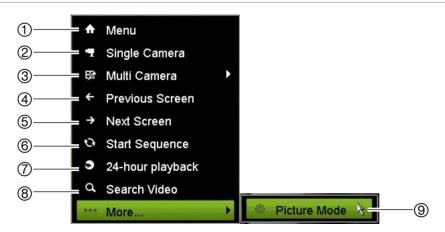

The list of commands available depends on which monitor is active; main or auxiliary (monitor B). See Table 6 below. The default settings of these commands are provided in the appendix under "Default menu settings" on page 137.

|    | Name            | Description                                                                                                    |
|----|-----------------|----------------------------------------------------------------------------------------------------|
| 1. | Menu            | Enter the Main menu.                                                                                                    |
| 2. | Single Camera   | Switch to a full-screen view for the selected camera from the dropdown list. See "Single and multiview display " on page 30 for more information. |
| 3. | Multi Camera    | Switch between the different multiview options from the dropdown list. See "Single and multiview display " on page 30 for more information.       |
| 4. | Previous Screen | Displays the previous camera.                                                                                                    |

|    | Name                                                                                                    | Description                                                                                                    |
|----|----------------------------------------------------------------------------------------------------|----------------------------------------------------------------------------------------------------|
| 5. | Next Screen                                                                                                    | Displays the next camera.                                                                                                    |
| 6. | Start Sequence Turn on sequence mode. The window automatically sequer<br>between cameras. To set up the sequence dwell time, go to<br>Display Settings > Display > Sequence Dwell Time and sele<br>value. |                                                                                                    |
| 7. | 24-hour Playback                                                                                                    | Play back the recorded video of the selected day from the selected camera. The current day is selected by default. See "24-hour playback" on page 44 for more information. |
| 8. | Search Video Enter the advanced video search menu. See "Search video menu<br>page 35 for more information.                                                                                                |                                                                                                    |
| 9. | Picture Mode                                                                                                    | Select Standard, Bright, Soft, or Vivid mode to display.                                                                                                    |

# Single and multiview display mode

The recorder has single and multiview formats. The number of multiview display modes available depends on the recorder model.

| Single view display<br>format | Press the numeric button on the front panel to switch to the corresponding camera display. For example, press button 10 to view camera 10. |
|-------------------------------|----------------------------------------------------------------------------------------------------|
|                               | -Or-                                                                                                    |
|                               | Right-click the mouse and select <b>Single Camera</b> from the menu. Select the required camera from the list.                             |
| Multiple view display format  | Press the <b>Display</b> button on the front panel to cycle through different display formats.                                             |
|                               | -Or-                                                                                                    |
|                               | Right-click the mouse and select Multi Camera from the menu. Select the desired multiview display layout.                                  |

## **Sequencing cameras**

The sequencing feature allows a camera to be displayed briefly on screen, before advancing to the next camera in the sequence list. Sequencing can only be done in single-view display mode.

The default sequence displays each camera in numerical order. However, each camera on the main and event monitors can have a pre-programmed dwell time and sequence order. See "Layout" on page 52 for more information.

Note: Dwell time must not be set to zero for sequencing to function.

#### Sequencing cameras using the front panel:

Select the camera where you want to start sequencing. Press the **Seq** button on the front panel to start sequencing. Press it again to stop sequencing.

#### Sequencing cameras using the mouse:

Select the camera where you want to start sequencing. Right-click the mouse and select **Start Sequence** to start the sequencing. Right-click again and select **Stop Sequence** to stop sequencing.

### Live view toolbar

The live view toolbar in live view lets you quickly access regularly used commands. Position the cursor over a video image and left- click the mouse. The toolbar appears (see Figure 9 below).

#### Figure 9: Live view toolbar

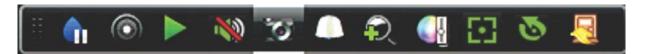

#### Table 7: Description of the live view toolbar icons

| lcon     | Description                                                                                                    |
|----------|----------------------------------------------------------------------------------------------------|
| <b>(</b> | <b>Pause</b> : Freeze the live image of the selected camera. Although the image pauses, time and date information does not. The system clock continues to run.          |
|          | Start Manual Recording: Start/stop manual recording.                                                                                                    |
|          | The icon is red when manual recording is enabled. See "Recording schedule" on page 80 for information on setting up this function.                                      |
|          | <b>Instant Playback</b> : Play back the recorded video from the last five minutes. If no recording is found, then there was no recording made in the last five minutes. |
|          | Click the icon and select the desired camera. Click OK.                                                                                                    |
|          | See "Modify the instant replay duration" on page 83 For more information.                                                                                               |
| <b>N</b> | Audio On: Enable/Disable audio output. The audio option must already have been setup in the Display menu.                                                               |
| 101      | <b>Snapshot</b> : Capture a snapshot of a video image. The image is saved on the unit. See "Search snapshots" on page 38 for more information.                          |
|          | PTZ Control: Enter PTZ control mode.                                                                                                    |
|          | See "Configure PTZ settings" on page 65 for more information.                                                                                                    |
| Ð,       | <b>Digital Zoom</b> : Enter digital zoom. See "Digital zoom" on page 32 for further information.                                                                        |
|          | <b>Image Settings</b> : Enter the image settings menu to modify the image lighting levels.<br>There are two options:                                                    |

| lcon           | Description                                                                                                    |  |
|----------------|----------------------------------------------------------------------------------------------------|--|
|                | <b>Preset Mode:</b> These are preconfigured image lighting levels. Select one of the four options depending on current lighting conditions:                                                    |  |
|                | - Standard: Use in standard lighting situations.                                                                                                    |  |
|                | - Indoor: Use indoors.                                                                                                    |  |
|                | - Dim Light: Use when the light level is low.                                                                                                    |  |
|                | - Outdoor: Use when outdoors. The contrast and saturation values are high.                                                                                                    |  |
|                | <b>Customize</b> : Modify brightness, contrast, saturation, and hue values. Click Restore to restore image settings to previous values.                                                        |  |
|                | Click <b>Restore</b> to restore image settings to previous values. Click <b>Default</b> to return to default values.                                                                           |  |
|                | These settings can also be modified from the Camera Setup > Image menu (see page<br>"Image settings" on page 61.                                                                               |  |
|                | <b>Show Text:</b> Display inserted text on screen. The color of the text can be changed: Black, white, or pink.                                                                                |  |
| 63             | Auxiliary Focus: Automatically focus the camera lens for the sharpest picture.                                                                                                    |  |
| $\mathfrak{G}$ | <b>Lens Initialization:</b> Initialize the lens of a camera with a motorized lens, such as PTZ or IP cameras. This function helps to maintain lens focus accuracy over prolong period of time. |  |
| 5              | Close Toolbar: Close the toolbar.                                                                                                    |  |

# **Digital zoom**

You can easily zoom in or out of a camera image in live view mode and playback using the digital zoom command. The zoom command magnifies the camera image four times. See Figure 10 below.

Figure 10: Digital zoom window

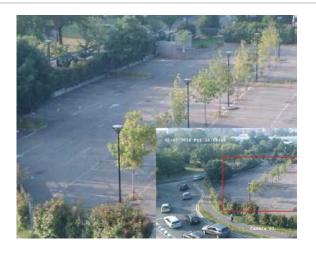

To quickly zoom in/out on a camera image:

- 1. Left-click the mouse on the desired camera. The live view toolbar appears.
- 2. Click the digital-zoom icon. The digital view window appears.
- 3. Left-click the mouse and drag the red square to the area of interest, or press the arrow buttons on the front panel to position the red square. The selected area is magnified.
- 4. To exit digital zoom, right-click the mouse.

# **PTZ preset and tours**

When in live view you can quickly call up the list of existing presets, preset tours and shadow tours by using the front panel, remote control, mouse and keypad.

| Front panel                                                                                                    | Press Enter. PTZ control panel appears.             |  |  |  |  |  |  |
|----------------------------------------------------------------------------------------------------|-----------------------------------------------------|--|--|--|--|--|--|
| Mouse Left-click the mouse on the desired camera image. The live view toolbar appe Click the PTZ control icon to enter PTZ mode. The PTZ control panel appe |                                                     |  |  |  |  |  |  |
| Remote control                                                                                                    | Press the OK button. The PTZ control panel appears. |  |  |  |  |  |  |
| Keypad                                                                                                    | Press the Enter 🛏 button on the keypad.             |  |  |  |  |  |  |

If the display was in multiview format, it changes to full-screen format for the selected camera. See Figure 11 below for a description of the PTZ control panel.

## Figure 11: PTZ control panel

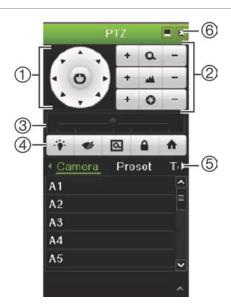

### Table 8: Description of the PTZ control panel

|    | Name                                  | Description                                                                                                    |  |  |  |  |  |  |
|----|---------------------------------------|----------------------------------------------------------------------------------------------------|--|--|--|--|--|--|
| 1. | Directional pad/auto-<br>scan buttons | Controls the movements and directions of the PTZ. The center button is used to start auto-pan by the PTZ dome camera. |  |  |  |  |  |  |

|    | Name                  | Description                                                                                    |  |  |  |  |  |  |  |
|----|-----------------------|------------------------------------------------------------------------------------------------|--|--|--|--|--|--|--|
| 2. | Zoom, focus, and iris | Adjusts zoom, focus and iris.                                                                  |  |  |  |  |  |  |  |
| 3. | PTZ movement          | Adjusts the speed of PTZ movement.                                                             |  |  |  |  |  |  |  |
| 4. | Toolbar               | Turns on/off camera light.                                                                     |  |  |  |  |  |  |  |
|    |                       | w Turns on/off camera wiper.                                                                   |  |  |  |  |  |  |  |
|    |                       | Zoom area.                                                                                     |  |  |  |  |  |  |  |
|    |                       | Centers the PTZ dome camera image. This command is not supported on all PTZ dome cameras.      |  |  |  |  |  |  |  |
|    |                       | ▲ Jumps to the home position.                                                                  |  |  |  |  |  |  |  |
| 5. | Select PTZ command    | Displays the desired function from the scroll bar: camera, preset, preset tour or shadow tour. |  |  |  |  |  |  |  |
| 6. | Exit                  | Exits the PTZ control panel.                                                                   |  |  |  |  |  |  |  |

## To call up a preset:

1. In live view, left-click the mouse and select the PTZ control icon in the quick access toolbar. The PTZ control panel appears. Select the desired camera from the toolbar.

— or —

On the front panel, select the desired camera and press **Enter** to call up the quick access toolbar. The PTZ control panel appears.

2. Scroll the toolbar to **Preset** and double-click the desired preset from the list. The camera immediately jumps to the preset position.

## To call up a preset tour:

1. In live view, left-click the mouse and select the PTZ control icon in the live view toolbar. The PTZ control panel appears. Select the desired camera from the toolbar.

— or —

On the front panel, select the desired camera and press **Enter** to call up the live view toolbar. The PTZ control panel appears.

2. Scroll the toolbar to **Tour** and double-click the desired preset tour from the list. The camera immediately carries out the preset tour movement.

## To call up a shadow tour:

1. In live view left-click the mouse and select the PTZ Control icon in the live view toolbar. The PTZ control panel appears. Select the desired camera from the toolbar.

— or —

On the front panel, select the desired camera and press **Enter** to call up the live view toolbar. The PTZ control panel appears.

2. Scroll the toolbar to **Shadow Tour** and double-click the shadow tour from the list. The camera immediately carries out the shadow tour movement.

# Chapter 6 Searching files

This chapter describes how to search and play back recorded videos as well as search them by time, events, bookmarks, and snapshots.

# Search video menu

You can easily search and play back recorded videos by time and date, events, bookmarks, and snapshots.

### Figure 12: The Search menu

| Time & Date Event Boo    | okmark Snapshot Disk Analysis           |
|--------------------------|-----------------------------------------|
| Analog V                 |                                         |
| ✓ IP Camera ✓ I          | D1 ✓ D2                                 |
| Start/End time of record | 09-27-2014 17:10:17 10-31-2014 07:42:00 |
| Record Type              | All ~                                   |
| File Type                | All ~                                   |
| Start Time               | 10-31-2014 👕 07:37:10 🕒                 |
| End Time                 | 10-31-2014 🚆 23:59:59 🕒                 |
|                          |                                         |
|                          | Instant Replay Search Exit              |

The Search window has five submenus that allow you to carry out different searches by theme:

| Description                                                                                                    |
|----------------------------------------------------------------------------------------------------|
| Search all video by time and date of recording.                                                                 |
| Search only event recorded files. Files can be searched by alarm inputs, text insertion, or intelligent alarms. |
| Search recorded files with bookmarks.                                                                           |
| Search snapshots.                                                                                               |
|                                                                                                    |

# Search results

A search will usually produce a list of recording files, which may extend to several pages. The files are listed by date and time. The most recent file is listed first. You can then select a file to play it back. See Figure 13 below for an example of a search. A recording file can be up to 1GB in size. Every day at midnight a new recording file is started, and each event is also stored as a separate recording file. For more details about how to archive multiple recording files, please reference the Archiving instructions in the appendices of the user manual.

Only one file can be played back at a time.

## Figure 13: Example of a search result list

| \$                     |                                                            | Search result  |                                                                                  |
|------------------------|------------------------------------------------------------|----------------|----------------------------------------------------------------------------------|
| ■Ca<br>■D1             | Start/End Time<br>03-12-2014 13:48:1014:38:49              | Size Play Lock | 11-12-2144 Sel 11-11-24                                                          |
| <mark>₽D1</mark><br>D1 | 03-12-2014 13:41:3113:48:10<br>03-12-2014 13:21:3113:39:41 | 77.754KB 🔘 🔐   |                                                                                  |
|                        |                                                            |                | HDD: 6<br>Start time:<br>03-12-2014 13:41:31<br>End time:<br>03-12-2014 13:48:10 |
| Total: 3               | P: 1/1                                                     | REP.           |                                                                                  |
| Total al               | ze: 77,754KB                                               |                | Archive Cancel                                                                   |

1. Click to play back the selected video.

2. Click to lock recording to prevent it from being overwritten.

# Search and play back recordings by time and video type

You can search recorded video by time and video type, such as continuous recordings, alarms, and all recordings. Video can be played back simultaneously across several cameras.

## To search archived video files:

- 1. In live view right-click the mouse on the desired video pane and select **Search Video**. The Search menu appears.
- 2. Select the desired cameras, record type, file type as well as start and end times of the recording.
- 3. Click **Search**. The list of search results appears.
- 4. Click i to play back the search results:

## To immediately access archived footage:

- 1. In the Search menu, click the "Time & Date" tab.
- 2. Select the desired cameras, record type, file type as well as start and end times of the recording. Up to four cameras can be selected.
- 3. Click **Go**. The simultaneous playback of up to four cameras for the indicated time will start.

# Search and play back recordings by event

You can search recorded video by event type: text insertion, intelligent alarms, and alarm input.

## To play back search results:

- 1. In live view right-click the mouse on the desired video pane and select **Search Video**. The Search menu appears.
- 2. In the Search menu, click the "Event" tab.
- 3. Select the desired event type as well as start and end times of the recording.
- 4. Select the desired alarm inputs or channels.

If you selected "Intelligent Alarm" as the event type, select the required IP cameras.

- 5. Click Search. The list of search results appears.
- 6. Select the desired video from the list.
- 7. In the search results window, you can:
  - Click Play to play back the footage
  - Click Archive to archive results
  - Click Details to display more information about an event.

Note: You can modify the pre- and post-play periods of a recording.

# Search bookmarked recordings

For information on creating bookmarks, see "Creating bookmarks" on page 46.

## To search for a bookmark:

- 1. In live view right-click the mouse on the desired video pane and select **Search Video**. The Search menu appears.
- 2. In the Search menu, click the "Bookmark" tab.
- 3. Select the desired cameras as well as start and end times of the recording to be searched. Also select the type of bookmark to be searched.

If searching for customized bookmarks, enter a keyword from the bookmark name.

Click Search. The list of bookmarks appears.

- 4. Select the desired bookmark from the list.
- 5. Select a bookmark and do one of the following:

Click the Edit button to edit a bookmark's name.

— or —

Click the **Delete** button to delete a bookmark.

— or —

Click the **Play** button to play back a bookmark.

# Search snapshots

You can search video snapshots. See "Live view mouse menu" on page 29 on how to create snapshots.

## To search for snapshots:

- 1. In live view right-click the mouse on the desired video pane and select **Search Video**. The Search menu appears.
- 2. In the Search menu, click the "Snapshot" tab.
- 3. Select the desired cameras as well as start and end times of the recording to be searched.
- 4. Click Search. The list of snapshots appears.
- 5. Select a snapshot to see it in the thumbnail window. Click its **Play** button to see it in full-screen mode.
- 6. When in full-screen mode, move the cursor to the right edge of the window to see the complete list of snapshots found in the search. Click their Play buttons to see them in full-screen mode.

7. To see a slideshow of all the snapshots found, click the ► or < buttons on the snapshot toolbar to sequence forwards or backwards through the shots.

# Log search

You can open video footage from the results of a log search. Refer to "Search the system log" on page 112 for more information.

# Chapter 7 Playback functionality

The recorder lets you quickly locate and play back recorded video. There are three ways to play back video:

- Instant playback of the most recently recorded video
- 24-hour playback of one day's recorded video
- Search video by specific time, events, bookmarks, or snapshots (see Chapter 6 "Searching files" on page 35 for further information)

The recorder continues to record the live view from a camera while simultaneously playing back video on that camera display. You must have the access privilege to play back recordings (see "Customize a user's access privileges" on page 106 for more information).

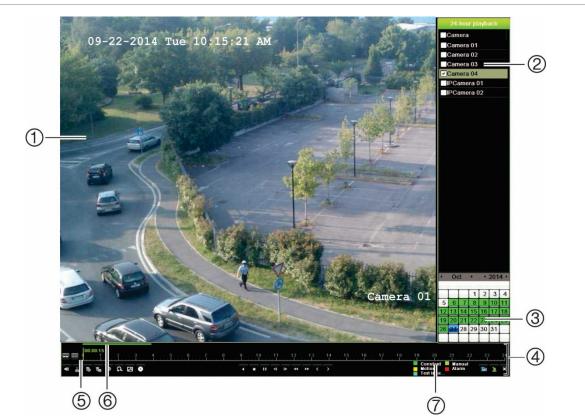

Figure 14: Playback window (24-hour playback shown)

- 1. Playback viewer.
- 2. **Camera panel**. Select the cameras for playback. Move the mouse over the area to display the list of cameras available.
- 3. Calendar panel. Blue: Current date Green/Yellow/Red: Recordings available on the recorder.
- 4. **Playback control toolbar**. See Figure 15 below for more information.

- 5. **Time bar**: Time of actual playback. This is only displayed in 24-hour playback.
- 6. **24-hour recording progress bar**: This bar displays how much of the 24-hour period has been recorded.
- 7. **Recording type**: Description of the color coding of recording types that appear in the playback progress bar. Green indicates constant recording. Red indicates alarm recording. Yellow indicates motion recording. Pale green indicates manual recording. Pale blue indicates text insertion.

## The playback control toolbar

It is easy to manually control playback using the playback control toolbar. See Figure 15 below.

Note: The playback control toolbar does not appear for instant playback.

|                    |                    | <b>⑧</b> ⑦                                                                                                    | 8                                             |
|--------------------|--------------------|----------------------------------------------------------------------------------------------------|-----------------------------------------------|
| े<br>हाँ ठें के म् | * & Ø •<br> <br>1) | Constant Manual<br>Motion<br>2<br>3                                                                                                | 00%<br>04:25:49<br><b>a b x</b><br><b>4 6</b> |
| ltem               | Descrip            | tion                                                                                                    |                                               |
| 1.                 | Audio a            | nd video control toolbar:                                                                                                    |                                               |
|                    | 📲 / 💸              | Audio on/off.                                                                                                    |                                               |
|                    | do / de/           | Start/stop a video clip during playback. Sections of a recording can be save external storage device.                              | ed to an                                      |
|                    | 15                 | Add default bookmark.                                                                                                    |                                               |
|                    | 1                  | Add customized bookmark.                                                                                                    |                                               |
|                    | <b>\$</b>          | Bookmark management.<br>Click to see the list of bookmarks and their times. They can be renamed or deleted.                        |                                               |
|                    | A                  | Digital zoom.<br>Click to enter the digital zoom function. Click again to exit. See "Digital zoon<br>page 32 for more information. | m" on                                         |
|                    | 0                  | Archive files.                                                                                                    |                                               |
| 2.                 | Playbac            | ck control toolbar:                                                                                                    |                                               |
|                    | •                  | Reverse play the recording. Click again to pause.                                                                                  |                                               |
|                    | -                  | Stop playback. Time displayed is 00:00:00.                                                                                         |                                               |
|                    | •                  | Play recording.                                                                                                    | _                                             |
|                    | 1Þ                 | Fast forward playback by the configured skip time (default is 30 seconds).                                                         |                                               |

Figure 15: Playback control toolbar (Search playback example shown)

| ltem | Description                                                                     |                                                                                                    |  |  |  |  |  |  |
|------|---------------------------------------------------------------------------------|----------------------------------------------------------------------------------------------------|--|--|--|--|--|--|
|      | <b>4</b> I                                                                      | Reverse playback by the configured skip time (default is 30 seconds).                                                                                                    |  |  |  |  |  |  |
|      | Decrease playback speed: Options available are: ½ speed, ¼ speed, single frame. |                                                                                                    |  |  |  |  |  |  |
|      | ••                                                                              | Increase playback speed. Options available are: 2X speed, 4X speed, 8X speed, 32X speed.                                                                                                    |  |  |  |  |  |  |
|      | <                                                                               | Play previous file/day/event recording.                                                                                                    |  |  |  |  |  |  |
|      | >                                                                               | Play next file/day/event recording in the search result.                                                                                                    |  |  |  |  |  |  |
| 3.   | the pla<br>detect                                                               | rding type: Description of the color coding of the five recording types that appear in ayback progress bar. Green indicates continuous recording. Yellow indicates motion ion. Blue indicates text insertion. Pale green indicates manual recording. Red tes alarm recording. |  |  |  |  |  |  |
| 4.   |                                                                                 | Call up the Search window to search for recorded video files.                                                                                                    |  |  |  |  |  |  |
| 5.   | 2                                                                               | Hide the playback control toolbar.                                                                                                    |  |  |  |  |  |  |
| 6.   | ×                                                                               | For 24-hour playback mode, quit playback and return to live view.                                                                                                    |  |  |  |  |  |  |
|      |                                                                                 | For playback from search mode, quit playback and return to the search window.                                                                                                    |  |  |  |  |  |  |
| 7.   | -                                                                               | <b>ack bar</b> : This bar displays the playback recording. It indicates in color the type of ling. Constant recording is shown in the example above.                                                                                                    |  |  |  |  |  |  |
| 8.   |                                                                                 | ine: Allows you to jump forwards or backwards in time. The timeline moves left t video) to right (newest video). Click a location on it for where you want playback to                                                                                                    |  |  |  |  |  |  |
|      | In 24-I                                                                         | nour playback, the cursor shows the actual time.                                                                                                    |  |  |  |  |  |  |
|      |                                                                                 | rch playback, the cursor is a ball. The actual playback time of the ball position and<br>nuch playback has already played are also displayed.                                                                                                    |  |  |  |  |  |  |

# Playback mouse menu

You can quickly access playback options by placing the cursor on a playback image onscreen and clicking the right-button of the mouse. The playback pop-up menu appears (see Figure 16 below). The list of options available depends on the type of playback.

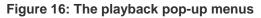

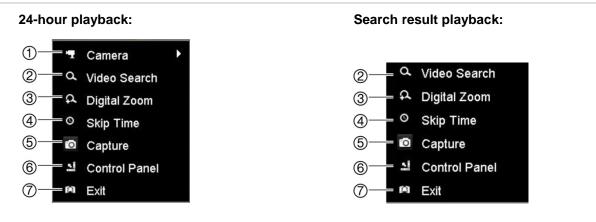

|               | Description                                                                                                    |  |  |  |  |  |  |  |
|---------------|----------------------------------------------------------------------------------------------------|--|--|--|--|--|--|--|
| Camera        | Select a camera for playback.                                                                                            |  |  |  |  |  |  |  |
| Video Search  | Return to the Search window.                                                                                             |  |  |  |  |  |  |  |
| Digital Zoom  | Enter the digital zoom function for the selected camera. See "Digital zoom in playback" on page 46 for more information. |  |  |  |  |  |  |  |
| Skip Time     | Modify the playback skip time. See "Playback speed and skip time" on page 44 for more information.                       |  |  |  |  |  |  |  |
| Capture       | Capture a snapshot of the video.                                                                                         |  |  |  |  |  |  |  |
| Control Panel | Hide or display the playback control toolbar.                                                                            |  |  |  |  |  |  |  |
| Exit          | Return to live view or video search.                                                                                     |  |  |  |  |  |  |  |
|               | Video Search<br>Digital Zoom<br>Skip Time<br>Capture<br>Control Panel                                                    |  |  |  |  |  |  |  |

# **Instant playback**

Use the live view toolbar to perform instant replay of a predefined period (default time is five minutes). This can be useful to review an event that has just happened. Only one camera at a time can be selected.

You can modify the playback period in the Instant Replay Duration menu. See page 83 for further information.

To instantly replay recorded video:

- 1. In live view mode, left-click the mouse on the desired camera image. The live view toolbar appears. Click the Instant Playback icon ■.
- 2. Click the Channel icon and select the desired camera from the drop-down list. Click **OK**.

Playback starts immediately. The Instant Playback scroll bar appears under the selected camera.

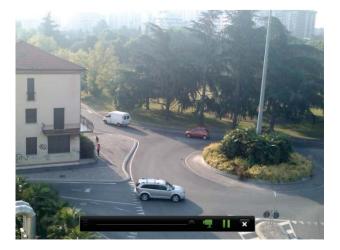

3. Click Pause II on the toolbar to pause playback.

Click Play D to restart playback.

Click Stop I to stop playback and return to live view.

# 24-hour playback

Use this option to access one day of video recordings for the selected camera. Playback starts at midnight and runs for the 24-hour period. 24-hour playback is shown in full-screen view. See Figure 15 on page 41 for a description of the playback control toolbar.

# • Using the mouse:

1. In live view mode right-click the mouse on the desired camera image. In the mouse toolbar, click **24-hour Playback**.

The playback screen appears. By default, the camera is in full-screen mode.

2. To select more than one camera for synchronous playback or to select playback from a different day, move the mouse to the right edge of the screen. The camera list and calendar appear. Check the desired cameras and/or another day. Up to 8 cameras can be selected.

Playback starts immediately you have selected the camera and times.

Note: A message appears if there are no recordings found during this period.

- 3. Use the playback control toolbar to manually control playback.
- 4. Click Exit M to return to live view.

— or —

Right-click the mouse and click **Exit** from the mouse menu to return to the previous window.

# • Using the front panel:

1. Select the camera for playback and press the **Play** button. Playback from the selected camera starts immediately.

**Note:** Synchronous playback is only available using the mouse. If live view was showing multiview, only the camera in the top-left channel on screen will be played back.

- 2. To select a different camera for playback, press the numerical button of the desired camera.
- 3. Press Live to return to live view.

# Playback speed and skip time

Use the direction buttons on the front panel to modify the playback speed, and to jump forwards or backwards.

The default skip time is 30 seconds. However, you can easily change it.

## To set the playback skip time:

- 1. In playback mode, right-click the mouse and click **Skip Time** on the pop-up menu. The Skip Time menu appears.
- 2. Select a skip time between 10 and 300 seconds. The default skip time is 30 seconds.

## To change the playback speed:

From the front panel:

Press the left and right buttons to speed up and slow down recorded video.

From the playback window using the mouse:

Click Manual And Manual Click Manual State and State and

## To skip forwards or backwards during playback:

From the front panel:

Press the up and down buttons to jump recorded video forwards and backwards by a set skip time.

From the playback window using the mouse:

Click I and to jump recorded video forwards and backwards by a set skip time.

— or —

Click a location on the timeline for where you want playback to start.

# Playing back frame-by-frame

You can play back a selected video at different speeds. This allows you to carefully examine an event frame-by-frame as it happens.

The current frame rate is shown on the right of the playback control toolbar.

## To play back frame-by-frame:

## • Using a mouse:

- 1. In playback mode click the **Speed Down** dutton in the playback control toolbar until the speed changes to single frame.
- 2. Click the **Pause** button to advance the video frame by frame.

## • Using the front panel:

- 1. In playback mode move the left direction button to left to scroll down through the speed changes until single frame.
- 2. Press Enter to advance the video frame by frame.

# **Digital zoom in playback**

You can zoom in on an image during playback to see it in greater detail. There are two ways to perform digital zoom in playback.

# To digitally zoom-in during playback:

1. In playback mode, right-click the mouse and select **Digital Zoom** in the pop-up menu.

— or —

Click the Digital Zoom icon in the playback control toolbar.

The playback control toolbar disappears. The digital zoom window appears.

- 2. Left-click the mouse and drag the red square in the digital zoom window to the area of interest, or move the joystick on the front panel to position the red square. The selected area is magnified.
- 3. Right-click the mouse to quit the digital zoom mode and return to full-screen playback mode. The playback control toolbar reappears.

# **Creating bookmarks**

You can bookmark the important scenes in a recorded file for later reference.

Bookmarks flag the start of a scene. Up to 64 bookmarks can be saved in a video file. There are two types of bookmarks:

- Default bookmark 
   B: All default bookmarks have the same generic name, "BOOKMARK".
- **Customized bookmark E**: The bookmark is given a name for easy identification. The same name can be used for several bookmarks.

You can search both types.

# To create a bookmark:

- 1. Open a 24-hour playback window or the playback window from a search result.
- 2. In the playback recording, click the timeline bar where you want the bookmark to be. The green time line jumps to this position. Click the button for the type of bookmark you want, and enter the bookmark name if required.

In the playback recording from a search, click the scroll bar where you want the bookmark to be. The scroll bar ball jumps to this position. Click the button for the type of bookmark you want, and enter the bookmark name if required. The bookmark is saved.

3. Click the bookmark management <sup>™</sup> button to see the list of bookmarks saved. The name of a bookmark can be edited. The bookmark can also be deleted.

# Chapter 8 Archiving files

Archive recorded files on an external device such as USB flash drive, USB HDDs or a DVD burner. You must be in live view to archive video. Access to archive commands may require a password.

Before starting to archive files, ensure that you have the backup device connected to the recorder. It can be detected automatically by the recorder.

Note: The recorder supports USB DVD and USB HD on the front and back USB ports.

# **Archiving files**

There are two ways to archive files:

**Quick Archive button**: Quick archive lets you archive recorded files quickly by using the Archive button on the front panel. The recorder then downloads all the recorded files on the unit to fill the available memory space on the media. This option is not available via the mouse.

**Search results window:** In many search results windows there is an "Archive" button. Click it to bring you to the archive window of the selected video in the search result.

# **Quick Archive**

To archive recorded video using Quick Archive:

1. Insert the backup device into the recorder.

If using a USB memory drive, insert the device into the USB port on the front panel. If more than one media type is found, the USB device takes precedence over the others.

- 2. Press **Archive** on the front panel or remote control to open the quick archive window.
- 3. Click **Start** or press **Archive** on the front panel again. The unit starts to download all the files listed.

**Note**: If there is a capacity limitation on the backup device, only the most recent files will be backed up.

A message will appear to confirm when the download is complete.

# **Archive menu**

You can insert a mini-USB hub to the USB port to attach a mouse for navigation or a USB drive for archiving. However, the unit may not support all types of USB hubs.

The Archive options available may depend on the type of backup device selected.

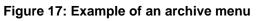

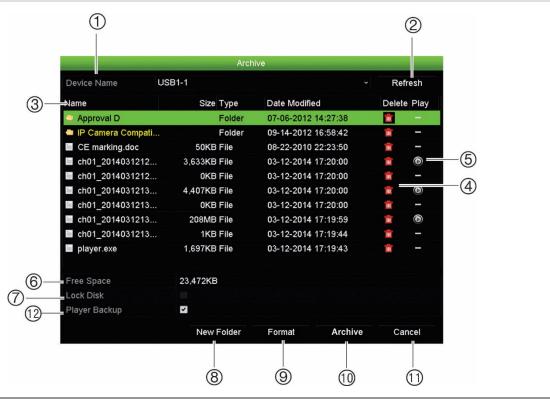

|    | Function    | Description                                                                            |  |  |  |  |  |  |
|----|-------------|----------------------------------------------------------------------------------------|--|--|--|--|--|--|
| 1. | Device name | Select one of the storage media for archiving. If the backup device is not recognized: |  |  |  |  |  |  |
|    |             | Click the Refresh button                                                               |  |  |  |  |  |  |
|    |             | Reconnect device                                                                       |  |  |  |  |  |  |
|    |             | Check for compatibility from vendor                                                    |  |  |  |  |  |  |
| 2. | Refresh     | Refresh the search results if any parameters have been modified.                       |  |  |  |  |  |  |
| 3. | Name        | Files found on the backup device are listed.                                           |  |  |  |  |  |  |
| 4. | Delete      |                                                                                        |  |  |  |  |  |  |
| 5. | Play        | Click to play selected file.                                                           |  |  |  |  |  |  |
| 6. | Free space  | Free space available on the backup device is displayed.                                |  |  |  |  |  |  |
| 7. | Seal disc   | Select to prevent other files being recorded onto the disc.                            |  |  |  |  |  |  |

|     | Function                                                                                                    | Description                                                           |  |  |  |  |  |  |  |  |
|-----|----------------------------------------------------------------------------------------------------|-----------------------------------------------------------------------|--|--|--|--|--|--|--|--|
| 8.  | Include Player                                                                                                  | Select to automatically include the Player tool when archiving files. |  |  |  |  |  |  |  |  |
| 9.  | New folder Create a new folder on the backup device. Files from the recorder can archived to a specific folder. |                                                                       |  |  |  |  |  |  |  |  |
| 10. | Format                                                                                                    | Format the USB/eSATA drive.                                           |  |  |  |  |  |  |  |  |
| 11. | Archive                                                                                                    | Start downloading selected files onto the backup device.              |  |  |  |  |  |  |  |  |
| 12. | Cancel                                                                                                    | Cancel search and return to previous menu.                            |  |  |  |  |  |  |  |  |

## To export recorded files to a backup device:

1. Connect the backup device to the recorder.

If using a USB memory drive, insert the device into the USB port on the front panel. If using a digital video disk (DVD) or eSATA drive, insert the disc into the DVD drive. If both media are found in the recorder, the USB device takes precedence over the DVD.

2. In live view mode press the Search button on the front panel or remote control.

— or —

Right-click the mouse and select Advanced Search.

The Advanced Search window appears.

- 3. Select the cameras and search parameters required.
- 4. Click **Search**. The list of results appears.
- 5. Select the files to export.

**Note:** You can click the Play button to verify that the selected files are the files to export.

- 6. Click Archive. The Archive window appears.
- 7. Select the storage medium to export to from the drop-down list.
- 8. Click Archive to begin the backup process.

# **Create and archive video clips**

You can save important scenes in a recorded file for later reference by creating video clips of selected portions of the file during playback. When an intruder, for example, crosses in front of several cameras you can save the video clip of the intruder's path across these cameras in a single file.

Up to 30 video clips can be made from a recording.

**Note:** This feature is only available using the mouse.

To export video clips during playback:

- 1. Connect the backup device to the recorder.
- 2. Search for the required files to play back. See "Search video menu" on page 35.
- 3. Select the file or files to play back and click Play. Playback starts immediately.
- 4. Click the playback timeline where you want the video clip to start and click the Start Clipping button.
- 5. Click the playback timeline where you want the video clip to stop and click the **End Clipping** button.
- 6. Repeat for additional clips.
- 7. Exit playback mode. A message appears asking if you want to save the video clips.
- 8. Click **Yes** to archive the clips. The Archive window appears.

Click No to exit and return to the search results window. The clips are not saved.

- 9. In the Archive window select from the drop-down list the backup device to be used.
- 10. Click **Archive**. File downloading starts.

**Note:** You can create a new folder for the video clips. Press the **New Folder** button and enter the folder name.

# Playing back archived files on a PC

Use the standard file player software, TruVision Player, to play back the archived video on your PC. It is downloaded automatically from the recorder when archiving files onto a backup device.

Note that in some cases a limited file player is included in the recorder. If so, when opening the file player on your PC, the software will prompt a message stating that a full version of the player is available for download from our website.

# Chapter 9 Display settings

Use the Display Settings menu to modify how the camera images appear on screen.

# **Display settings**

Use the Display Settings menu to adjust the settings related to the local monitor output of the recorder, such as selecting the main and event monitors, multiview layout, display the monitor time bar, sequence dwell time options, and enable or disable the local audio output. See Figure 18 below.

Figure 18: Display Settings window

| ļ,      | ۲      | 0Ô0         |          | Q       | <u>.</u>            | î        | ? |  |  |  |  |   |  |
|---------|--------|-------------|----------|---------|---------------------|----------|---|--|--|--|--|---|--|
| Display | Genera |             |          |         |                     |          |   |  |  |  |  |   |  |
| Layout  | Pictur | e Setting   |          |         | Soft                |          |   |  |  |  |  | ं |  |
|         | Resol  | ution       |          |         | 1280*7              | 720/60HZ |   |  |  |  |  |   |  |
|         | Displa | ay Status I | lcons    |         |                     |          |   |  |  |  |  |   |  |
|         | Time   | Bar Trans   | parent   |         |                     |          |   |  |  |  |  |   |  |
|         | Enabl  | e Time Ba   | ar       |         | <ul><li>✓</li></ul> |          |   |  |  |  |  |   |  |
|         | Video  | Output In   | terface  |         | VGA/H               | IDMI     |   |  |  |  |  |   |  |
|         | Defau  | It View     |          |         | 2 * 2               |          |   |  |  |  |  |   |  |
|         | Seque  | ence Dwe    | ll Time  |         | No Sw               | itch     |   |  |  |  |  |   |  |
|         | Enabl  | e Audio C   | utput    |         |                     |          |   |  |  |  |  |   |  |
|         | Event  | Monitor     |          |         | VGA/H               | IDMI     |   |  |  |  |  |   |  |
|         | Event  | Full-Scre   | en Monit | oring D | 10                  |          |   |  |  |  |  |   |  |
|         | Alarm  | Full-Scre   | en Monit | oring D | 10                  |          |   |  |  |  |  |   |  |
|         |        |             |          |         |                     |          |   |  |  |  |  |   |  |

| Table 9: Description of the Display setup window |
|--------------------------------------------------|
|--------------------------------------------------|

| Option             | Description                                                                                                   |  |  |
|--------------------|----------------------------------------------------------------------------------------------------|--|--|
| 1. Picture Setting | Define the desired output mode.                                                                               |  |  |
|                    | Select one of the options from the drop-down list: Standard, Bright, Soft, or Vivid, and click <b>Apply</b> . |  |  |

| Op | otion                                      | Description                                                                                                    |
|----|--------------------------------------------|----------------------------------------------------------------------------------------------------|
| 2. | Resolution                                 | Define the resolution of the selected monitor.                                                                                                    |
|    |                                            | Select one of the options from the drop-down list and click <b>Apply</b> . The selected resolution must be the same as that of the monitor.                                                           |
| 3. | Display Status Icons                       | Define whether the status icons are displayed. Default is Enable.                                                                                                    |
| 4. | Timebar Transparent                        | Select the transparency of the monitor output time bar on screen relative to the background to make the time bar easier to read.                                                                      |
|    |                                            | Check the box to enable/disable. Default is Disable.                                                                                                    |
| 5. | Enable Timebar                             | Select whether the monitor output time bar appears on screen.                                                                                                    |
|    |                                            | Check the box to enable/disable. Default is Enable.                                                                                                    |
| 6. | Video Output Interface                     | Select the desired video output interface to apply: VGA/HDMI. Default is VGA/HDMI.                                                                                                    |
| 7. | Default View                               | The factory default multiview format displays all channels ( $2x2$ layout for the 4-channel NVR 10 and $4x4$ layout for the 8/16-channel NVR 10).                                                     |
| 8. | Sequence Dwell Time                        | Set the length of time for which a camera image is displayed on the selected monitor before moving to the next camera during sequencing. Default is off ("No Switch").                                |
| 9. | Enable Audio Output                        | Select whether to hear audio from cameras in both live and playback<br>mode. However, in order to be able to hear audio in playback, you must<br>enable the audio output setting. Default is Disable. |
|    |                                            | Check the box to enable/disable audio output.                                                                                                    |
| 10 | Event Monitor                              | Select which monitor will be the event monitor showing full screen monitoring in case of events: HDMI/VGA. Default is HDMI/VGA.                                                                       |
| 11 | Event Full Screen<br>Monitoring Dwell Time | Set the length of time during which an image is displayed on the event monitor in full screen in case of an event. Default is 10 seconds.                                                             |
| 12 | Alarm Full Screen<br>Monitoring Dwell Time | Set the length of time during which an image is displayed on the event monitor in full screen in case of an alarm. Default is 10 seconds.                                                             |

# Layout

The Layout window allows you to define the layout of each of the different views as they are shown when selecting the different live views or the sequencing order.

The cameras are sequenced in numeric order by default. You can change the order of the cameras for all monitors.

The camera order in the different views is consistent. This means that if Channel 2 is the first camera shown in the single camera view then it will also be the top left camera of the 4-channel view.

You can switch the channel of a camera with that of another camera in the system. This lets you, for example, have the images of camera 1 appear on channel 10, and the images of camera 10 appear on channel 1. This feature is useful when you want to watch the sequence of images from specific cameras so that they are next to each other on-screen.

See Figure 19 below. Each video tile displays both the order of the camera on screen and the camera number.

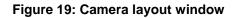

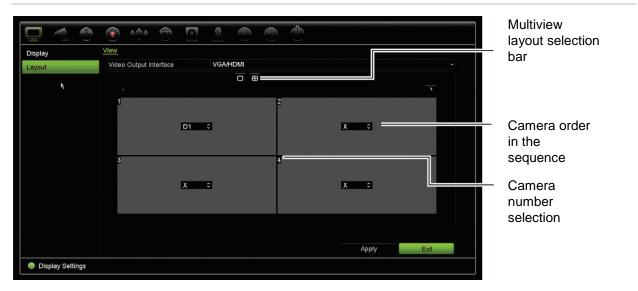

# Chapter 10 Camera setup

Use the Camera Setup menu to configure IP cameras. You can also configure the camera status, OSD, snapshots, recording settings, image settings, PoE setup, motion detection, privacy masking, camera tampering, restrict access, PTZ configurations and VCA settings.

**Note**: Not all settings are available for IP cameras. For advanced IP camera settings, please consult the IP camera web browser interface.

# **Supported IP cameras**

The NVR supports TruVision and UltraView IP cameras as well as TVE encoders. It supports a wide range of third party IP cameras through compliancy with the Onvif and PSIA standards for open camera communication.

# **IP** camera status

The IP camera status menu allows you to add, edit and remove cameras to the recorder, as well as update the cameras' firmware.

#### Figure 20: IP camera window

| 🖵 🍕 🕘               | ۲                                                            | ¢@1      |        | 0         | 2 0       | 2          |      |                 |             |           |
|---------------------|--------------------------------------------------------------|----------|--------|-----------|-----------|------------|------|-----------------|-------------|-----------|
| IP Camera Status    | IP Camer                                                     | a        |        |           |           |            |      |                 |             |           |
| Camera Recording    | Ca                                                           | Status   | PoE P. |           | Adva Live |            |      | IP Camera Addr. | Manage Port |           |
| PoE Setup           | D1                                                           |          | PoE 1  | 1         | - 0       | IPCamer    | a 01 | 192.168.254.2   | 8000        | TruVision |
| Snapshots           |                                                              |          |        |           |           | $\bigcirc$ |      |                 |             |           |
| Camera OSD          |                                                              |          |        |           |           |            |      |                 |             |           |
| Image               |                                                              |          |        |           |           |            |      |                 |             |           |
| Motion Detection    |                                                              |          |        |           |           |            |      |                 |             |           |
| Privacy Mask        |                                                              |          |        |           |           |            |      |                 |             |           |
| Camera Tamper       |                                                              |          |        |           |           |            |      |                 |             |           |
| Restricted Access C |                                                              |          |        |           |           |            |      |                 |             |           |
| VCA                 | Net Receive Idle Bandwidth: 35Mbps                           |          |        |           |           |            |      |                 |             |           |
| PTZ Presets/Tours   | sets/Tours Plug-and-Play Cameras. Non Plug-and-Play Cameras. |          |        |           |           |            |      |                 |             |           |
|                     | Sy                                                           | nc Passw | ord    | Manual Ad | d Device  | e Search/  | Up   | grade           | Delete      | Refresh   |
|                     |                                                              | 0        |        | 3         |           | 4          | 6    | 5               | 6           | Exit      |

#### Table 10: Description of the IP camera window

| Option |                   | Description                                                                                                    |  |  |  |
|--------|-------------------|----------------------------------------------------------------------------------------------------|--|--|--|
| 1.     | IP camera list    | This shows the list of IP cameras added to the recorder. The camera information shown is: Camera No., Status, PoE port, Edit, Advanced Set, Live View, Camera Name, IP Camera Address, Manage Port, Protocol, Device Model, Serial Number, and Firmware. |  |  |  |
| 2.     | Sync Password     | Change the cameras password or Sync with the "admin" password.                                                                                                    |  |  |  |
| 3.     | Manual Add        | Add the selected cameras from the search results list to the recorder system without modifying the camera configuration.                                                                                                    |  |  |  |
| 4.     | Device Search/Add | Search the network for available IP cameras. Add an IP camera to the recorder system.                                                                                                    |  |  |  |
| 5.     | Upgrade           | Upgrade IP camera software. Insert USB flash drive in the recorder and select the upgrade file. The camera will automatically reboot once the software is upgraded.                                                                                      |  |  |  |
| 6.     | Delete            | Delete the selected IP camera from the list.                                                                                                    |  |  |  |
| 7.     | Refresh           | Update the information displayed on a camera in the recorder device list.                                                                                                    |  |  |  |

### To automatically add an IP camera:

- 1. From the menu toolbar, click Camera Setup > IP Camera Status.
- Click Device Search/Add to search for any supported IP cameras located in the recorder LAN.

**Note:** To change an IP camera's IP address prior to adding it to a recorder, in the device's search/add pop-up window, click 'Edit' and enter the required IP address as well as the IP camera's credntials to chage it's IP address.

- 3. Check the boxes of the cameras that you want to add to the recorder.
- 4. Click **Add** to add the selected cameras to the list of devices in the recorder. Click **Done** when complete in order to return to the main window.

The cameras are added to the end of the list of devices.

5. To test if a camera connection is operational, select the desired camera from the list of devices connected to the recorder and click **Live**. A pop-up window should appear showing the camera's live view.

**Note**: If cameras still have default settings, they might have the same IP addresses. This creates an IP conflict. Use the Edit button to assign a different IP address to each camera. Before adding the IP camera to the recorder, use the Edit button to assign a different IP address to each camera. Ensure that for each camera to successfully connect the cameras.

## To manually add an IP camera:

- 1. From the menu toolbar, click Camera Setup > IP Camera Status.
- 2. Click Manual Add. In the pop-up window, enter the camera details such as the IP camera address/domain, protocol, management port, user name and password. Click OK.

The camera is added to the end of the list of devices.

Note: Only one camera can be manually added at a time.

# **Camera recording settings**

The camera recording settings allow you to define the configuration per camera per stream recording mode.

## To configure recording settings:

1. From the menu toolbar, click Camera Recording Settings.

| IP Camera Status    | Record                         |                         |
|---------------------|--------------------------------|-------------------------|
| Camera Recording    | Camera Name                    | IP Camera 1 ~           |
| PoE Setup           | Stream Record Mode             | Main Stream (TL-Hi) ~   |
| Snapshots           | Stream Type                    | Video ~                 |
|                     | Resolution                     | 1280°720 (HD720P) ~     |
| Camera OSD          | Bitrate Type                   | Variable ~              |
| Image               | Video Quality                  | Highest ~               |
| Motion Detection    | Frame Rate                     | 25 fps ~                |
| Privacy Mask        | Max. Bitrate Mode              | General ~               |
|                     | Max. Bitrate (Kbps)            | 4096 ~                  |
| Camera Tamper       | Pre Event                      | 15 s ~                  |
| Restricted Access C | Post Event                     | 10 s ~                  |
| VCA                 | Auto Delete (day)              | 0                       |
| PTZ Presets/Tours   | Record Audio                   |                         |
|                     | Recommended bitrate range: 460 | 08~6144 (Kbps)<br>Apply |

- 2. Select the camera you want to configure.
- 3. Configure the following recording settings (options available depend on the camera model):
  - Stream Record Mode: Select one of the stream types to configure the recording parameters of that record mode: Mainstream (TL-Hi) (default), Mainstream (TL-Lo), Mainstream (Event), Mainstream (Alarm), or Substream.
  - **Stream Type:** Select the type of stream to record, either video or video and audio.
  - Resolution: Select the resolution of the recording. Options include: 1920\*1080 (1080P), 1280\*720 (HD720P), 960\*576 (960H), 704\*576 (4CIF), 640\*480 (VGA), 352\*288 (CIF).
  - **Bitrate Type:** Select Variable (default) or Constant. If "Variable" is selected, the bandwidth can vary depending on video quality and the bandwidth required. If "Constant" is selected the video streaming is always at the maximum bit rate selected.
  - Video Quality: Select the quality at which to record. If "Constant" is selected as the bit rate type, this option is unavailable.

If a low video quality is selected, the image quality is poorer and the bandwidth required is reduced thereby allowing recording over a longer period of time.

- Frame Rate: Select the recording frame rate.
- Max. Bitrate mode: Select the general (Default) or customized option.
- Max. Bitrate (kbps): If the customized maximum bit rate mode was selected, enter the value here. It must be between 32 and 4096 kbps. It is calculated from the frame rate and time required. Default is 1792.
- **Pre Event:** This is the time the camera starts recording before the event. Select the time in seconds from the list to start pre-recording before the event. Default is 5 seconds.

The maximum pre-recording times available depend on the constant bit rate. See "Maximum storage times" in the appendix.

- **Post Event:** This is the time the camera continues to record after the event. Select the time in seconds from the list to stop post-recording after the event. Default is 5 seconds.
- Auto Delete (day): Select the number of days after which recorded video from the specified camera is permanently deleted from the HDD. A "day" is defined as the 24-hour period from when the auto delete mode (ADM) was set.

The maximum number of days that can be set is 9999. However, the actual number of days permitted depends on the HDD capacity. If the value is set to '0', the option is disabled. Default is disable.

- Record Audio: Enable to record sound with the images. Default is enable.
- 4. Click **Apply** to save the settings.

5. Click Apply to save the settings.

# **PoE setup**

It is important when installing IP cameras to calculate the total power consumption required so that it is less than the power budget of the NVR switches. The NVR lets you easily track on-screen the current and remaining power consumption for all cameras directly connected to its switches. See Figure 21 below.

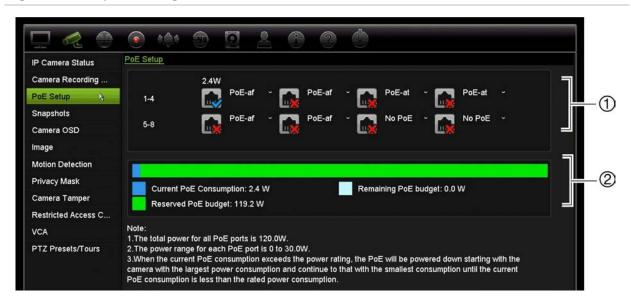

Figure 21: PoE power budget information on IP cameras

- 1. Select the PoE type required for each camera.
- 2. Dynamic tracking of the current PoE power consumption (blue), unallocated PoE power (white), and remaining allocated PoE power budget (green) shown.

The IP cameras will specify which type of PoE they require. You can set up each camera individually for no PoE, PoE-at, PoE-af, or 15 W. A PoE port can support up to 30 W maximum.

The NVR has a maximum of eight PoE ports, depending on the model. The total PoE power budget for the 4-channel NVR is 50 W, and that for the 8 and 16-channel NVRs is 120 W.

The PoE-af port can support between 0 and 15.4 W and the PoE-at port can support between 0 and 30 W. See Table 11 on page 59 for a description of the maximum number of IP cameras that can be connected depending on the PoE type used.

| NVR        | 12.5 W | 15 W | PoE-af | PoE-at |
|------------|--------|------|--------|--------|
| 4-channel  | 4      | -    | 3      | 1      |
| 8-channel  | -      | 8    | 7      | 4      |
| 16-channel | -      | 8    | 7      | 4      |

Table 11: Maximum number of IP cameras that can be connected by PoE power consumption

## To display the PoE power consumption information:

- 1. From the menu toolbar, click Camera Management > Camera > PoE Setup.
- 2. Select the PoE type required for each camera: No PoE, PoE-af, PoE-at, or 15.0 W.
- 3. Click Apply to save the settings and then click Back to return to live view.

# **Snapshots**

You can define the image quality and resolution of snapshots for each camera. Snapshots can be taken at any time during live view or playback, or can be created when an alarm occurs and sent by email or sent to an FTP server.

## To configure snapshots:

- 1. From the menu toolbar, click Camera Setup > Snapshots.
- 2. Select the desired camera.
- 3. Select the snapshot resolution from the drop-down list.

Select QCIF, CIF, 4CIF, or Maximum. Maximum is the maximum available resolution from the camera. For IP cameras, this is the resolution being recorded.

- 4. Select the snapshot quality from the drop-down list (low, medium or high).
- 5. Click Apply to save the settings.
- 6. To copy the settings to other cameras, click **Copy** and select the desired cameras. Click **OK**.
- 7. Click Exit to return to live view.

# **Camera OSD**

The recorder lets you configure which information is displayed on-screen for each individual camera.

The on-screen display (OSD) settings appear in live view mode and include the camera name, time and date. They are part of the image and are therefore also recorded.

# To configure the OSD settings:

1. From the menu toolbar, click Camera Setup > Camera OSD.

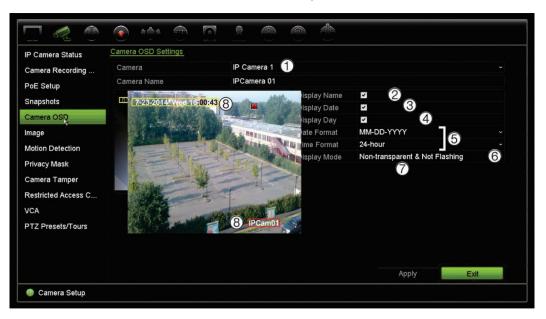

- 2. Enter a name for the camera (1), if required. The name can have up to 32 alphanumeric characters.
- 3. Check the **Display Name** (2), **Display Date** (3), and **Display Day** (4) boxes to display the camera name, date, and week.
- 4. Select a date format and a time format (5).
- 5. Select how you want the camera information displayed (6).

Select one of the options from the drop-down list. Default is non-transparent/non-flashing.

- Transparent & Flashing
- Transparent & Not flashing
- Non-transparent & Flashing
- Non-transparent & Not flashing
- 6. To change the size of the OSD font displayed, select one of the options from **OSD Font** (7).
- 7. There are two colored text boxes in the camera view window; one for the camera name (red box) and the other for the date/time (yellow box). Using the mouse, click and drag a text box to the display position (8).
- 8. To copy the settings to other cameras, click **Copy** and select the desired cameras. Click **OK**.
- 9. Click Apply to save the settings and then click Exit to return to live view.

# Image settings

The Image tab allows you to adjust image settings for each individual camera channel.

You may need to adjust the camera image depending on the location background in order to get the best image quality.

The system has image settings for frequently encountered lighting conditions; Standard, Indoor, Dim Light and Outdoor. You can also manually adjust the brightness, contrast, saturation, hue and saturation values.

You can modify the digital noise reduction (DNR) value to improve image quality. This function removes image noise from a video signal, which can be more pronounced in low light conditions.

**Note**: These options can also be modified from the image settings button on the live view toolbar (see "Live view toolbar" on page 31).

# To adjust display settings:

- 1. From the menu toolbar, click Camera Setup > Image.
- 2. Select the camera for which to adjust the video image settings (Standard, Indoor, Dim Light, or Outdoor).
- 3. Adjust the brightness, contrast, saturation, hue, sharpness and digital noise reduction values by dragging each scroll bar.

Click the **Default** button to return image setting values to the default position.

4. Click Apply to save the settings and then click Exit to return to live view.

# **Motion detection**

The motion detection menu allows you to enable or disable motion detection for each camera, as well as create motion grids, set the sensitivity of the motion detection and link motion detection to a specific action.

# To set up motion detection:

1. From the menu toolbar, click **Camera Setup > Motion**.

Areas covered by the red grid are sensitive to motion detection.

- 2. Select the camera to detect motion. Each camera must be set up individually.
- 3. Check Enable Motion Detection. If this is not enabled, motion will not be recorded.
- 4. Select the areas on-screen to be sensitive to motion.

Click and drag the mouse cursor across the window to deselect areas sensitive to motion detection.

|                     |                           | 2            | 2           |       |            |
|---------------------|---------------------------|--------------|-------------|-------|------------|
| IP Camera Status    | Motion Detection Settings |              |             |       |            |
| Camera Recording    | Camera                    | IP Camera 1  |             |       |            |
| PoE Setup           | Enable Motion Detection   | ~            |             |       |            |
| Snapshots           | 04-13-2015 Mom 12 49 20   |              | Actions 👳   |       | <b>4</b> ° |
| Camera OSD          |                           |              | Sensitivity |       |            |
| Image               |                           |              | Full Screen |       |            |
| Motion Detection    |                           |              | Clear       |       |            |
| Privacy Mask        |                           |              |             |       |            |
| Camera Tamper       |                           | IPCamera-01- |             |       |            |
| Restricted Access C |                           |              |             | k     |            |
| VCA                 |                           |              |             |       |            |
| PTZ Presets/Tours   |                           |              |             |       |            |
|                     |                           |              |             |       |            |
|                     |                           |              |             |       |            |
|                     |                           |              |             | Apply | Exit       |
| 📀 Camera Setup      |                           |              |             |       |            |

Click Full Screen to activate the whole screen or Clear to clear the screen.

5. Set the sensitivity level.

Drag the Sensitivity scroll bar to the desired sensitivity level. Default is 3.

6. Specify the target size.

In the Target Size option, specify how many grid squares must be activated before motion is detected. Enter a value between 0 and 255 squares. Default is 1 square.

7. Select the cameras that will start the motion recording schedule once motion is detected.

Click **Actions**. The Actions window appears. Click the **Trigger Channel** tab and select the cameras that will record when a motion alarm is triggered. Click **Apply** to save the settings.

8. Select the arming schedules for motion detection.

In the Actions window, click the **Arming Schedule** tab and select the day of the week and the time periods during the day when motion can be recorded. You can schedule up to eight time periods in a day. Default is 24 hours.

Click **Apply** to save the settings. Click **Copy** to copy the settings to other days of the week.

Note: Time periods defined cannot overlap.

9. Link the corresponding action to motion detection.

In the Actions window, click the **Actions** tab to define the method by which you want the recorder to notify you of the alarm (see page 87 for the list of alarm notification types available). "Notify Alarm Host" is the default selection. More than one option can be selected.

Click **Apply** to save settings.

10. Click **OK** to return to the motion detection settings window.

11. Click Exit to return to live view.

# **Privacy mask**

You can define an area on screen to remain hidden from view and recording. For example, you can choose to block the view of a camera when overlooking residential premises. This hidden area is referred to as privacy masking. Privacy masking cannot be viewed in live view or recorded mode, and appears as a black area on the video image.

For IP cameras, the amount of privacy masks is determined by the amount supported by the camera.

## To set up a privacy mask:

- 1. From the menu toolbar, click Camera Setup > Privacy Mask.
- 2. Select the camera for which to set up privacy masking.
- 3. Check the Enable Privacy Mask box to enable the feature.
- 4. Set up the mask area. Up to four areas can be set.

Using the mouse, click and drag a privacy-mask box in the camera view window over the desired area. You can set up to four areas for privacy masking. Masked areas are dimmed and outlined in four different colors. Click **Apply** to save settings.

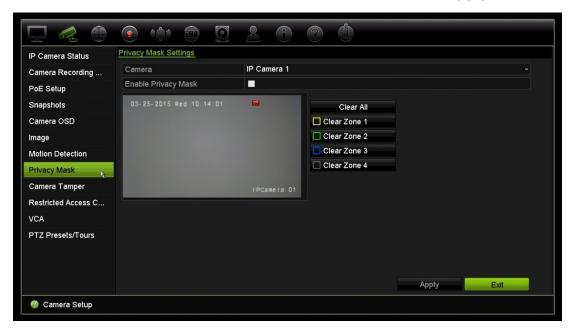

To delete a mask, check the desired mask and click Clear for that color mask.

- 5. To copy the settings to other cameras, click **Copy** and select the desired cameras. Click **OK**.
- 6. Click Apply to save the settings and then click Exit to return to live view.

# Camera tamper

You can set up the recorder to alert you when the camera view has changed such as when someone has deliberately blocked the camera view by spraying paint on the lens or by moving the camera. Tampering detection only applies when the whole image is covered and all light is blocked. You cannot select a specific area of the camera screen to detect tampering.

**Note:** It is strongly recommended not to configure for video tampering when using PTZ dome cameras.

## To set up video tampering detection:

- 1. From the menu toolbar, click Camera Setup > Camera Tamper.
- 2. Select a camera to configure for video loss detection.
- 3. Check the Enable Tamper-proof box to enable the feature.
- 4. Select the tamper detection sensitivity level by clicking the sensitivity scroll bar. Higher sensitivity is to the right of the bar.
- 5. Select the recording schedules for the tamper.

Click **Actions** and then select the **Arming Schedule** tab to select the day of the week and the time periods during the day when motion can be recorded. You can schedule up to eight time periods in a day. Default is 24 hours.

Click **Apply** to save the settings. Click **Copy** to copy the settings to other days of the week and holiday period.

Note: The time periods defined cannot overlap.

6. Select the response method to an external alarm.

Click **Actions** and then select the **Actions** tab to select the method by which you want the recorder to notify you of the alarm: Full-screen monitoring, Enable alarm audio, Notify alarm host, Send email, and Trigger alarm output. See page 87 for the list of alarm notification types.

Click **Apply** to save settings and then **OK** to return to the main window.

7. Click Exit to return to live view.

# **Restricted access camera**

Restricted access cameras are cameras that are only visible to specific users.

There may be occasions when you want to control who can see a camera image on a local monitor, such as if there is a camera located in a changing room. The recorder lets you select which camera (or cameras) is not displayed on the local monitor unless the user is logged in and has permission to view the camera images. A restricted access camera is not displayed on screen when no user is logged in. Instead a person walking by sees a black screen. See Figure 22 below.

#### Figure 22: Example of a restricted access camera image

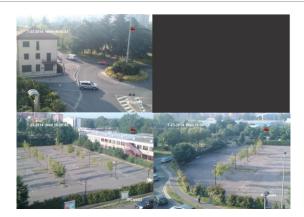

## To set up a camera for a restricted access view:

- 1. From the menu toolbar, click Camera Setup > Restricted Access Camera.
- 2. Check which IP camera or cameras you want to have restricted access and click **Apply**.
- 3. Click Exit to return to live view.

# **VCA Setup**

You can link actions to a VCA alarm from IP cameras that support this feature.

To set up VCA alarm actions:

- 1. From the menu toolbar, click Camera Setup > VCA.
- 2. Select the camera for which to set up the VCA alarm.
- 3. Check the Enable VCA Alarm box to enable the feature.
- 4. Click the Actions button to define which actions are required with the VCA events from each camera.

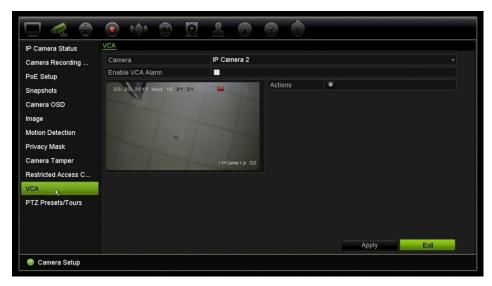

5. Click **Apply** to save the settings and then click **Exit** to return to live view.

# **Configure PTZ settings**

Use the PTZ Setup menu to configure IP cameras.

Ensure that the PTZ dome cameras are correctly connected to the RS-485 port on the back panel.

**Note:** If a camera does not work correctly after configuring the recorder, check the parameters entered.

## To configure PTZ dome camera settings:

1. Click the **PTZ Control** icon on the live view toolbar.

```
— or —
```

From the menu toolbar, click Camera Setup > PTZ Setup.

 Select the camera, baud rate, data bit, stop bit, parity, flow control, PTZ protocol and address for the camera. See Appendix E "Default menu settings" on page 137 for the default values.

**Note:** It is important to ensure that the settings correspond with those used in the PTZ camera.

- 3. Click **Copy** to copy the settings to another camera, if required, and select the cameras.
- 4. Click Apply to save the settings and then click Exit to return to live view.

# **PTZ presets and tours**

Presets are previously defined locations of an PTZ dome camera. It allows you to quickly move the PTZ dome camera to a desired position. They are configured and modified from the Camera Setup > PTZ Presets/Tours window (see Figure 23 below).

Tours are series of presets. Shadow tours allow you to record the manual movement of a PTZ and follow the same tour at a later date.

Note: The PTZ dome camera used must be able to support a preset command.

#### Figure 23: PTZ configuration window

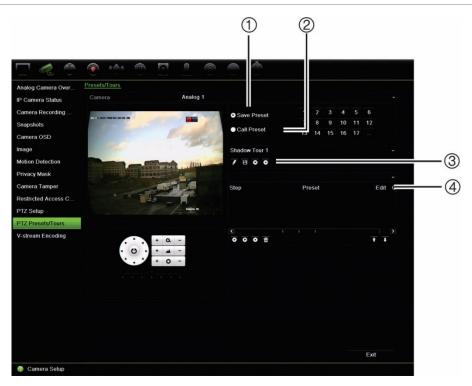

#### Table 12: Description of the PTZ configuration window

|    | Name                | Description                              |  |
|----|---------------------|------------------------------------------|--|
| 1. | Save preset         | Saves preset.                            |  |
| 2. | Call preset         | Calls up pre-existing preset.            |  |
| 3. | Shadow tour toolbar | Starts recording the shadow tour.        |  |
|    |                     | Saves the shadow tour.                   |  |
|    |                     | Starts the selected shadow tour.         |  |
|    |                     | Deletes the selected shadow tour.        |  |
| 4. | Preset tour toolbar | • Adds a step to a selected preset tour. |  |
|    |                     | Starts the selected preset tour.         |  |
|    |                     | Stops the selected preset tour.          |  |
|    |                     | Deletes all the preset tour steps.       |  |
|    |                     | Scroll up the list.                      |  |
|    |                     | Scroll down the list.                    |  |

## To set up a preset:

- 1. From the menu toolbar, click Camera Setup > PTZ Preset/Tours.
- 2. Use the directional, zoom, focus and iris buttons to position the camera in the desired preset location.
- 3. Check **Save Preset** and enter a preset number. The preset is enabled and stored in the camera.

If the desired preset number is larger than the 17 numbers listed, click [...]. The Preset window appears. Select a preset number from the dropdown list and click the **OK** button to save changes.

Note: Presets can be overwritten.

4. Click Exit to return to live view.

## To call up a preset:

- 1. From the menu toolbar, click Camera Setup > PTZ Preset/Tours.
- 2. Check **Call Preset** and enter the preset number to call up. The camera immediately moves to that preset position.
- 3. Click Exit to return to live view.

## To delete a preset:

- 1. From the menu toolbar, click Camera Setup > PTZ Preset/Tours.
- 2. From the preset list, select a preset number, and click **u** to delete the selected the preset.
- 3. Click Exit to return to live view.

## To call up a preset tour:

- 1. From the menu toolbar, click **Camera Setup > PTZ Preset/Tours**.
- 2. Check **Call Preset** and enter the preset number to call up. The camera immediately moves to that preset position.
- 3. Click Exit to return to live view.

## To set up a preset tour:

- 1. From the menu toolbar, click Camera Setup > PTZ Preset/Tours.
- 2. Select the preset tour number.
- 3. In the preset tour toolbar, click 🖸 to add a step to the preset tour. The Step window appears. Select the preset number, dwell time and speed of the step. Click OK to save the settings.

Note: A preset tour should have at least two presets.

4. Repeat step 3 to configure other steps in the preset tour.

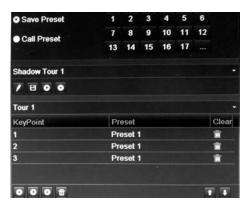

- 5. In the preset tour toolbar, click **D** to call up the preset tour.
- 6. Click Exit to return to live view.

### To call up a preset tour:

- 1. Click the PTZ Settings icon on the menu toolbar and select More Settings.
- 2. Select the desired preset tour from the list and click **O** to start the tour. Click **O** to stop the preset tour.
- 3. Click Back to return to live view.

### To delete a preset tour:

- 1. From the menu toolbar, click Camera Setup > PTZ Preset/Tours.
- 2. From the preset tour list, select a tour number and click to delete the selected the preset tour.

— or —

In the preset tour toolbar, click 🗰 to delete all the preset tours.

3. Click Exit to return to live view.

### To set up a shadow tour:

- 1. From the menu toolbar, click **Camera Setup > PTZ Preset/Tours**.
- 2. Select the shadow tour from the drop-down list.
- 3. To record a new shadow tour, click and use the directional buttons on the PTZ control panel to move the camera along the desired path.
- 4. Click 💷 to save the shadow tour.

Note: The shadow tour can be overwritten.

5. Click Exit to return to live view.

### To call up a shadow tour:

- 1. From the menu toolbar, click **Camera Setup > PTZ Preset/Tours**.
- 2. Select the shadow tour from the list and click **D** to start the tour. Click **D** to stop the shadow tour.
- 3. Click **Exit** to return to live view.

# Chapter 11 Network settings

The Network settings menu allows you to manage all network related aspects of the recorder including general network settings, DDNS, NTP synchronization, email setup and FTP server setup.

Additionally, the Net Detect and Network statistics menus provide you with a useful and efficient tool to analyze the behavior of the recorder on the network.

You must correctly configure your recorder's network settings before using it over the networkin order to:

- Connect IP cameras to it
- Connect to the recorder over the LAN
- Connect to the recorder over the internet

The recorder must have access to the internet when configuring the network settings.

## **Network settings**

**Note**: As every network configuration may differ, please contact your Network Administrator or ISP to see if your recorder requires specific IP addresses or port numbers.

### To configure general network settings:

1. From the menu toolbar, click Network Settings > Network Settings.

|                    |                  |                  |              | 9        |                |             |      |
|--------------------|------------------|------------------|--------------|----------|----------------|-------------|------|
| Network Settings   | Network Settings |                  |              |          |                |             |      |
| PPPOE              | (1) NIC Type     |                  | 10M/100M/100 | 0M Self- | adaptive       |             |      |
| DDNS               | Internal NIC IPv | 4 Address        | 192.168.254. | 1        |                |             |      |
| NTP                | Bridge PoE Car   | nera Network     | ~            |          |                |             |      |
|                    | ④ Enable DHCP    |                  |              |          |                |             |      |
| Email              | IPv4 Address     | 192.168.0 .84    | 4            | (13)     | IPv6 Address 1 |             |      |
| FTP                | IPv4 Subnet      | 255.255.255.0    |              | 14       | IPv6 Address 2 |             |      |
| SNMP               | IPv4 Default G.  | . 99 .31 .228.1  |              | (15)     | IPv6 Default G |             |      |
| UPnP               | MAC Address      | 8c:e7:48:5c:77:1 | d            | (16)     | MTU (Bytes)    | 1500        |      |
| OPhP               | Preferred DN     | 68.94.156.1      |              |          | Alternate DNS  | 68.94.157.8 |      |
| Net Detect         | Server Port      | 8001             |              | 18       | HTTP Port      | 80          |      |
| Network Statistics | Multicast IP     |                  |              | (19)     | RTSP Service   | 1025        |      |
|                    | Enable Telnet    |                  |              | @        | Outgoing Ban   | 81920       |      |
|                    |                  |                  |              |          |                |             |      |
|                    |                  |                  |              |          |                | Apply       | Exit |
| Network Settings   |                  |                  |              |          |                |             |      |

2. Enter the required settings:

| Opt | tion                         | Description                                                                                                    |  |  |  |  |
|-----|------------------------------|----------------------------------------------------------------------------------------------------|--|--|--|--|
| 1.  | NIC Type                     | Network interface card (NIC) is a device used to connect the recorder to a network. Select the NIC type used from the drop-down list.                                                                                  |  |  |  |  |
|     |                              | Default value is 10/100M self-adaptive for the 4 channel recorder and 10/100/1000M self-adaptive for the 8 or 16 channel recorders.                                                                                    |  |  |  |  |
| 2.  | Internal NIC IPv4<br>Address | Enter the internal NIC IPv4 address. This is the IP address of the recorder's internal network managing only the PoE port cameras. This is not the LAN IP address.                                                     |  |  |  |  |
|     |                              | Default value is 192.168.254.1.                                                                                                    |  |  |  |  |
| 3.  | Bridge PoE<br>Camera Network | Check this box to enable the Bridge PoE Camera Network.                                                                                                    |  |  |  |  |
|     |                              | Default value is Enable.                                                                                                    |  |  |  |  |
| 4.  | Enable DHCP                  | DHCP (Dynamic Host Configuration Protocol) is a protocol for assigning<br>an IP address dynamically to a device each time it connects to a network.                                                                    |  |  |  |  |
|     |                              | Check this box if you have a DHCP server running and want your recorde<br>to automatically obtain an IP address and other network settings from that<br>server. The DHCP server is typically available in your router. |  |  |  |  |
|     |                              | Default value is Disable.                                                                                                    |  |  |  |  |
| 5.  | IPv4 Address                 | Enter the IP address for the recorder. This is the LAN IP address of the recorder.                                                                                                    |  |  |  |  |
|     |                              | Default value is 192.168.1.82.                                                                                                    |  |  |  |  |
| 6.  | IPv4 Subnet Mask             | Enter the subnet mask for your network so the recorder will be recognized within the network.                                                                                                    |  |  |  |  |
|     |                              | Default value is 255.255.255.0.                                                                                                    |  |  |  |  |

Default value is 255.255.255.0.

| Option |                         | Description                                                                                                    |  |  |  |  |
|--------|-------------------------|----------------------------------------------------------------------------------------------------|--|--|--|--|
| 7.     | IPv4 Default<br>Gateway | Enter the IP address of your network gateway so the recorder will be<br>recognized within the network. This is typically the IP address of your<br>router. Consult your router user manual or contact your ISP to get the<br>required information on your gateway. |  |  |  |  |
|        |                         | Default value is 192.168.1.1.                                                                                                    |  |  |  |  |
| 8.     | MAC Address             | Displays the MAC address. The MAC address is a unique identifier of your recorder and it can not be changed.                                                                                                    |  |  |  |  |
| 9.     | Preferred DNS<br>Server | Enter the preferred domain name server to use with the recorder. It must match the DNS server information of your router. Check your router's browser interface or contact your ISP for the information.                                                           |  |  |  |  |
| 10.    | Server Port             | Use the server port for remote client software access. The port range is between 1024 and 65535.                                                                                                    |  |  |  |  |
|        |                         | Enter the server port value. The default value is 8000.                                                                                                    |  |  |  |  |
| 11.    | Multicast IP            | Enter a D-class IP address between 224.0.0.0 to 239.255.255.255. Only specify this option if you are using the multicast function. Some routers prohibit the use of multicast function in case of a network storm.                                                 |  |  |  |  |
| 12.    | Enable Telnet           | For Technical Support purposes only. For security reasons, the Telnet port is disabled by default.                                                                                                    |  |  |  |  |
| 13.    | IPv6 Address 1          | Enter the IPv6 address for the recorder.                                                                                                    |  |  |  |  |
|        |                         | Default value is fe80::240:30ff:fe48:2975/64.                                                                                                    |  |  |  |  |
| 14.    | IPv6 Address 2          | Enter the IPv6 address for the recorder.                                                                                                    |  |  |  |  |
| 15.    | IPv6 Default<br>Gateway | Enter the IPv6 address of your network gateway so the recorder will be recognized within the network. This is typically the IP address of your router.                                                                                                    |  |  |  |  |
| 16.    | MTU (bytes)             | Enter a value between 500 and 9676. Default is 1500.                                                                                                    |  |  |  |  |
| 17.    | Alternate DNS<br>Server | Enter the alternate domain name server to use with the recorder.                                                                                                    |  |  |  |  |
| 18.    | HTTP Port               | By default the HTTP port value is 80.                                                                                                    |  |  |  |  |
| 19.    | RTSP Service            | The RTSP (Real Time Streaming Protocol) is a network control protocol designed for use in entertainment and communications systems to control streaming media servers. The default value is 1025.                                                                  |  |  |  |  |
| 20.    | Outgoing<br>Bandwidth   | Outgoing Bandwidth. The default value is 81920.                                                                                                    |  |  |  |  |

3. Click **Apply** to save the settings and **Exit** to return to live view.

# **PPPoE** settings

Although not usually used, you can connect the recorder directly to a DSL modem. To do this, you need to select the PPPoE option in the network settings. Contact your ISP to get the user name and password.

#### To configure PPPoE settings:

- 1. From the menu toolbar, click Network Settings > PPPoE.
- 2. Check the enable PPPoE box.
- 3. Enter your user name and password and confirm the password.
- 4. Click **Apply** and manually reboot the recorder to save the settings.

# **DDNS** settings

DDNS servers allow you to connect to your recorder using a fixed address. This fixed address needs to be registered with a DNS service. The DDNS setup menu allows you to enable or disable DDNS and to configure it using ezDDNS, No-IP or DynDNS.

**Note**: Some service providers block the default RTSP streaming port 554 used for video streaming, so if you are not receiving video images over the internet, you may need to change it to another value. See Appendix C "Port forwarding information" on page 137 for more information. See "Port forwarding information" in the appendix for more information.

There are three ways to set up a DDNS account:

- **ezDDNS:** A free-of-charge service included with your recorder and fully managed within the recorder interface
- **DynDNS:** A third-party service where users need to apply for a DynDNS account on the Dyn.com website.
- **No-IP:** A third-party service where users need to apply for a no-IP account on the no-ip.com website

| 🖵 \land 🤮                                                                                             |                                 |  |  |  |  |
|----------------------------------------------------------------------------------------------------|---------------------------------|--|--|--|--|
| Network Settings                                                                                      | DDNS                            |  |  |  |  |
| PPPOE                                                                                                 | Enable DDNS                     |  |  |  |  |
| DDNS                                                                                                  | DDNS Type ezDDNS ~              |  |  |  |  |
|                                                                                                    | Server Address www.tvr-ddns.net |  |  |  |  |
| NTP                                                                                                   | Host Name stevetvn10            |  |  |  |  |
| Email                                                                                                 |                                 |  |  |  |  |
| FTP                                                                                                   |                                 |  |  |  |  |
| SNMP                                                                                                  |                                 |  |  |  |  |
| UPnP                                                                                                  |                                 |  |  |  |  |
| Net Detect                                                                                            |                                 |  |  |  |  |
| Network Statistics Note that DNS servers and Default Gateway must be entered in Network Settings tab. |                                 |  |  |  |  |
| Network Settings                                                                                      | Get URL Apply Exit              |  |  |  |  |

#### Figure 24: ezDDNS setup window

**Note**: You cannot have two recorders with the same host name.

### To set up DDNS:

- 1. From the menu toolbar, click Network Settings > DDNS.
- 2. Check the Enable DDNS box to enable this feature.
- 3. Select one of the DDNS types listed:

**ezDDNS**: Click the **Get URL** button. The URL address to access the unit is displayed. If no host name is specified, the DDNS will allocate one automatically.

The maximum length for the host name field is 64 characters. This limit does not include tvn-ddns.net. An example of a host name could be *max64chars.tvr-ddns.net*.

— or —

**DynDNS**: Select **DynDNS** and enter the server address for DynDNS. In the recorder domain name field, enter the domain name obtained from the DynDNS web site. Then enter your user name and password registered in the DynDNS network.

For example:

Server address: members.dyndns.org Domain: mycompanydvr.dyndns.org User name: myname Password: mypassword

— or —

**NO-IP:** Enter server address (for example, dynupdate.no-ip.com). In the host name field, enter the host obtained from the NO-IP web site. Then enter the user name and password that are registered with the No-IP network.

4. Ask your ISP service provider for your DNS server address or look it up in the browser interface settings of your router.

Go to **Network Settings** and enter the preferred and alternate DNS server addresses as well as the default gateway address.

5. Click Apply to save the settings and click Exit to return to live view.

## **NTP server settings**

A Network Time Protocol (NTP) server can also be configured on your recorder to keep the date and time current and accurate.

**Note**: If the device is connected to a public network, you should use a NTP server that has a time synchronization function, such as the server at the National Time Center (IP Address: 210.72.145.44) or europe.ntp.pool.org. If the device is set up in a more customized network, NTP software can be used to establish a NTP server used for time synchronization.

#### To set up an NTP server:

- 1. From the menu toolbar, click Network Settings > NTP.
- 2. Check the NTP box to enable feature. It is disabled by default.
- 3. Enter the NTP settings:
  - **Interval (min):** Time in minutes to synchronize with the NTP server. The value can be between 1 and 10080 minutes. Default is 60 minutes.
  - NTP Server: IP address of the NTP server.
  - NTP Port: Port of the NTP server.
- 4. Click Apply to save the settings and click Exit to return to live view.

## **E-mail settings**

The recorder can send email notifications of alarms or notifications through the network.

Note: Ensure that the DNS address has been set up correctly beforehand.

### To configure email settings:

- 1. From the menu toolbar, click Network Settings > Email.
- 2. Enter the required settings.

| Option                          | Description                                                                                           |
|---------------------------------|----------------------------------------------------------------------------------------------------|
| Enable Server<br>Authentication | Check the box if your mail server requires authentication and enter the login user name and password. |
| User Name                       | If the mail server requires authentication, enter the login user name.                                |
| Password                        | If the mail server requires authentication, enter the login password.                                 |
| SMTP Server                     | Enter the SMTP server's IP address.                                                                   |
| SMTP Port                       | Enter the SMTP port. The default TCP/IP port for SMTP is 25.                                          |
| Enable SSL                      | Check the box to enable SSL if it is required by the SMTP server. This feature is optional.           |
| Sender                          | Enter the name of the sender of the email.                                                            |
| Sender's Address                | Enter the sender's email address.                                                                     |
| Select Receivers                | Select an email recipient. Up to three receivers can be selected.                                     |
| Receiver Name                   | Enter the name of the receiver of the email.                                                          |
| Receiver's Address              | Enter the email address of the receiver.                                                              |

| Option           | Description                                                                                                    |  |  |  |
|------------------|----------------------------------------------------------------------------------------------------|--|--|--|
| Include Snapshot | Check the Attach JPEG File box if you want to send an email with attached alarm images.                                                                                                    |  |  |  |
| Interval         | Select an interval range in the Interval box.                                                                                                    |  |  |  |
|                  | The interval range represents the time range in between the alarm<br>images being sent. For example, if you set the interval range at two<br>seconds, the second alarm image will be sent two seconds after the<br>first alarm image |  |  |  |

3. Click Test to the test email settings.

**Note:** We recommend that you test the email settings after entering values in the email window.

4. Click Apply to save the settings and click Exit to return to live view.

**Note:** We recommend that you test the email settings after entering values in the Email window.

### **Configure an FTP server to store snapshots**

You can upload your snapshots to an FTP server for storage.

Note: It is not possible to stream video to an FTP site.

### To configure the FTP server settings:

- 1. From the menu toolbar, click Network Settings > FTP.
- 2. Check the Enable FTP box.
- 3. Enter the FTP server information.
- 4. Select the directory to use (root, parent, or secondary). If Parent or Secondary were selected, select the desired options for them.
- 5. Click Apply to save the settings and click Exit to return to live view.

## **SNMP** settings

SNMP is a protocol for managing devices on networks. When you enable SNMP in the menu, network management systems can retrieve recorder status information from the recorder via SNMP.

When you set the trap address and trap port in the recorder menu to the network management system's IP address and port number, and set up the network management system as trap receiver, trap notifications (such as startup) are sent from the recorder to the network management system.

Before configuring this function, you must first install the SNMP software.

#### To configure SNMP protocol settings:

- 1. From the menu toolbar, click Network Settings > SNMP.
- 2. Check the Enable SNMP box.
- 3. Enter the required settings.
- 4. Click **Apply** to save the settings and click **Exit** to return to live view.

### **UPnP** settings

The recorder supports UPnP (Universal Plug and Play). This feature lets the recorder automatically configure its own port forwarding, if this feature is also enabled in the router.

You can select one of two methods to set up UPnP:

Automatic mapped type: The recorder automatically uses the free ports available that were set up in the Network Settings menu.

**Manual mapped type**: You enter the particular external port settings and IP addresses required to connect to the desired router (see Figure 25 below).

Figure 25: UPnP auto configuration screen

| Network Settings   | UPnP        |      |               |                    |      |             |         |
|--------------------|-------------|------|---------------|--------------------|------|-------------|---------|
| PPPOE              | Enable UPnP |      |               |                    |      |             |         |
| DDNS               | Mapped Type |      | Manual        |                    |      |             |         |
| NTP                | Port Type   | Edit | External Port | Mapping IP Address | Port | UPnP Status |         |
|                    | HTTP Port   |      | 80            | 0.0.0              | 80   | Inactive    |         |
| Email              | RTSP Port   |      | 1025          | 0.0.0.0            | 1025 | Inactive    |         |
| FTP                | Server Port | 1    | 8001          | 0.0.0              | 8001 | Inactive    |         |
| SNMP               |             |      |               |                    |      |             |         |
| UPnP 😽             |             |      |               |                    |      |             | Refresh |
| Net Detect         |             |      |               |                    |      |             |         |
| Network Statistics |             |      |               |                    |      |             |         |
|                    |             |      |               |                    |      |             |         |
|                    |             |      |               |                    |      |             |         |
|                    |             |      |               |                    |      |             |         |
|                    |             |      |               |                    |      | Apply       | Exit    |

To enable UPnP:

1. Connect the recorder to the router.

Note: The router must support UPnP and this option must be enabled.

- 2. From the menu toolbar, click Network Settings > UPnP.
- 3. Check the Enable UPnP box.
- 4. From Mapped Type, select Auto or Manual.

If Manual is selected, enter the external ports and IP addresses required. Click the Edit icon  $\square$  to change the values.

5. Click **Apply** to save the settings and click **Exit** to return to live view.

### **Network status**

You can easily check network traffic in order to obtain information about the recorder such as its linking status, MAC address, MTU, sending/receiving rate, and NIC type.

The Network Detection window shows the network traffic between the recorder and your local network. However, the traffic between the plug and play cameras and the NVR 10 is not shown.

You can also check the network connection status by testing its delay and packet loss.

### To check network traffic:

1. From the menu toolbar, click **Network Settings** > **Net Detect.** The Traffic window appears. The information displayed is refreshed once a second.

| Network Settings   | Traffic                |                  |              |                   |         |               |         |  |
|--------------------|------------------------|------------------|--------------|-------------------|---------|---------------|---------|--|
| PPPOE              | 1Kbps                  |                  |              |                   |         |               |         |  |
| DDNS               |                        |                  |              |                   |         |               |         |  |
| NTP                | o 📃                    |                  |              |                   |         |               |         |  |
| Email              | LAN1                   | 🕇 s              | ending: Obps |                   | 🕂 Re    | ceiving: Obps |         |  |
| FTP                | Name                   | Linking Status   | Туре         | MAC Address       | MTU (B) | NIC Type      | Traffic |  |
| SNMP               | LAN1                   | Failed           | Ethernet     | 8c:e7:48:5c:77:1d | 1500    | 10M Half-dup  |         |  |
| UPnP               |                        |                  |              |                   |         |               |         |  |
| Net Detect         | Network                | Delay, Packet Lo | ss Test      |                   |         |               |         |  |
| Network Statistics | Select N               | IIC              | LAN1         |                   |         |               |         |  |
| Network Ofditalies | Destinat               | ion Address      |              |                   |         |               | Test    |  |
|                    | Network Packet Archive |                  |              |                   |         |               |         |  |
|                    | Device N               | Name             |              |                   |         |               | Refresh |  |
|                    | LAN1                   | 19               | 2.168.0.84   | Obps              |         |               | Export  |  |
|                    |                        |                  |              |                   |         |               |         |  |
|                    |                        |                  |              |                   | Status  | Network       | Exit    |  |

To check network delay and packet loss:

- 1. From the menu toolbar, click Network Settings > Net Detect.
- 2. Under the section "Network Delay, Packet Loss Test", select the NIC to use and enter the destination address. Click **Test**.

The test result appears in a pop-up window.

 If you need to check the current network parameters, click the Network button to get an overview. The current values for NIC type, DHCP, IPv4 address, IPv4 subnet mask, IPv4 default gateway are shown as well as the preferred DNS server and alternate DNS server if used. The **NIC Type** and **Enable DHCP** options can be changed. Click **Apply** to save any changes made and then click **OK** to return to the main window.

4. Click Exit to return to live view.

### To check network status:

1. When all the network parameters have been set, click the **Status** button to confirm that all parameters are operating correctly.

## **Export network packet data**

When the recorder is connected to a network, you can export the captured data packet to a USB-flash drive, SATA/eSATA CD-RW and other local backup devices.

### To export network packet data:

- 1. From the menu toolbar, click Network Settings > Net Detect.
- 2. Under the section "Network Packet Archive", click **Refresh** to get a list of the local backup devices available. Select one from the list.
- 3. Click **Export**. Up to 1M of data can be exported at a time.
- 4. Click Exit to return to live view.

### **Network statistics**

You can easily check the bandwidth that is being used by remote live view and playback.

### To check network statistics:

- 1. From the menu toolbar, click Network Settings > Net Statastics.
- 2. The latest information is displayed on the bandwidth used by remote live view and playback as well by Net Receive Idle and Net Send Idle. Click **Refresh** to update the information.
- 3. Click Exit to return to live view.

# Chapter 12 Recording

Use the Recording menu to define the camera recording schedules, modify the instant playback duration, and to select the cameras for manual recording.

## **Recording schedule**

Defining a recording schedule lets you specify when the recorder records video and which pre-defined settings are used. Each camera can be configured to have its own recording schedule.

The schedules are visually presented on a map for easy reference. See Figure 26 below for a description of the recording schedule window.

**Note:** If a camera is set up for continuous recording, it will still switch to event recording or alarm recording if motion, VCA or other events that are linked to that camera channel. This can be turned off in the individual action settings for each individual alarm if needed.

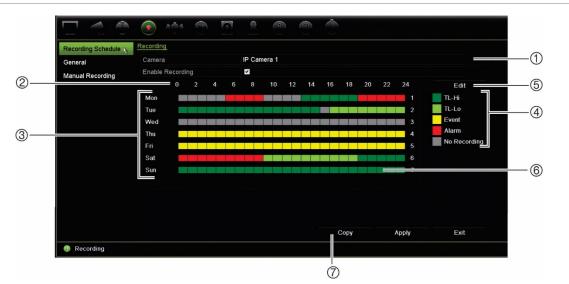

Figure 26: Description of the recording schedule window

1. Camera. Select a camera.

- 2. **Schedule time**. Represents the 24-hour cycle during which a schedule is selected.
- 3. **Schedule map**. There are eight days to select: Sunday (Sun), Monday (Mon), Tuesday (Tue), Wednesday (Wed), Thursday, (Thu), Friday (Fri), Saturday (Sat), and and Holiday (if enabled)...
- 4. Recording type. There are five types of recording to select, which are color-coded:
  - TL Time lapse (Green squares): Record of a specific day. Each green square in the timeline represents an hour in the 24-hour period.
  - TL-Hi (Dark green): High quality time lapse. Records high quality video.
  - TL-Lo (Bright green): Low quality time lapse. Records low quality video. This could be used, for example, for night recordings when few events or alarms are expected. Saving the video in low quality helps save resources on the HDD.
  - Event (Yellow): Records only events, such as motion detection and POS/ATM text insertion.
  - Alarm (Red): Records only alarms.
  - None (Grey): No recording during this period.
- 5. Edit button. Click to modify schedules and to copy schedules to other days of the week.
- 6. **Timeline**. There is a 24-hour time line for each day. Up to eight recording periods can be scheduled during the 24-hour period.
- 7. Copy button. Click to copy schedules between cameras.

### Define a schedule from the recording schedule window

#### To set up a daily recording schedule:

- 1. Select a camera.
- Check the Enable Recording box to indicate that video from this camera is to be recorded.
- 3. Click a record type in the legend to activate that record type. The cursor changes to a pen.
- 4. Drag the pen cursor across desired hours and days in the schedule overview to mark those times with that specific record mode. To mark areas with a different record type, click on a different record type to activate it.

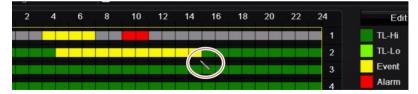

5. Click Apply to save the settings and Exit to return live view.

### Define a schedule from the Edit menu

#### To set up a daily recording schedule:

- 1. From the menu toolbar, click Recording > Recording Schedule.
- 2. Select a camera.
- 3. Check the Enable Recording box.

4. Click Edit. The following window is displayed:

| Edit           |             |       |      |       |    |  |  |
|----------------|-------------|-------|------|-------|----|--|--|
| Week           | M           | lon   |      |       |    |  |  |
| All Day        | <b>~</b>    |       | Туре | TL-Hi |    |  |  |
| Start/End Time | 00:00-00:00 |       | Туре | TL-Hi |    |  |  |
| Start/End Time | 00:00-00:00 |       | Туре | TL-Hi |    |  |  |
| Start/End Time | 00:00-00:00 |       | Туре | TL-Hi |    |  |  |
| Start/End Time | 00:00-00:00 |       | Туре | TL-Hi |    |  |  |
| Start/End Time | 00:00-00:00 |       | Туре | TL-Hi |    |  |  |
| Start/End Time | 00:00-00:00 |       | Туре | TL-Hi |    |  |  |
| Start/End Time | 00:00-00:00 |       | Туре | TL-Hi |    |  |  |
| Start/End Time | 00:00-00:00 |       | Туре | TL-Hi |    |  |  |
|                |             |       |      |       |    |  |  |
|                | Сору        | Apply | ок   | Canc  | el |  |  |

5. Select the day of the week (1) for which you want to set up the schedule.

You can define a different schedule for each day of the week.

6. Set the start and end time for recording.

Define a time period by entering a start (left column) and end (right column) time. You can schedule up to eight time periods. Click All Day to record all day.

Note: Time periods defined cannot overlap.

7. Select a recording type.

This setting instructs the recorder to begin recording when an alarm is triggered. The recording type can be based on time and triggered by motion detection and/or an alarm. If set to TimeLapse (TL-Hi or TL-Lo), the recorder records continuously.

- 8. Click **Apply** to save settings.
- 9. Repeat steps 4 to 8 for other days of the week or to copy the schedule settings to another day.

To copy the current schedule settings to another day of the week, click **Copy**. Select the number of the day of the week to which to copy the schedule. Click **OK** to save changes and return to the Edit window.

- 10. Repeat steps 4 to 9 for the other cameras.
- 11. Click Apply to save the settings and OK to return to the schedule window.

The recording schedule window appears showing the schedule selected (see Figure 26 on page 80 for an example).

# Modify the instant replay duration

The live view toolbar in live view lets you quickly replay recorded video for a preprogrammed period. You can easily change this preprogrammed time period. See page 31 for more information on the live view toolbar.

To modify the preprogrammed time of this instant replay, go to **Recording > General**. Select one of the times from the drop-down list (5, 10, 20, or 30 minutes) and click **Apply**. Default is 5 minutes.

# Manual recording

The recorder lets you manually record video during live view. This can be useful if you know that the recorder is not currently recording and you see something of interest on a camera screen that should be recorded.

Once a manual recording is started, the recording continues until it is manually stopped. If an alarm occurs during a manual recording, the alarm recording has priority over the manual recording. If a scheduled recording is already in progress when a manual recording is started, it continues to record as scheduled.

You can check to see if a camera is recording manually by looking at the icon on the live view toolbar. The icon is red when manually recording. Default is off.

There are two ways to start and stop a manual recording:

### • Use the live view toolbar

You can start/stop manual recording for each camera individually. Position the cursor over a camera image and left- click the mouse to display the live view toolbar. Click the manual record icon to start or stop manual recording. The icon is red when recording.

### Use the configuration menu

This option lets you select more than one camera at a time. Go to **Recording** > **Manual Recording** to access the manual recording menu and check the boxes of the cameras to start or stop manual recording.

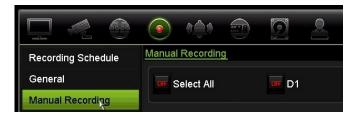

# Chapter 13 Alarm and event setup

This chapter describes the alarm and event setup menu and provides more information on the different types of alarms and connected responses. Information related to camera images is typically referred to as an event: Motion detection, VCA events, Text insertion. Alarms are all notifications related to either physical alarm inputs on recorders and cameras or anything that does not work as expected: device errors, network issues, and video loss.

# Set up alarm inputs

The recorder can be configured to record when an alarm is triggered by an external alarm device (for example, PIR detector, dry contacts...). A inputs are marked A for analog and are physical inputs of the recorder. D inputs are marked as D for digital and are physical inputs on the IP cameras.

### To set up external alarms:

1. From the menu toolbar, click Alarm & Event Setup > Alarm Input.

|                                                                                    |   | ۲        | ŝ           |    | 2 | <u>_</u> | î | ? |  |
|------------------------------------------------------------------------------------|---|----------|-------------|----|---|----------|---|---|--|
| Alarm Input                                                                        |   | Alarm In | <u>nput</u> |    |   |          |   |   |  |
| Alarm Output                                                                       | ĸ | Alarm    | i Input No. |    |   | A<-1     |   |   |  |
| Manual Trigger                                                                     |   |          | i Input Nar | ne |   |          |   |   |  |
| Buzzer Settings                                                                    |   | NO<br>—  |             |    |   |          |   |   |  |
| Dazzer Settings         Enable Alarm Input           Notifications         Actions |   | <b>₩</b> |             |    |   |          |   |   |  |
| Video Loss                                                                         |   | Action   | 15          |    |   | -        |   |   |  |
|                                                                                    |   |          |             |    |   |          |   |   |  |
| Alarm Host Setup                                                                   | ) |          |             |    |   |          |   |   |  |

- 2. Select the alarm input number of a camera, which corresponds to the connector on the back panel of the recorder, and enter the name of the input, if required.
- 3. Select the alarm input type, NO (normally open) or NC (normally closed). Default is NO.

- 4. Check the **Enable Alarm Input** box and click **Actions** to set up the rules for the cameras to be triggered, their alarm schedules, method of alarm notification and PTZ linking function.
- 5. Select the cameras to be triggered when an external alarm is detected.

In the Actions window, click the **Trigger Channel** tab and then select the cameras to be triggered for recording when an alarm is detected. Click **Apply** to save the settings.

6. Select the recording schedules for the external alarm.

In the Actions window, click the **Arming Schedule** tab and select the day of the week and the time periods during the day when motion can be recorded. You can schedule up to eight time periods in a day. Default is 24 hours.

Click **Apply** to save the settings. Click **Copy** to copy these settings to other days of the week.

Note: The time periods defined cannot overlap.

7. Select the response method to an external alarm.

In the Actions window, click the **Actions** tab to define the method by which you want the recorder to notify you of the alarm. Select one or more of the six notification types. See "Alarm notification types" on page 87 for a description of these alarm notification methods.

Click Apply to save the settings.

8. Select the PTZ camera function required in response to an external alarm.

In the Actions window, click the **PTZ Linking** tab. Select the PTZ camera and enter the preset, preset tour or shadow tour that is triggered when the alarm is detected.

| Trigger Channel     Arming Schedule     Actions     PTZ Linking       PTZ Linking     IP Camera 1       Call Preset     •       Preset     1       Call Preset Tour     •       Preset Tour     1 | Actions          |                 |         |             |  |  |
|----------------------------------------------------------------------------------------------------|------------------|-----------------|---------|-------------|--|--|
| Call Preset     •       Preset     1       Call Preset Tour     •       Preset Tour     1                                                                                                    | Trigger Channel  | Arming Schedule | Actions | PTZ Linking |  |  |
| Preset     1       Call Preset Tour     •       Preset Tour     1                                                                                                    | PTZ Linking      | IP Camera 1     |         |             |  |  |
| Call Preset Tour  Preset Tour  1                                                                                                    | Call Preset      |                 |         |             |  |  |
| Preset Tour 1                                                                                                    | Preset           |                 |         |             |  |  |
|                                                                                                    | Call Preset Tour | •               |         |             |  |  |
| Call Chadayy Tayle                                                                                                    | Preset Tour      |                 |         |             |  |  |
|                                                                                                    | Call Shadow Tour |                 |         |             |  |  |
| Shadow Tour 1                                                                                                    | Shadow Tour      |                 |         |             |  |  |

Click **Apply** to save the settings.

- 9. Click **OK** to return to the alarm input window.
- 10. Click Exit to return to live view.

## Set up alarm outputs

You can connect the recorder to an alarm system, such as a siren or intrusion system, which is then activated when an alarm is triggered. You can select how long the alarm

signal remains active as well as schedule when alarm outputs can be triggered. A outputs are marked A for analog and are physical outputs of the recorder. D outputs are marked as D for digital and are physical outputs on the IP cameras.

### To set up an alarm output:

- 1. From the menu toolbar, click Alarm & Event Setup > Alarm Output.
- 2. Select the alarm output.
- 3. Select a timeout option between 5 and 600 seconds or select "Manually Clear".

The timeout setting lets you define how long an alarm signal remains active after the alarm has ended. If you select **Manually Clear**, the alarm signal remains active until it is manually acknowledged by pressing the alarm button on the front panel or remote control (see "Manual trigger" below).

4. Select the recording schedules for the alarm output.

Click the **Actions** button and select the day of the week and the time periods during the day when motion can be recorded. You can schedule up to eight time periods in a day. Default is 24 hours.

Click **Apply** to save the settings. Click **Copy** to copy the settings to other days of the week and holiday period.

Note: The time periods defined cannot overlap.

- 5. Click **OK** to return to the alarm output window.
- 6. Click **Copy** to copy these settings to other cameras, if required, and then click **Apply** to save the changes.
- 7. Click Exit to return to live view.

# Manual trigger

The manual trigger menu allows you to manually trigger outputs of the recorder.

To trigger or clear alarm outputs manually:

- 1. From the menu toolbar, click Alarm & Event Setup > Manual Trigger.
- 2. Select the desired alarm output and click the following buttons:

**Trigger / Clear**: Trigger an alarm output or stop an alarm output. As there is only one alarm output available, the "Trigger All" button just triggers the one output.

Clear All: Stop all alarm outputs at once.

3. Click **Exit** to return to live view. The alarm is silenced.

— or —

Press the Alarm button on the front panel or remote control. The alarm is silenced.

# **Buzzer settings**

When an alarm is triggered by the system or a camera, the recorder can be set up to respond with a warning buzzer. The buzzer time is the time that it takes for the recorder to time-out the buzzer when a continuous alarm occurs. For example, when a physical alarm input is continuously triggered, the buzzer will time out after the time specified. Select **Alarm & Event Setup > Buzzer Settings** and select a buzzer time limit for the system and camera alarms. Select Mute, 5 s, 10 s, 20 s, 30 s, 60 s, 120 s, 240 s, or Constant. Default is mute.

# Alarm notification types

When setting up the rules for alarm detection, you can specify how you want the recorder to notify you about an alarm or event. You can select more than one notification type.

Not all notifications types are available for all types of alarms.

You can quickly check the system status by looking at the status LEDs on the front panel.

The alarm notification types are:

- **Display Event Icon**: When an alarm is triggered in the system, an icon appears on screen to also alert you. See "Status information" on page 28 for further information.
- **Notification Type**: Select HDD Full, HDD Error, Network Disconnected, Duplicate IP Address Found, Illegal Login, Abnormal Record, and PoE Power Overload.
- Enable Alarm Audio: Triggers an audible *beep* when a notification or alarm is detected by the system or a camera.
- **Notify Alarm Host:** Sends a signal to TruVision Navigator or other software applications when an alarm or notification is detected.
- Send Email: Sends an email when an alarm or notification is detected. See ""E-mail settings" on page 75 for information on how to configure the recorder to send an email.
- **Trigger Alarm Output:** Triggers an alarm output or multiple alarm outputs when a notification is detected for an external alarm. See "Types of system alarm notifications" on page 88 for information on configuring an alarm output.

### To set up system notifications:

- 1. From the menu toolbar, click Alarm & Event Setup > Notification.
- 2. Select a system alarm notification type.
- 3. Check one or more response method: Display event icon, notification type, enable alarm audio, notify alarm host, send email, and trigger alarm output.

Note: The list of options available depends on the system alarm selected.

- 4. Repeat steps 2 and 3 for other system notification types.
- 5. Click **Apply** to save the settings.
- 6. Click **Exit** to return to live view.

### Types of system alarm notifications

The different types of system alarm notifications are:

- HDD Full: All installed HDDs are full and will not record any more video.
- **HDD Error:** Errors occurred while files were being written to the HDD, there is no HDD installed, or the HDD had failed to initialize.
- Network Disconnected: Disconnected network cable.
- **Duplicate IP Address Found:** There is an IP address conflict with another system on the network.
- Illegal Login: Wrong user ID or password used.
- Input/output Video Standard Mismatch: Indicates a mismatch between camera settings and camera capabilities. For example, a camera channel set to 1080p while the recorder does not support that resolution.
- **Abnormal Record:** HDD cannot record any more files. This could be due to the overwrite option being disabled so recorded files are locked and cannot be deleted.
- **PoE Power Overload:** PoE power overload detected.

# **Detect video loss**

Video may be lost if the camera develops a fault, is disconnected, or is damaged. You can set up the recorder to detect video loss and trigger a system notification.

To set up video loss detection:

- 1. From the menu toolbar, click Alarm & Event Setup > Video Loss.
- 2. Select a camera to configure for video loss detection.
- 3. Check the Enable Video Loss Alarm box to enable the feature.
- 4. Click the Actions button to enter the Actions window.
- 5. Set the arming schedule for detecting video loss.

Click the **Actions** tab and select the schedule of when you want video loss detection to be enabled. The schedule can be set for all week or any day of the week with up to 8 time periods per day. Click **Apply** to save the settings.

6. Select the alarm response method.

Click the **Arming Schedule** tab and select how you want the recorder to notify you of video loss. Select: Full-screen monitoring, enable alarm host, send email, and

trigger alarm host. See page "Types of system alarm notifications" on page 88 for the descriptions. Click **Apply** to save the settings.

- 7. Click OK to return to the main window
- 8. Click **Copy** to copy these settings to other cameras, if required, and then click **Apply** to save the changes.
- 9. Click Exit to return to live view.

# Alarm host setup

If an alarm host is set, the recorder sends a signal to the host when an alarm is triggered. An example of an alarm host is the TruVision Navigator server. Note, that alarm host applications need to have the TruVision recorder SDK implemented in order to successfully receive notifications from the recorder.

### To set up an alarm host:

- 1. From the menu toolbar, click Alarm & Event Setup > Alarm Host Setup.
- 2. Enter Alarm Host IP and Alarm Host Port values.

Alarm host IP represents the IP of the remote PC where the Network Video Surveillance software installed. The alarm host port value must be the same as software's alarm monitor port. Up to three alarm hosts can be set. For each alarm host, the default port is 5001, 5002, and 5003.

|                       | <ul> <li> M </li> </ul> |            |
|-----------------------|-------------------------|------------|
| Alarm Input           | Alarm Host Setup        |            |
| Alarm Output          | Alarm Host 1 IP         |            |
| Manual Trigger        | Alarm Host 1 Port       | 5001       |
| Buzzer Settings       | Alarm Host 2 Port       | 5002       |
| Notifications         | Alarm Host 3 IP         |            |
| Video Loss            | Alarm Host 3 Port       | 5003       |
| Alarm Host Setup      |                         |            |
|                       |                         | Apply Exit |
| Ø Alarm & Event Setup |                         |            |

- 3. Click Apply to save the settings.
- 4. Click Exit to return to live view.

# **TVRMobile push notifications**

TVRMobile 3.0 (and higher) can receive events from the recorder.

The 'Push notifications' feature lets TVRMobile notify a user of new messages or events even when the user is not actively using TVRMobile.

In TVRMobile, events can be received from the recorder and these events can be shown as a push notification to the user.

The recorder needs to be connected to the internet to be able to use push notifications. Even when the phone or tablet is used via Wi-Fi on the same LAN as the recorder, an internet connection is required.

### **Recorders supporting push notifications**

- TVN 10 (FW 2.1)
- TVN 21 (FW 3.1)
- TVR 12HD (FW 1.2)
- TVR 15HD (FW 1.0)
- TVR 44HD (FW 1.2)
- TVR 45HD (FW 1.0)
- TVN 11 (FW 1.0)
- TVN 22 (FW 1.0)
- TVN 71 (FW 1.0e)

# Which network settings are needed in the recorder and the local network?

In the recorder a user needs to set up the default gateway address and the DNS address.

The default gateway address can be the IP address of the router.

The DNS address can be the DNS of the ISP or you can also use the Google DNS address (8.8.8.8).

| Network Settings       |                                                                    |
|------------------------|--------------------------------------------------------------------|
| NIC Settings           |                                                                    |
| NIC Type:              | 10M/100M/1000M Self-adaptive                                       |
| IPv4 Address:          | 192.168.44.160 Enable DHCP                                         |
| IPv4 Subnet Mask:      | 255.255.0.0                                                        |
| IPv4 Default Gateway:  | 192.168.222.1                                                      |
| IPv6 Address:          | fe80::c256:e3ff:fe40:cd3a                                          |
| IPv6 Default Gateway:  |                                                                    |
| IPv6 Default Gateway:  |                                                                    |
| MAC Address:           | c0:56:e3:40:cd:3a                                                  |
| MTU:                   | 1500 Bytes                                                         |
| DNS Server -           |                                                                    |
| Preferred DNS Server:  | 8.8.8.8                                                            |
| Alternate DNS Server:  |                                                                    |
| More Settings —        |                                                                    |
| Server Port:           | 8000                                                               |
| HTTP Port:             | 80                                                                 |
| Multicast IP:          |                                                                    |
| RTSP Service Port:     | 554                                                                |
| Enable Telnet          |                                                                    |
|                        | t automatically after changing and saving new server port setting. |
|                        |                                                                    |
| Bandwidth Limit —      |                                                                    |
| Total Bandwidth Limit: | 204800 Kbps                                                        |

As well as the DNS and default gateway settings, the user will need to also set up port forwarding for the following ports:

- HTTP port (default: 80) (\*)
- RTSP port (default: 554) (\*)
- Server port (default: 8000)

(\*) Some ISPs block the use of port 80 and/or 554. When these ports are blocked, use a port number higher than 1024.

### How to set up push notifications in the recorder

As an example, we will set up push notifications for motion detection.

Steps to follow:

1. Set up motion detection for a camera

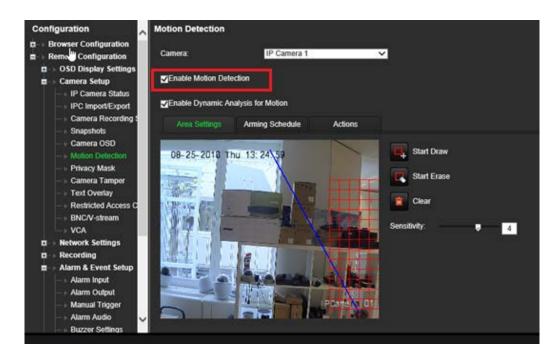

2. Select Notify Alarm Host as an action for motion detection.

| Configuration                                                                           | Motion Detecti      | on                         |              |                |            |            |
|-----------------------------------------------------------------------------------------|---------------------|----------------------------|--------------|----------------|------------|------------|
| Browser Configuration     Remote Configuration                                          | Camera:             |                            | IP Camera 1  |                | ~          |            |
| B → OSD Display Settings<br>B → Camera Setup                                            | Enable Motion       | Detection                  |              |                |            |            |
| IP Camera Status     IPC Import/Export                                                  | Enable Dynar        | nic Analysis fo            | r Motion     |                |            |            |
|                                                                                         | Area Settin         | gs Armi                    | ng Schedule  | Actions        |            |            |
| Camera OSD                                                                              |                     |                            |              |                | ļ          | •          |
| > Privacy Mask                                                                          | Full-scree          | n Monitoring               | Enable Alarm | Aud 🛛 🔽 Notify | Alarm Host | Send Email |
| —      • Camera Tamper     —      • Text Overlay                                        | Upload Sr           | apshots to F1              | P Play Audi  | 0              |            | ~          |
| Restricted Access C     BNC/V-stream                                                    |                     | n Output <mark>—</mark> Se | ect All      |                |            |            |
| - VCA                                                                                   | _A->1               | _A->2                      | _A->3        | <b>_</b> A-≫4  | _D1->1     | _D1->2     |
| Network Settings Recording                                                              | D2->1               | D2->2                      |              |                |            |            |
| Alarm & Event Setup     Alarm Input     Alarm Output     Manual Trigger     Alarm Audio | Trigger Char<br>ID1 | inel Select                | All          |                |            |            |
| Buzzer Settings                                                                         | Quin                |                            |              |                |            |            |

3. The user does not need to enter a destination address in the *Alarm Host* setup window.

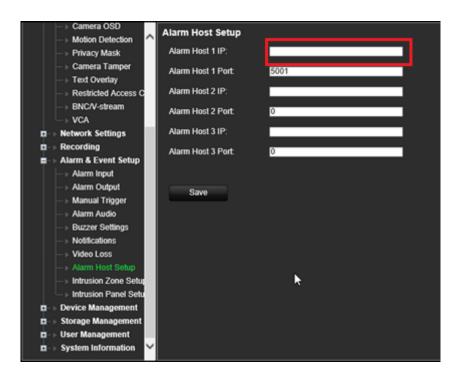

**Note:** For information on setting up TVRMobile and displaying information on the app, please refer to the TVRMobile user manual.

# Chapter 14 Device management

This chapter describes how to:

- · Set up the time and date of the recorder
- Select the recorder language and set up general system parameters such as the device name, menu timeout period, and enable/disable password requirement
- Import/export configuration files
- Upgrade the firmware
- Set up holiday periods
- Enable text insertion
- Configure RS-232 settings

## Time and date settings

You can set up the date and time that will appear on-screen as well as on time stamped recordings. The start and end time of daylight saving time (DST) in the year can also be set. DST is deactivated by default. See Figure 27 on page 95 for the Time settings screen.

Figure 27: Time and date settings window

|                      |                                                       | 2 0 0 0                                 |           |
|----------------------|-------------------------------------------------------|-----------------------------------------|-----------|
| Time & Date Settings | DST Settings                                          |                                         |           |
| General Settings     | 1 Time Zone                                           | (GMT-08:00) Pacific Time(U.S. & Canada) |           |
| Configuration Files  | Date Format                                           | MM-DD-YYYY                              |           |
| Upgrade Firmware     | <ul><li>③ Time Format</li><li>④ Display Day</li></ul> | 12-hour                                 |           |
| Holiday              | System Date                                           | 03-25-2015                              |           |
|                      | 6 System Time                                         | 10:15:58                                | •         |
|                      | Auto DST Adjustment                                   |                                         |           |
|                      | 8 Enable DST                                          |                                         |           |
|                      | From                                                  | Apr - 1st - Sun -                       |           |
|                      | То                                                    | Oct - last - Sun -                      | 2 : 00    |
|                      | DST Bias                                              | 60 Minutes                              |           |
|                      |                                                       |                                         |           |
|                      |                                                       | A                                       | pply Exit |
| Ø Device Manageme    | ent                                                   |                                         |           |

Table 13: Description of the Time and Date settings window

| Option |                     | Description                                                                                         |  |  |  |  |
|--------|---------------------|----------------------------------------------------------------------------------------------------|--|--|--|--|
| 1.     | Time Zone           | Select a time zone from the list.                                                                   |  |  |  |  |
| 2.     | Date Format         | Select the date format from the drop-down list. Default format is DD-MM-YYYY.                       |  |  |  |  |
| 3.     | Time Format         | Select either the 12-hour or 24-hour time format from the list. Default format is 24-hour format.   |  |  |  |  |
| 4.     | Display Day         | Check to display the day of the week in the monitor time bar.                                       |  |  |  |  |
|        |                     | Check the box to enable/disable. Default is Disable.                                                |  |  |  |  |
| 5.     | System Date         | Enter the system date.                                                                              |  |  |  |  |
|        |                     | Default date is the current date.                                                                   |  |  |  |  |
| 6.     | System Time         | Enter the system time.                                                                              |  |  |  |  |
|        |                     | Default time is the current time.                                                                   |  |  |  |  |
| 7.     | Auto DST Adjustment | Enable to activate DST is automatically. It depends on the time zone selected.                      |  |  |  |  |
|        |                     | Default is Disable.                                                                                 |  |  |  |  |
| 8.     | Enable DST          | Manually define DST. If this option is selected, the <i>Auto DST</i> adjustment option is disabled. |  |  |  |  |
|        |                     | Default is Disable.                                                                                 |  |  |  |  |
|        |                     | Click the check box to enable or disable daylight savings time (DST).                               |  |  |  |  |
|        | From                | Enter the start date and time for daylight savings.                                                 |  |  |  |  |
|        | То                  | Enter the end date and time for daylight savings.                                                   |  |  |  |  |
|        | DST Bias            | Set the amount of time to move DST forward from the standard time. Default is 60 minutes.           |  |  |  |  |

# **General recorder settings**

Use the General Settings menu of Device Management to configure general recorder options.

See Figure 28 and Table 14 on page 96 for the general options available. The changes are immediately implemented once Apply is clicked to save the settings.

Figure 28: General settings of the recorder

|                      | A      A     A  A     A     A |           |      |
|----------------------|----------------------------------------------------------------------------------------------------|-----------|------|
| Time & Date Settings | General                                                                                                    |           |      |
| General Settings     | Language                                                                                                    | English   |      |
| Configuration Files  |                                                                                                    | TVN 10    |      |
|                      | Remote Control ID                                                                                                    | 255       |      |
| Upgrade Firmware     | Password Required                                                                                                    |           |      |
| Holiday              | Enable Wizard                                                                                                    |           |      |
|                      | Start wizard Now                                                                                                    |           |      |
|                      |                                                                                                    | 5 Minutes |      |
|                      | Mouse Pointer Speed                                                                                                    |           |      |
|                      | Enable Front Panel Lock                                                                                                    |           |      |
|                      |                                                                                                    |           |      |
|                      |                                                                                                    |           |      |
|                      |                                                                                                    |           |      |
|                      |                                                                                                    |           |      |
|                      |                                                                                                    |           |      |
|                      |                                                                                                    |           |      |
|                      |                                                                                                    |           |      |
|                      |                                                                                                    |           |      |
|                      |                                                                                                    | Apply     | Exit |
| Device Managemen     |                                                                                                    |           |      |

#### Table 14: Description of the Monitor setup window: General settings

| Ор | tion              | Description                                                                                                    |
|----|-------------------|----------------------------------------------------------------------------------------------------|
| 1. | Language          | Define the language of the system.                                                                                       |
|    |                   | Select the desired language from the drop-down list and click <b>Apply</b> . The language displayed changes immediately. |
|    |                   | Default is English.                                                                                                    |
| 2. | Device Name       | Define the recorder name. The default name is NVR 10.                                                                    |
|    |                   | Click the edit box and enter the new name from the soft keyboard.                                                        |
| 3. | Remote Control ID | The device number to use for the recorder when linking the device to a remote control. The default value is 255.         |
| 4. | Password Required | Define whether a login password is required to open the menu.                                                            |
|    |                   | Check the box to enable/disable and click Apply.                                                                         |
|    |                   | Default is Disable.                                                                                                    |
| 5. | Enable Wizard     | Immediately start Wizard without rebooting the system.                                                                   |
|    |                   | Check the box to enable/disable and click Apply.                                                                         |
|    |                   | Default is Enable.                                                                                                    |

| Ор | otion                   | Description                                                                                                    |  |  |  |  |
|----|-------------------------|----------------------------------------------------------------------------------------------------|--|--|--|--|
| 6. | Start Wizard Now        | Reboot the system immediately and start Wizard.                                                                                                    |  |  |  |  |
|    |                         | Default is Disable.                                                                                                    |  |  |  |  |
| 7. | Menu Timeout            | Define the time in minutes after which the menu window reverts to live view mode. Select a time from the drop-down list, and click Apply. Menu timeout also applies to the system idle time after which a password will be required. |  |  |  |  |
|    |                         | Default value is 5 minutes.                                                                                                    |  |  |  |  |
| 8. | Mouse Pointer Speed     | Modify the speed of the mouse pointer. Adjust the scroll bar point to the desired level and click Apply.                                                                                                    |  |  |  |  |
|    |                         | Default is the slowest of the four speeds.                                                                                                    |  |  |  |  |
| 9. | Enable Front Panel Lock | When the system logs out, the front panel is automatically locked.                                                                                                    |  |  |  |  |
|    |                         | When enabled, to unlock the front panel, press the Live button for 5 seconds.                                                                                                    |  |  |  |  |
|    |                         | Default is Disable.                                                                                                    |  |  |  |  |

## **Configuration files**

You can export and import configuration settings from the recorder. This is useful if you want to copy the configuration settings to another recorder, or if you want to make a backup of the settings.

### Import and export files

Insert an external storage device in the recorder. Go to the **Device Management** > **Configuration Files** to import or export configuration settings. Click **Export** to export the recorder's configuration settings into an external storage device or click **Import** to import configuration settings after selecting a configuration file from the external storage device.

### **Restore default settings**

The administrator can reset the recorder to the factory default settings. Network information such as IP address, subnet mask, gateway, MTU, NIC working mode, server port, and default route are not restored to factory default settings

### To restore parameters to default factory settings:

1. From the menu toolbar, click **Device Management > Configuration Files**.

Note: Only the administrator can restore the default settings.

2. To restore all parameters to default factory settings:

Click the **Default** button. Enter the Admin password, click **OK**, and then click **Yes** to confirm that you want to restore all parameters to default.

— Or —

To restore all parameters, except network settings, to default factory settings:

Click the **Restore** button. Enter the Admin password, click **OK**, and then click **Yes** to confirm that you want to restore all parameters except network settings to default.

3. Click **OK** to confirm you want to restore default settings.

# Upgrade system firmware

The firmware on the recorder can be updated using three methods:

- Via a USB device
- Via the recorder web browser
- Using TruVision Navigator. For further information, refer to the TruVision Navigator user manual.

The firmware upgrade file is labeled TVN10.dav.

### To update the system firmware using a USB device:

1. Download the latest firmware from our web site at:

www.interlogix.com

— or —

www.utcfssecurityproductspages.eu/videoupgrades

- 2. Connect the USB device to the recorder.
- From the menu toolbar, click Device Management > Upgrade Firmware.

The list of files on the USB is displayed.

- 4. Select the firmware file and click **Upgrade**. Click **Yes** to begin the upgrade process.
- 5. When the upgrade process is completed, reboot the recorder. The recorder does not reboot automatically.

# Holiday schedules

It is possible to indicate holidays for which you can create a separate recording schedule. Once one or more holidays are created, a separate entry for holiday will be included in the recording schedule (refer to "Recording schedule" on page 80 of the manual)

To set up a holiday recording schedule:

- 1. From the menu toolbar, click **Device Management > Holiday**.
- 2. Select a holiday period from the list and click its **Edit** button to modify the settings. The Edit window appears.
- 3. Enter the name of the holiday period and click Enable.
- 4. Select whether the holiday period will be categorized by date, week, or month and then enter the start and end dates.
- 5. Click **Apply** to save the settings and then **OK** to return to the Edit window.
- 6. Repeat steps 2 to 5 for other holiday periods.
- 7. Click Exit to return to live view.

# Chapter 15 Storage management

This chapter describes the content of the Storage Management menu, including HDD information, Storage Mode, S.M.A.R.T. settings as well as Bad sector detection.

# **HDD** information

You can check the status of any of the installed HDDs on the recorder at any time.

### To check the status of a HDD:

- 1. From the menu toolbar, click Storage Management > HDD Information.
- 2. Note the status of the HDDs listed under the Status column.

If the status is listed as Normal or Sleeping, the HDD is in working order. If it is listed as Abnormal and has already been initialized, the HDD needs to be replaced. If the HDD is Uninitialized, you need to initialize it before it can be used in the recorder. Refer to "Initialize a HDD" below for more information.

Note: The status information is also shown in the System Information > HDD window.

### **Initialize a HDD**

The built-in HDD does not need to be initialized before it can be used. You can also reinitialize the HDD. However, all data on the HDD will be destroyed.

### To initialize a HDD:

- 1. From the menu toolbar, click Storage Management > HDD Information.
- 2. Under the HDD Information tab, select the HDD to be initialized.
- 3. Click the Initialize button to begin initialization.

After the HDD has been initialized, the status of the HDD changes from Abnormal to Normal.

### Overwrite a HDD

You can select how the recorder responds when the HDDs become full and there is no longer sufficient space to save new data. The overwrite option is enabled by default.

### To enable overwrite when the HDDs are full:

- 1. From the menu toolbar, click Storage Management > HDD Information.
- 2. Enable Overwrite.

**Caution**: If the overwrite option is disabled and the quota management capacity for a channel is set to zero, the recordings on that channel can still be overwritten. To avoid this happening, set a quota level for the channel or use the group management mode.

- 3. Click Apply to save the settings.
- 4. Continue to configure the recorder or click Exit to return to live view.

### Storage mode

To ensure an efficient use of the storage space available on HDDs, you can control an individual camera's storage capacity using HDD quota management. This function lets you allocate different storage capacities for both recordings and snapshots to each camera.

**Note**: If the overwrite function is enabled, the maximum capacity for both recordings and snapshots is set to zero by default.

### To set the HDD quota for a camera:

1. From the menu toolbar, click Storage Management > Storage Mode.

|                      | <ul> <li>••••</li> <li>••••</li> </ul>         | 2 1 2             |
|----------------------|------------------------------------------------|-------------------|
| HDD Information      | Storage Mode                                   |                   |
| Storage Mode         | Mode                                           | Quota ~           |
| S.M.A.R.T. Settings  | Camera                                         | IP Camera 1 ~     |
| Bad Sector Detection | Used Record Capacity<br>Used Snapshot Capacity | 18,432 MB<br>0 MB |
|                      | HDD Capacity (GB)<br>Max. Record Capacity (GB) | 1863<br>0<br>0    |
|                      | Max. Snapshot Capacity (GB)                    |                   |
|                      | Enable HDD Sleeping                            | Copy Apply Exit   |
| Storage Management   | t                                              |                   |

- 2. Under the Mode option, select Quota.
- 3. Select a camera whose storage capacity you want to change and enter the values in GB for the maximum record capacity and snapshot capacities. The available quota space available is displayed on screen.
- 4. Click Apply to save the settings.
- 5. If you want to copy these values to other cameras, click **Copy** and select each camera individually. Click **OK**. Click **Apply** to save the settings.

### **Group HDDs**

Your recorder can organize multiple HDDs into groups. Videos from specified channels can be set to be recorded onto a particular HDD group. You could, for example, save the records from a couple of high priority cameras to one HDD, and save the recordings from all the other cameras to another HDD.

### To set up an HDD group:

- 1. From the menu toolbar, click Storage Management > Storage Mode.
- 2. Under Mode, select Group.
- 3. Under Record on HDD Group, select a number for the HDD group.
- 4. Check the channels to be added to this group.

**Note:** By default, all channels belong to HDD group 1.

- 5. Click **Apply** to save the settings.
- 6. Continue to configure the recorder or click **Exit** to return to live view.

### **Create HDD groups**

If you have more than one HDD installed, you can change the behavior of a HDD by changing its property. It can be set to read-only or read/write (R/W). The storage mode must be set to *Group* before setting the HDD property.

A HDD can be set to read-only to avoid important recorded files from being overwritten when the HDD becomes full.

### To change a HDD status property:

- 1. From the menu toolbar, click Storage Management > HDD Information.
- 2. Select the HDD whose property you want to change.
- 3. Click the Edit icon . The Local HDD Settings window appears.

Note: The Edit icon is only available if there are at least two HDDs installed.

- 4. Click the desired HDD property for the selected HDD: R/W or Read Only.
- 5. Click the group number for this HDD.
- 6. Click **Apply** to save and exit the window.

**Note**: Once set to read-only, the HDD cannot be used to save recorded files until it is set back to read/write (R/W). If the HDD that is currently being written to is set to read-only, the data is then recorded to the next HDD. If there is only one HDD present, setting it to read-only means the recorder cannot record.

### Set up HDD sleep mode

You can set the HDD to enter standby mode, or sleep mode, after a period of inactivity. Sleep mode decreases the power consumption of a HDD.

### To enable HDD sleep mode:

- 1. From the menu toolbar, click Storage Management > Storage Mode.
- 2. Check Enable HDD Sleeping to enable sleep mode. Default is Enable.
- 3. Click Apply to save the settings.
- 4. Continue to configure the recorder or click Exit to return to live view.

### S.M.A.R.T. settings

S.M.A.R.T. (Self-Monitoring, Analysis and Reporting Technology) reports on a variety of hard drive attributes. It helps ensure that the HDD is functioning properly at all times while protecting video stored on the hard drive.

To view the S.M.A.R.T. information of a HDD:

- 1. From the menu toolbar, click Storage Management > S.M.A.R.T. Settings.
- 2. Select the HDD whose data you want to see. A detail listing of S.M.A.R.T. information is displayed.

| HDD Information      | S.M.A.R                                        | .T. Settings             |            |       |           |       |       |           |          |  |
|----------------------|------------------------------------------------|--------------------------|------------|-------|-----------|-------|-------|-----------|----------|--|
| Storage Mode         | Use when the disk has failed to self-evaluate. |                          |            |       |           |       |       |           |          |  |
| S.M.A.R.T. Settings  | HDD No. 2                                      |                          |            |       |           |       |       |           |          |  |
| Bad Sector Detection | Self-te                                        | st Status                | Not tested |       |           |       |       |           |          |  |
|                      | Self-test Type                                 |                          | Short Test |       |           |       |       |           |          |  |
|                      | S.M.A.R.T.                                     |                          | <b>\$</b>  |       |           |       |       |           |          |  |
|                      | Temperature (°C)                               |                          | 33         |       |           |       |       |           |          |  |
|                      | Power Up (days)                                |                          | 93         |       |           |       |       |           |          |  |
|                      | Self-evaluation                                |                          | Pass       |       |           |       |       |           |          |  |
|                      | All-evaluation                                 |                          | Functional |       |           |       |       |           |          |  |
|                      | S.M.A.F                                        | R.T. Information         |            |       |           |       |       |           |          |  |
|                      | ID                                             | Attribute Name           | Status     | Flags | Threshold | Value | Worst | Raw Value |          |  |
|                      | 0x1                                            | Raw Read Error Rate      | ок         | 2f    | 51        | 200   | 200   | 0         |          |  |
|                      | 0x3                                            | Spin Up Time             | ок         | 27    | 21        | 174   | 173   | 4300      |          |  |
|                      | 0x4                                            | Start/Stop Count         | ок         | 32    | 0         | 100   | 100   | 21        |          |  |
|                      | 0x5                                            | Reallocated Sector Count |            | 33    | 140       | 200   | 200   | 0         |          |  |
|                      | 0x7                                            | Seek Error Rate          | ок         | 2e    | 0         | 200   | 200   | 0         | <b>⊻</b> |  |
|                      |                                                |                          |            |       |           |       | Appl  | У         | Exit     |  |

- 3. If you want to continue to use a HDD when the S.M.A.R.T. test has failed, check the box **Use when the disk has failed to self-evaluate**. Click **Apply** to save the settings.
- 4. Click Exit to return to live view.

## **Bad sector detection**

You can improve the performance of your HDDs by ensuring that they have no bad sectors. Bad sectors can slow down an HDD when reading or writing data, for example.

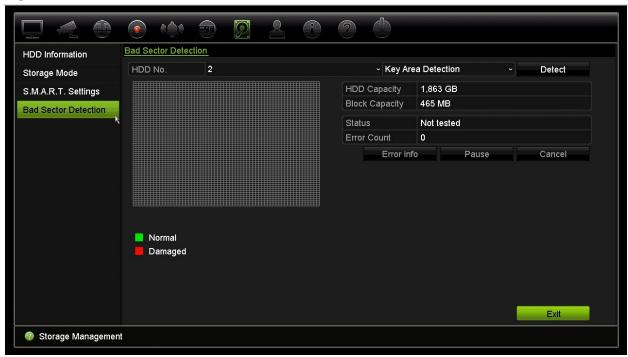

Figure 29: Bad sector detection window

To detect bad sectors:

- 1. From the menu toolbar, click Storage Management > Bad Sector Detection.
- 2. Select the HDD you want to test.
- 3. Select whether you want to do a key area detection or a full detection, and click **Detect**.
- 4. The system checks the HDD. The color-coded result is displayed on screen. If there are bad sectors found, click **Error Info** to see a list of the errors found.
- 5. If required, click Pause to pause the test or Cancel to cancel it.
- 6. Click Exit to return to live view.

## Chapter 16 User management

### Add a new user

Only a system administrator can create a user. You can add up to 16 new users.

#### To add new users:

- 1. From the menu toolbar, click User Management.
- 2. Click Add to enter the Add User window.
- 3. Enter the new user's name and password. Both the user name and password can have up to 16 alphanumeric characters.
- 4. Select the new user's access level: Operator or Guest. Default is Guest.

| Operator | The operator account includes reduced menu access to Video settings (inaccessible features are not visible).      |
|----------|----------------------------------------------------------------------------------------------------|
| Guest    | The guest account includes menu access with no programming possibilities (inaccessible features are not visible). |

- 5. Enter the user's MAC address to let the user access the recorder from a remote computer with this MAC address.
- 6. Click **OK** to save the settings and return to the previous window.
- 7. Define the user's permissions.

Click the **Permission** button for the new user. In the Permissions pop-up window check the required access privileges for local, remote and camera configuration. See "Customizing a user's access privileges" below for the permission descriptions for each group.

Click **Apply** to save the settings and **OK** to return to the previous window.

8. Click Exit to return to live view.

## Customize a user's access privileges

Only an administrator can allocate access privileges to Operator and Guest users. The access privileges can be customized for each user's needs. The administrator's access privileges cannot be changed.

There are three types of privilege settings: Local Configuration, Remote Configuration, and Camera Configuration.

Note: Only the administrator can restore factory default settings.

## Local configuration settings

By default, only the local information (log) management setting is enabled for both operators and guests.

- Local Information (Log) Management: Search and view logs of the recorder and view system information.
- Local Parameter Settings: Configure parameters and import the configuration from the recorder.
- Local Camera Management: Locally add, delete, and edit IP cameras.
- Local Advanced Operation: Access HDD management (including the initialization and modification of disk properties). Update system firmware as well as stop the I/O alarm output.
- Local Shutdown/Reboot: Shutdown or reboot the recorder.

## **Remote configuration settings**

By default, only remote log search and two-way audio are enabled for operators, and only the remote log search is enabled for guests.

- Remote Log Search: Remotely view logs that are saved on the recorder.
- **Remote Parameter Settings:** Remotely configure parameters and import configuration.
- Remote Camera Management: Remotely enable and disable channels.
- **Remote Video Output Control:** For future use.
- Two-Way Audio: Use two-way audio between the remote client and the recorder.
- **Remote Alarm Control:** Remotely alert or control the relay output of the recorder. Alarm and notification settings must be configured properly to upload to host.
- Remote Advanced Operation: Remotely manage HDDs (initializing and setting properties for HDDs) as well as remotely update system firmware and clear the I/O alarm output.

• Remote Shutdown/Reboot: Remotely shutdown or reboot the recorder.

### **Camera configuration settings**

By default, all IP cameras are enabled for operators for each of these settings. By default, the IP cameras are only enabled for local playback and remote playback for guests.

- Local Live View: Locally select and view live video.
- Local Playback: Locally play recorded files that are on the recorder.
- Local Manual Operation: Locally start/stop manual recording on any of the channels, snapshots, and video clips.
- Local PTZ Control: Locally control PTZ dome cameras.
- Local Video Export: Locally back up recorded files from any of the channels.
- **Remote Live View:** Remotely select and view live video over the network.
- **Remote Playback:** Remotely play and download recorded files that are on the recorder.
- **Remote Manual Operation**: Remotely start/stop manual recording on any of the channel.
- Remote PTZ Control: Remotely control PTZ dome cameras.
- Remote Video Export: Remotely backup recorded files from any channel.

#### To customize a user's access privileges:

- 1. Click the User Management icon in the menu toolbar to display its window.
- 2. Click the Permission button for the user whose access privileges need to be changed. The Permissions pop-up window appears.
- 3. Click Apply to save the settings.
- 4. Click the **OK** button to return to the previous window.
- 5. Click Exit to return to live view.

### Delete a user

Only a system administrator can delete a user.

#### To delete a user from the recorder:

- 1. Click the User Management icon in the menu toolbar to display its window.
- 2. Click the **Delete** button **m** for the user to be deleted.
- 3. Click **Yes** in the pop-up window to confirm deletion. The user is immediately deleted.
- 4. Click Exit to return to live view.

## Modify a user

A user's name, password, access level and MAC address can be changed. Only a system administrator can modify a user.

#### To modify a user:

- 1. Click the User Management icon in the menu toolbar to display its window.
- 2. Click the Edit button for the user whose details need to be changed. The Edit User pop-up window appears.
- 3. Edit the user information and click **OK** to save the settings and return to the previous window.
- 4. Click Exit to return to live view.

## **Change the Admin password**

The administrator's password can be changed in the User Management menu.

#### To change the admin password:

- 1. Click the User Management icon in the menu toolbar to display its window.
- 2. Click the Edit button for admin. The Edit User pop-up window appears.
- 3. Edit the current admin password and check the Change Password box.
- 4. Enter the new admin password and confirm it. Change the admin MAC address, if required. Click **OK** to save the settings and return to the previous window.
- 5. Click Exit to return to live view.

## Chapter 17 System information

## **View system information**

#### To view system information:

- 1. From the menu toolbar, click System Information.
- 2. To view device information, click Device Info.

You can view the device name, model, serial number, firmware version, and encoding version.

| Device Info          | Device Info                          |                                            |
|----------------------|--------------------------------------|--------------------------------------------|
| Camera               | Device Name                          | TVN 10                                     |
| PoE                  | Model                                | TVN1008S                                   |
| Record               | Serial No.                           | TVN1008S0820140403AARR090053172WCVU        |
| Alarm Inputs         | Firmware Version<br>Encoding Version | V2.0.d, Build 150321<br>V5.0, Build 150318 |
|                      |                                      |                                            |
| Alarm Outputs        |                                      |                                            |
| Network              |                                      |                                            |
| HDD                  |                                      |                                            |
| Log Search           |                                      |                                            |
|                      |                                      | Exit                                       |
| Ø System Information | 1                                    |                                            |

3. To view camera information, click Camera.

You can view the information on each camera: camera number, camera name, status, motion detection, tamper proof, video loss, preview link sum, and preview link information. Preview link sum shows the amount of remote applications that are

streaming video from this video channel. Preview link information shows you the IP addresses that are currently connected to this channel.

|                 |        | •      |             | 2 2       | 1        |          |          |       |                  |  |
|-----------------|--------|--------|-------------|-----------|----------|----------|----------|-------|------------------|--|
| Device Info     |        | Camera | 846         |           |          |          |          |       |                  |  |
| Camera          |        | Camera |             | Status    |          |          |          | Previ | . Preview Link I |  |
| PoE             | ~      | D1     | IPCamera 01 | Connected | Not used | Not used | Not used | 0     | 0                |  |
| Record          |        |        |             |           |          |          |          |       |                  |  |
| Alarm Inputs    |        |        |             |           |          |          |          |       |                  |  |
| Alarm Outputs   |        |        |             |           |          |          |          |       |                  |  |
| Network         |        |        |             |           |          |          |          |       |                  |  |
| HDD             |        |        |             |           |          |          |          |       |                  |  |
| Log Search      |        |        |             |           |          |          |          |       |                  |  |
|                 |        |        |             |           |          |          | Refres   | sh    | Exit             |  |
| Ø System Inform | nation |        |             |           |          |          |          |       |                  |  |

4. To view record information, click Record.

You can view the camera number, recording status, stream type, active frame rate, active bit rate versus reserved bit rate (Kbps), active resolution, active record type, and active encoding parameters.

The "Preview Link Sum" shows the number of streams being viewed by the recorder. The "Preview Link Information" lists all the IP addresses of the streams viewed by the recorder.

| Record |                 |                    |                           |                                    |                                                 |      |
|--------|-----------------|--------------------|---------------------------|------------------------------------|-------------------------------------------------|------|
|        |                 |                    |                           |                                    |                                                 |      |
|        | ordin Stream T. | Frame R            | Bitrate (Kbps)            | Resolution                         | Record T Encodi                                 | ing  |
| D1 Red | ording Video    | 25 fps             | 688/4096                  | 1280*720 (HD                       | Constant TL-Hi                                  |      |
|        |                 |                    |                           |                                    |                                                 |      |
|        |                 |                    |                           |                                    |                                                 |      |
|        |                 |                    |                           |                                    |                                                 |      |
|        |                 |                    |                           |                                    |                                                 |      |
|        |                 |                    |                           |                                    |                                                 |      |
|        |                 |                    |                           |                                    |                                                 |      |
|        |                 |                    |                           |                                    |                                                 |      |
|        |                 |                    |                           |                                    |                                                 |      |
|        |                 |                    |                           |                                    |                                                 |      |
|        |                 |                    |                           |                                    |                                                 |      |
|        |                 |                    |                           |                                    |                                                 |      |
|        |                 |                    |                           |                                    | Refresh                                         | Exit |
|        | D1 Rec          | D1 Recording Video | D1 Recording Video 25 fps | D1 Recording Video 25 fps 688/4096 | D1 Recording Video 25 fps 688/4096 1280'720 (HD |      |

5. To view alarm input information, click Alarm Inputs.

You can view the alarm input number, alarm name, alarm type, alarm status, and triggered camera.

| Devide a links | Alarm Inputs                 |            |            |                      |                  |
|----------------|------------------------------|------------|------------|----------------------|------------------|
| Device Info    |                              |            |            |                      |                  |
| Camera         | No.                          | Alarm Name | Alarm Type | Alarm Status         | Triggered Camera |
| PoE            | <mark>A&lt;-1</mark><br>A<-2 |            | NO<br>NO   | Disabled<br>Disabled |                  |
| Record         | A<-2<br>A<-3                 |            | NO         | Disabled             |                  |
| Alarm Inputs   | A<-4                         |            | NO         | Disabled             |                  |
| Alarm Outputs  |                              |            |            |                      |                  |
| Network        |                              |            |            |                      |                  |
| HDD            |                              |            |            |                      |                  |
| Log Search     |                              |            |            |                      |                  |
|                |                              |            |            |                      |                  |
|                |                              |            |            |                      |                  |
|                |                              |            |            |                      |                  |
|                |                              |            |            |                      |                  |
|                |                              |            |            |                      |                  |
|                |                              |            |            | Refr                 | esh Exit         |

6. To view alarm output information, click Alarm Outputs.

You can view the alarm output number, alarm name, and alarm status.

| Device Info     | Alarm O | utputs |           |    |  |              |      |
|-----------------|---------|--------|-----------|----|--|--------------|------|
|                 | No.     |        | Alarm Nar |    |  | Alarm Status |      |
| Camera          | A->1    |        | Alarm Nar | ne |  | Disabled     |      |
| PoE             | A->1    |        |           |    |  | Disabled     |      |
| Record          |         |        |           |    |  |              |      |
| Alarm Inputs    |         |        |           |    |  |              |      |
| Alarm Outputs 💦 |         |        |           |    |  |              |      |
| Network         |         |        |           |    |  |              |      |
| HDD             |         |        |           |    |  |              |      |
| Log Search      |         |        |           |    |  |              |      |
|                 |         |        |           |    |  |              |      |
|                 |         |        |           |    |  |              |      |
|                 |         |        |           |    |  |              |      |
|                 |         |        |           |    |  |              |      |
|                 |         |        |           |    |  |              |      |
|                 |         |        |           |    |  |              |      |
|                 |         |        |           |    |  | Refresh      | Exit |

7. To view network information, click Network.

You can view the IPv4 address, IPv4 subnet mask, IPv4 default gateway, IPv6 address 1, IPv6 address 2, IPv6 default gateway, preferred DNS server, alternate DNS server, enable DHCP, enable PPPoE, PPPoE address, PPPoE subnet mask, PPPoE default gateway, MAC address, serer port, HTTP port, multicast IP, RTSP service port, enable Telnet, and total bandwidth limit (Kbps).

| Device Info   | Network               |                   |   |
|---------------|-----------------------|-------------------|---|
| Camera        | NIC                   | LAN1              | ^ |
| PoE           | IPv4 Address          | 192.168.0.84      |   |
| Record        | IPv4 Subnet Mask      | 255.255.255.0     |   |
|               | IPv4 Default Gateway  | 99.31.228.1       |   |
| Alarm Inputs  | IPv6 Address 1        |                   |   |
| Alarm Outputs | IPv6 Address 2        |                   | - |
| Network       | IPv6 Default Gateway  |                   | _ |
| Ť             | Preferred DNS Server  | 68.94.156.1       |   |
| HDD           | Alternate DNS Server  | 68.94.157.8       |   |
| Log Search    | Enable DHCP           | Disabled          |   |
|               | Enable PPPOE          | Disabled          |   |
|               | PPPOE Address         |                   |   |
|               | PPPOE Subnet Mask     |                   |   |
|               | PPPOE Default Gateway |                   |   |
|               | MAC Address           | 8c:e7:48:5c:77:1d |   |
|               | Server Port           | 8001              | × |
|               |                       | Refresh           |   |

8. To view HDD information, click HDD.

You can view the HDD label, status, capacity, free space, property, type, and group.

|                       | HDD    |          |       |           |       |          |       |       |
|-----------------------|--------|----------|-------|-----------|-------|----------|-------|-------|
| Device Info<br>Camera | Label  | Status   | Capa  | city Free | Space | Property | Туре  | Group |
| PoE                   | 2      | Normal   | 1,863 | GB 1,84   | 4 GB  | R/W      | Local | 1     |
| Record                |        |          |       |           |       |          |       |       |
| Alarm Inputs          |        |          |       |           |       |          |       |       |
| Alarm Outputs         |        |          |       |           |       |          |       |       |
| Network               |        |          |       |           |       |          |       |       |
| HDD                   |        |          |       |           |       |          |       |       |
| Log Search            |        |          |       |           |       |          |       |       |
|                       |        |          |       |           |       |          |       |       |
|                       |        |          |       |           |       |          |       |       |
|                       | Table  | S        |       |           |       |          |       |       |
|                       |        | Capacity |       | 863 GB    |       |          |       |       |
|                       | Free S | pace     | 1,    | 844 GB    |       |          |       |       |
|                       |        |          |       |           |       |          |       |       |

9. Click Exit to return to live view.

### Search the system log

Many events of the recorder, such as operation, alarm and notification, are logged into the system logs. They can be viewed and exported at any time.

Up to 2000 log files can be viewed at once.

Log files can also be exported onto a USB device. The exported file is named according to the time it was exported. For example: 20140729124841logBack.txt.

**Note**: Connect the backup device, such as a USB flash drive, to the recorder before commencing the log search.

#### To search video from the system log:

- 1. From the menu toolbar, click **System Information > Log Search**.
- 2. Select the search start and end date and times.
- 3. Under **Event**, select an option from the drop-down list: All, Alarm, Notification, Operation, or Information.
- 4. From the Type list, select one of the options:

| Event        | Туре                                                                                                    |
|--------------|----------------------------------------------------------------------------------------------------|
| All          | All                                                                                                    |
| Alarm        | All, Alarm Input, Alarm Output, Start Motion Detection, Stop Motion Detection, Start Camera Tamper, Stop Camera Tamper                                                                                                    |
| Notification | All, Video Loss Alarm, Illegal Login, HDD Full, HDD Error, Duplicate IP Address<br>Found, Network Disconnected, Abnormal Record, IP Camera Disconnected, IP<br>Camera Address Conflicted, Input/Output Video Standard Mismatch, Record<br>Buffer Overflow, Input/recording Resolution Mismatch, IP Camera Motion<br>Analysis Exception                                                                                                    |
| Operation    | All, Power Up, Local: Shutdown, Abnormal Shutdown, Watchdog Reboot, Local:<br>Restart, Local: Login, Local: Logout, Local Configure Parameters, Local:<br>Upgrade, Local: Start Manual Recording, Local: Stop Manual Recording, Local:<br>PTZ Control, Local: Lock File, Local: Unlock File, Local: Trigger Alarm Output,<br>Local: Initialize HDD, Local: Add IP Camera, Local: Delete IP Camera, Local: Set<br>IP Camera, Local: Upgrade IP Camera Firmware, Local: Playback by File, Local:<br>Playback by Time, Local: Playback by Snapshot file, Local: Export Config File,<br>Local: Import Config File, Quick Snapshot, Playback Snapshot, Local: Restore<br>Admin's Password, Local: Operate Bookmark, Local: Switch Output, Local: HDD<br>Detect, Local: Delete HDD, Local: Restore Device Parameters, Remote:<br>Shutdown, Remote: Reboot, Remote: Login, Remote: Logout, Remote: Configure<br>Parameters, Remote: Upgrade, Remote: Start Manual Recording, Remote: Stop<br>Manual Recording, Remote: PTZ Control, Remote: Lock File, Remote: Unlock<br>File, Remote: Trigger Alarm Output, Remote: Initialize HDD, Remote: Add IP<br>Camera, Remote: Delete IP Camera, Remote: Upgrade IP Camera Firmware,<br>Remote: Playback by File, Remote: Playback by Time, Remote: Download by<br>File, Remote: Download by Time, Remote: Export Config File, Remote: Import<br>Config File, Remote: Export Record File, Remote: Export Snapshot File, Remote:<br>Get Parameters, Remote: Get Working Status, Connect Transparent Channel,<br>Disconnect Transparent Channel, Start Two-way Audio, Stop Two-way Audio,<br>Remote: Alarm Arming, Remote: Alarm Disarming, Remote: Operate Bookmark,<br>Remote: Delete HDD, Remote: Restore Device Parameters |
| Information  | All, Local HDD Information, HDD S.M.A.R.T., Start Recording, Stop Recording, Delete Expired Record, System Running Status                                                                                                    |

5. Click the **Search** button. A list of results appears.

| Device Info   | Log Sea  | rch      |            |                                       |                |          |
|---------------|----------|----------|------------|---------------------------------------|----------------|----------|
| Camera        | Start T  | ime      | 03-25-2015 | ľ                                     | 00:00:00       | G        |
| PoE           | End Ti   | me       | 03-25-2015 | · · · · · · · · · · · · · · · · · · · | 23:59:59       | •        |
|               | Event    |          | All        |                                       |                |          |
| Record        | Туре     |          | All        |                                       |                |          |
| Alarm Inputs  | No.      | Event    | Time       | Туре                                  | Parameter Play | Details  |
| Alarm Outputs |          |          |            |                                       |                |          |
| Network       |          |          |            |                                       |                |          |
| HDD           |          |          |            |                                       |                |          |
| .og Search 👌  |          |          |            |                                       |                |          |
| log search X  |          |          |            |                                       |                |          |
|               |          |          |            |                                       |                |          |
|               |          |          |            |                                       |                |          |
|               |          |          |            |                                       |                |          |
|               |          |          |            |                                       |                |          |
|               |          |          |            |                                       |                |          |
|               | Total: ( | 0 P: 1/1 |            |                                       |                | <b>N</b> |

6. Select a file and click:

- **Details**: Displays information on the log or recording. For a recording, it lists such information as start time, type of event, local user, host IP address, parameter type, camera number, and gives a description on the types of events recorded and when record time was stopped.

- Play: Click to start playback of the selected recording.

- **Export**: Click to archive the selected file to a USB device. The export window appears.

7. Click Exit to return to live view.

## Chapter 18 Using the web browser

This chapter describes how you can use the web browser interface to configure the device, play back recorded video, search through event logs, and control a PTZ dome camera. You can also specify settings on the web browser interface to optimize video playback and recording performance when operating in a low or limited bandwidth environment. Many of the browser configurations are similar to those done locally.

### **Internet Explorer users**

Internet Explorer for Windows operating systems have increased security measures to protect your PC from any malicious software being installed. When using the recorder web browser interface, you can install ActiveX controls to connect and view video using Internet Explorer.

To have complete functionality of the web browser interface and the recorder player with Internet Explorer, do the following:

- Run the Browser interface and the recorder player application as an administrator in your workstation
- Add the recorder's IP address to your browser's list of trusted sites

#### To add the recorder's IP address to Internet Explorer's list of trusted sites:

- 1. Open Internet Explorer.
- 2. Click Tools, and then Internet Options.
- 3. Click the Security tab, and then select the Trusted Sites icon.
- 4. Click Sites.
- 5. Clear the "Require server verification (https:) for all sites in this zone" box.
- 6. Enter the IP address or DDNS name in the "Add this website to the zone" field.
- 7. Click Add, and then click Close.
- 8. Click OK in the Internet Options dialog box.
- 9. Connect to the recorder for full browser functionality.

## Access the web browser

To access the recorder, open the Microsoft Internet Explorer web browser and enter the IP address assigned to the recorder, as a web address. On the logon window, enter the user ID and password.

Note: Only one recorder can be viewed per browser.

The default values for recorder network settings are:

- IP address 192.168.1.82
- Subnet mask 255.255.255.0
- Gateway address 192.168.1.1
- Server port: 8000
- Ports:

| When using the browser: | When using TruNav:                |
|-------------------------|-----------------------------------|
| RTSP port: 554          | RTSP port: 554                    |
| HTTP port: 80           | Server/Client software port: 8000 |

For more information on port forwarding, see Appendix C "Port forwarding information" on page 133.

## Mac Safari Browser users

For TruVision recorder browser functionality in Mac Safari browsers a plug-in must be installed.

#### System requirements

You can use the following version or higher:

- Mac OS > 10.8
- Safari <u>></u> 8.0.5

#### **Supported Recorders**

- TVR12HD
- TVR 15HD
- TVR 44HD
- TVR 45HD
- TVN 10
- TVN 70

- TVN 21
- TVN 22

## **Plug-in installation**

1. Download the TruVision Mac Safari Browser Plug-In v1.0 file from the Interlogix web page. Navigate from the home page by clicking on *Video*, then *Recorders*. Select your recorder, click on the *Downloads* link. Scroll down to Software. Click on the download link.

#### For EMEA only:

Go the firesecurityproducts.com website. Navigate from the home page by clicking **Products > Recorders** (in the Video & Transmission section). Select your recorder and on its webpage click **Downloads**. There you will find the Mac Safari plugin. Click it to download.

10. As our Mac Plugin is not downloaded from the Apple App Store, you need to make sure that the security settings of your Mac allow the installation.

Go to System Preferences and click Security & Privacy.

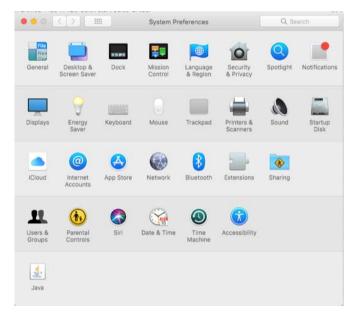

Select the option that allows the Mac to download apps from the App Store and identified developers.

|                       | General Fil      | eVault Fi    | ewall   | Privacy     |      |
|-----------------------|------------------|--------------|---------|-------------|------|
| A login password h    | as been set for  | this user    | Change  | Password    |      |
|                       | sword immed      |              |         |             |      |
| Show a mes Show a mes | sage when the    | screen is lo | sked Se | et Lock Mes | sage |
|                       |                  |              |         |             |      |
|                       |                  |              |         |             |      |
|                       |                  |              |         |             |      |
| Allow apps downloa    | ded from:        | -            |         |             |      |
| O App Store           |                  |              |         |             |      |
|                       | nd identified de | evelopers    |         |             |      |
|                       |                  | -            |         |             |      |
|                       |                  |              |         |             |      |
|                       |                  |              |         |             |      |
|                       |                  |              |         |             |      |

2. Unzip the UTCWebVideoPlugin.zip file and extract the pkg file to your desktop.

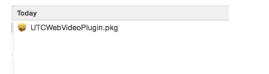

- 3. Open the file by clicking open.
- 4. Follow the installation instructions.

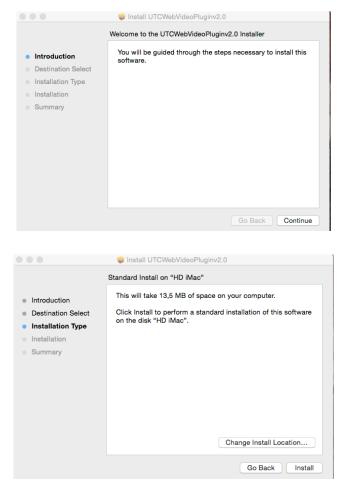

5. Enter the recorders Username and Password when requested.

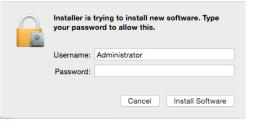

6. After a successful installation, close the installation dialog window.

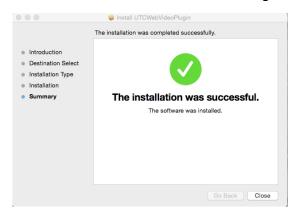

7. Open Safari and connect to any supported device.

Click 'Trust' to trust the plugin.

|                           | Not Secure - 192.168.1.116                                                                                                    | ¢ @ @ €   | • • • + |
|---------------------------|----------------------------------------------------------------------------------------------------|-----------|---------|
|                           | Do you want to trust the website "192.168.1.116" to<br>"UTCWebVideoPlugin" plug-in?<br>You can manage which websites you trust to use this plug-in in<br>Websites preferences.<br>Never for This Website Trust |           |         |
| <sup>B</sup> truVision NV | R                                                                                                    | English 🗘 |         |
|                           | Liser Name'                                                                                                    |           |         |

#### **Known limitations**

- *Text In* is not supported in this version.
- The player download does not work for Mac. The player needs to be downloaded from the recorder directly via a USB stick.

## Web browser live view

The recorder web browser lets you view, record, and play back videos as well as manage all aspects of the recorder from any PC with Internet access. The browser's easy-to-use controls let you live view all recorder functions. See Figure 30 below.

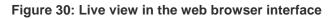

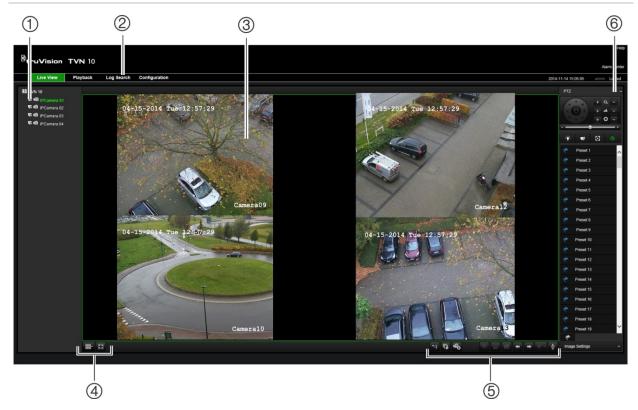

|    | Name                   | Description                                                                        |  |  |
|----|------------------------|------------------------------------------------------------------------------------|--|--|
| 1. | Camera                 | Select the camera.                                                                 |  |  |
| 2. | Menu toolbar           | Lets you do the following:                                                         |  |  |
|    |                        | View live video                                                                    |  |  |
|    |                        | Play back video                                                                    |  |  |
|    |                        | Search for event logs                                                              |  |  |
|    |                        | Configure settings                                                                 |  |  |
|    |                        | Log out of the interface                                                           |  |  |
| 3. | Viewer                 | View live or playback video.                                                       |  |  |
| 4. | Display format         | Define how you want video to be displayed in the viewer: Multiview or full-screen. |  |  |
| 5. | Video function toolbar | Lets you do the following in live view:                                            |  |  |
|    |                        | Switch between mainstream and substream.                                           |  |  |

| Name      | Description                                                                                                    |
|-----------|----------------------------------------------------------------------------------------------------|
|           | Start/stop all streaming from selected cameras.                                                                      |
|           | Start recording from selected cameras.                                                                               |
|           | Q Digital zoom.                                                                                                    |
|           | Turn POS/ATM text insertion on/off.                                                                                  |
|           | Take a video snapshot.                                                                                               |
|           | <ul> <li>View previous and next camera respectively.</li> </ul>                                                      |
|           | If viewing in multiview format, live view moves to the next group of cameras for the selected number of video tiles. |
|           | Turn audio on/off                                                                                                    |
|           | U Turn microphone on/off                                                                                             |
| PTZ panel | Hide/display the PTZ panel.                                                                                          |

## **Control a PTZ dome camera via the web browser**

The web browser interface lets you control the PTZ functions of a dome camera. Click a PTZ dome camera and use the PTZ controls on the interface to control the PTZ functions.

#### Figure 31: PTZ controls

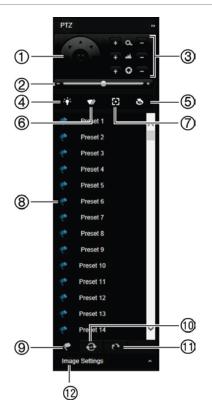

- 1. Directional pad/auto-scan buttons: Controls the movements and directions of the PTZ. Center button is used to start auto-pan by the PTZ dome camera.
- 2. Adjust speed of PTZ dome camera.
- 3. Adjust zoom, focus, and iris.
- 4. Turn on or off the camera light (if available on the camera).
- 5. Lens initialization: Initialize the lens of a camera with a motorized lens, such as PTZ or IP cameras. This function helps to maintain lens focus accuracy over prolong periods of time.
- 6. Start or stop camera wiper (if available on the camera).
- 7. Auxiliary focus: Automatically focus the camera lens for the sharpest picture.
- 8. Start selected preset/tour/shadow tour (depending on function selected).
- 9. List presets available.
- 10. List preset tours available.
- 11. List shadow tours available.
- 12. Modify brightness, contrast, saturation, and hue values.

### Play back recorded video

To search and play back recorded video, click Playback on the menu bar to display the Playback page shown in Figure 32 on page 123.

#### Figure 32: Browser playback page

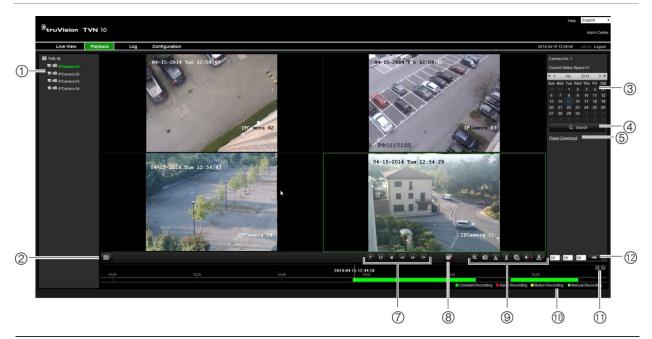

| ltem | Description                                                       |                                                                                                    |  |
|------|-------------------------------------------------------------------|----------------------------------------------------------------------------------------------------|--|
| 1.   | Selected camera.                                                  |                                                                                                    |  |
| 2.   | Multivi                                                           | ew: Select the desired multiview format.                                                                                                    |  |
| 3.   | Calend                                                            | ar: Selected day is highlighted.                                                                                                    |  |
| 4.   | Search                                                            | : Click to start searching recorded files for the selected camera.                                                                                                    |  |
| 5.   | Player                                                            | <b>Download</b> : Click to download the Player application required to play back recordings.                                                                                                    |  |
| 6.   |                                                                   | <b>ne</b> : The timeline moves from left (oldest video) to right (newest video). Click a location timeline to move the cursor to where you want playback to start.                                                                    |  |
| 7.   | Playba                                                            | ck control toolbar:                                                                                                    |  |
|      |                                                                   | Reverse: Click to reverse playback.                                                                                                    |  |
|      | ▶ 11                                                              | Play/pause: Play or pause playback.                                                                                                    |  |
|      |                                                                   | Stop playback. Playback is stopped and the window changes to black.                                                                                                    |  |
|      | **                                                                | <b>Playback reverse</b> : Click to scroll through the different speeds available: 1/8 speed, 1/4 speed, 1/2 speed, normal, X2 speed, X4 speed, and X8 speed. Current speed is displayed under the camera name on top right of window. |  |
|      | **                                                                | <b>Playback forward</b> : Click to scroll through the different speeds available: 1/8 speed, 1/4 speed, 1/2 speed, normal, X2 speed, X4 speed, and X8 speed. Current speed is displayed under the camera name on top right of window. |  |
|      | 11                                                                | Single frame: Click to play back one frame at a time.                                                                                                    |  |
| 8.   | <b>Stop all playback</b> : Click to stop all cameras in playback. |                                                                                                    |  |

| ltem | Description                                                                                                    |                                                                                                    |  |  |  |
|------|----------------------------------------------------------------------------------------------------|----------------------------------------------------------------------------------------------------|--|--|--|
| 9.   | Audio and video control toolbar:                                                                                                    |                                                                                                    |  |  |  |
|      | Ð                                                                                                    | Digital Zoom: Access digital zoom.                                                                                        |  |  |  |
|      | Ø                                                                                                    | Capture: Capture a snapshot of the video.                                                                                 |  |  |  |
|      | *                                                                                                    | Start/stop Clipping: Start/stop video clip during playback. Sections of a recording are saved to a local computer folder. |  |  |  |
|      | Ŧ                                                                                                    | Download: Download video clips.                                                                                           |  |  |  |
|      | କ୍ଷ                                                                                                    | <b>Backup</b> : Click to make back up of recorded files to save locally on the NVR. A list of the recorded files appears  |  |  |  |
|      |                                                                                                    | Audio On/Off: Click to enable/disable audio.                                                                              |  |  |  |
|      | <b>_</b> -                                                                                                    | Bookmark Management: Manage bookmarks.                                                                                    |  |  |  |
| 10.  | <b>Recording type</b> : Description of the color coding of recording types that appear in the playback progress bar. Green indicates continuous recording. Red indicates alarm event recording. Yellow indicates motion recording. Pale green indicates manual recording. |                                                                                                    |  |  |  |
| 11.  | Digital Zoom: Zoom in and out of the selected camera image.                                                                                                    |                                                                                                    |  |  |  |
| 12.  | <b>Jump start</b> : Enter a precise time in the box and click the Go To button to jump start the playback from this selected time.                                                                                                    |                                                                                                    |  |  |  |

Select a camera and a day to search from on the calendar displayed, and then click Search. The timeline below the page indicates video recorded for the specified day. The timeline also classifies by color the type of recording with each type.

Click and drag the marker across the timeline on where you want video playback to begin, and then click Play on the playback control toolbar. You can capture a snapshot of a video image, save the video playback, or download the recorded video.

## Search for event logs

The recorder compiles a log of events, such as the start or end of video recording, recorder notifications, and alarms, through which you can easily search. Logs are categorized by the following types:

- Alarm: Includes motion detection, tamper detection, video tampering, and other alarm events
- **Notifications:** Includes system notifications such as video loss, HDD failures, and other system-related events
- **Operations:** Includes users access to the web interfaces and other operational events
- **Information:** Includes general information on the recorder actions, such as the start and end of video recording, etc.

To search for logs, click Log on the menu bar, select a log type, specify a date and time range, and then click Search. See Figure 33 on page 125 for an example of the results

of a log search. For further information on searching and viewing logs, go to "Search the system log" on page 112.

Figure 33: Results of a log search

| 2014-11-14 15:01:30 admin                                                                                                    |                                                       |                   |                     |                          | Configuration | Log Search | Playback           | Live View |     |
|----------------------------------------------------------------------------------------------------|-------------------------------------------------------|-------------------|---------------------|--------------------------|---------------|------------|--------------------|-----------|-----|
|                                                                                                    | Remote Host IP                                        | Local/Remote User | Cameral/Nam/HDO No. | Туре                     | Event         |            | Log Time           |           | 0   |
| Log Search                                                                                                    | 192 168 222 101                                       | admin             | - M                 | Remote Logout            | Operation     | 50         | 2014-11-14 14:54:5 | <u></u>   |     |
| 1000 C 1000 C 1000 C 1000 C 1000 C 1000 C 1000 C 1000 C 1000 C 1000 C 1000 C 1000 C 1000 C 1000 C 1000 C 1000 C                                                                                                    | 192 168 222 101                                       | admin             |                     | Remote: Get Parameters   | Operation     | 50         | 2014-11-14 14:54:5 |           | 2   |
| Event                                                                                                    | 192.168.222.101                                       | admin             |                     | Remote: Login            | Operation     | 50         | 2014-11-14 14:54.5 |           | 5   |
| Ail Types                                                                                                    | 192.168.222.101                                       | admin             |                     | Remote: Logout           | Operation     | 20         | 2014-11-14 14:540  |           | 4   |
| Type:                                                                                                    | 192.168.222.101                                       | admin             |                     | Remote: Get Parameters   | Operation     | 20         | 2014-11-14 14:543  |           | 5   |
|                                                                                                    | 192.168.222.101                                       | admin             |                     | Remote: Login            | Operation     | 20         | 2014-11-14 14:542  |           | 6   |
| All Types                                                                                                    | 0000                                                  |                   |                     | Bystem Running State     | Information   | 45         | 2014-11-14 14:48   |           | 7   |
| Start Time:                                                                                                    | 0.0.0                                                 |                   |                     | System Running State     | Information   | 15         | 2014-11-14 14:48:3 |           | 8   |
| 2014-11-14 00:00:00                                                                                                    | 192 168 222 114                                       | admin             |                     | Remote: Get Parameters   | Operation     | 59         | 2014-11-14 14:40:1 |           | 9   |
| and the second second se | 192 168 222 114                                       | admin             |                     | Remote: Get Parameters   | Operation     | 58         | 2014-11-14 14:40.1 |           | 10  |
| End Time:                                                                                                    | 192, 168, 222, 101                                    | admin             |                     | Remote: Logout           | Operation     | 20         | 2014-11-14 14 40 3 |           | 11  |
| 2014-11-14 23 59 59                                                                                                    | 192.168.222.101                                       | admin             |                     | Remote: Get Parameters   | Operation     | 20         | 2014-11-14 14:40.3 |           | 12  |
|                                                                                                    | 192.168.222.101                                       | admin             |                     | Remote Login             | Operation     | 20         | 2014-11-14 14:403  |           | 13  |
| 1                                                                                                    | 0000                                                  |                   |                     | System Running State     | Information   | 15         | 2014-11-14 14:20:3 |           | -14 |
| Q, Search                                                                                                    | 0.0.0                                                 |                   |                     | System Running State     | Information   | 25         | 2014-11-14 14:203  |           | 15  |
|                                                                                                    | 0.0.0                                                 |                   | 2                   | HOD S.M.A.R.T.           | information   | 21         | 2014-11-14 14:27:3 |           | 16  |
|                                                                                                    | 0.0.0                                                 |                   |                     | System Running State     | Information   | 24         | 2014-11-14 14:08:2 |           | 17  |
| 🔛 Save Log                                                                                                    | 0.0.0.0                                               |                   |                     | System Running State     | Information   | 14         | 2014-11-14 14:00.1 |           | 18  |
|                                                                                                    | 0.00.0                                                |                   |                     | System Running State     | Information   | 15         | 2014-11-14 13:481  |           | 19  |
|                                                                                                    | 0.0.0.0                                               |                   |                     | System Running State     | Information   | 95         | 2014-11-14 13:48:0 |           | 20  |
| 4 - L                                                                                                    | 0.0.0                                                 |                   |                     | System Running State     | Information   | 04         | 2014-11-14 13:28.0 |           | 21  |
|                                                                                                    | 0.0.0                                                 |                   |                     | System Running State     | Information   | 54         | 2014-11-14 13:27.5 |           | 22  |
|                                                                                                    | 0.0.0.0                                               |                   | 2                   | HODEMART                 | Information   |            | 2014-11-14 (3:27.) |           | 23  |
|                                                                                                    | 0.0.0.0                                               |                   |                     | System Running State     | Information   | 54         | 2014-11-14 13:07:5 |           | 24  |
| 44 C                                                                                                    | 0.0.0                                                 |                   |                     | System Running State     | information   | 44         | 2014-11-14 13:07.4 |           | 25  |
|                                                                                                    | 192.168.222.102                                       | admin             |                     | Remote: Logout           | Operation     |            | 2014-11-14 13:02   |           | 26  |
| 4 J                                                                                                    | 192.168.222.102                                       | admin             |                     | Remote Oet Parameters    | Operation     | 41         | 2014-11-14 13:02 4 |           | 27  |
|                                                                                                    | 192,166,222,102                                       | admin             |                     | Remote: Login            | Operation     |            | 2014-11-14 13:02 4 |           | 28  |
|                                                                                                    | 0000                                                  |                   |                     | Bystem Running State     | information   |            | 2014-11-14 12:47.4 |           | 29  |
|                                                                                                    | 0000                                                  |                   |                     | System Running State     | Information   |            | 2014-11-14 12:47:3 |           | 30  |
|                                                                                                    | 0.0.0                                                 |                   |                     | Bystem Running State     | Information   |            | 2014-11-14 12:27.3 |           | 31  |
|                                                                                                    | 0.0.0                                                 |                   |                     | System Running State     | information   |            | 2014-11-14 12:273  |           | 32  |
|                                                                                                    | 0000                                                  |                   | 2                   | HOD B.M.A.R.T.           | information   |            | 2014-11-14 12:27:1 |           | 33  |
|                                                                                                    | 0.0.0                                                 |                   |                     | System Running State     | Information   |            | 2014-11-14 12:07:2 |           | 34  |
|                                                                                                    | 0.0.0                                                 |                   |                     | System Running State     | Information   |            | 2014-11-14 12:07 1 |           | 35  |
|                                                                                                    | 0.0.0                                                 |                   |                     | System Running State     | Information   |            | 2014-11-14 11:47.1 |           | 36  |
|                                                                                                    | 0.0.0.0                                               |                   |                     | Bystein Running State    | Information   |            | 2014-11-14 11.47.0 |           | 37  |
|                                                                                                    | 192.168.222,104                                       | admin             | AD                  | Remote: Playback by Time | Operation     |            | 2014-11-14 11:28.0 |           | 38  |
| 4 H                                                                                                    | 0.0.0 0<br>ws FirstPage Prev Page 1/2 NextPage Last P |                   | 2                   | HODSMART                 | information   | 13         | 2014-11-14 11:27:1 |           | 29  |

### Configure the recorder via the browser

Click **Configuration** on the menu toolbar to display the configuration window. There are two ways to configure the recorder: Local and Remote.

#### **Camera management**

Camera configuration lets you define communication and network parameters such as protocol type, maximum file size, stream type and network transmission settings. You can also specify the directory locations for saving recorded and playback video, captured images, and downloaded files.

#### **Remote configuration**

See Figure 34 on page 126 for an example of the Configuration screen. See Table 16 on page 126 for an overview of the different browser menu functions. Please refer to the specific sections on the OSD menu functions for more information on configuring these functions.

Go to **Browser Configuration** to set up the browser parameters. See "Access the web browser" on page 116 for further information.

**Note:** The configuration settings defined remotely are different from those that can be defined locally.

#### Figure 34: Remote browser configuration window (System Information window shown)

|       | Live View F                                                                                                    | Playback Log Search    | Configuration                        | 2014-11-14 15:02:47 | admin Logout |
|-------|----------------------------------------------------------------------------------------------------|------------------------|--------------------------------------|---------------------|--------------|
|       |                                                                                                    | > Device Information   |                                      |                     |              |
|       | Network Settings                                                                                                    | Model:                 | TVR12184D                            |                     |              |
|       | Network Settings<br>PPPOE                                                                                                    | Serial No.:            | TVR1216H01620140027A4WR060002450WCM3 |                     |              |
|       | DDNS                                                                                                    | Firmware Version:      | V1.0.d, bulk 141031                  |                     |              |
|       | Email<br>FTP                                                                                                    | Encoding Version:      | V5.0, build 141031                   |                     |              |
|       | SNMP                                                                                                    | Number of Channels:    | 9                                    |                     |              |
|       | UPnP     More Settings                                                                                                    | Number of HDDs:        |                                      |                     |              |
|       | Recording                                                                                                    | Number of Alarm Input: | 4+1                                  |                     |              |
|       |                                                                                                    | Number of Alarm Output |                                      |                     |              |
|       | Alarm & event setup<br>Alarm Arevent setup<br>Alarm Outputs<br>Buzzer Settings<br>Notifications<br>Video Loss<br>Alarm Host Setup<br>Device Parameters<br>Time & Date Setting<br>General Settings<br>Maintenance<br>Holday<br>Text Insertion |                        |                                      |                     |              |
|       | RS-232 Settings     Storage Management     HDD Information     Storage Mode     S.M.A.R.T. Settings                                                                                                    |                        |                                      |                     |              |
|       | User Management<br>User Management<br>System Information                                                                                                    |                        |                                      |                     |              |
| 14047 | Device Information     Carnera     Carnera     Record     Alarm Inputs     Alarm Outputs     Network                                                                                                    | v                      |                                      |                     |              |

| Table 16: Description | of remote | configuration menus |
|-----------------------|-----------|---------------------|
|-----------------------|-----------|---------------------|

| Menu             | Function                     | Description                                                                                                    |
|------------------|------------------------------|----------------------------------------------------------------------------------------------------|
| Camera Setup     | Camera Recording<br>Settings | Define the general camera settings such as camera name,<br>stream record mode, resolution, frame rate, audio recording,<br>and pre and post event times. See "Camera recording<br>settings" on page 56 for more information. |
|                  | Snapshots                    | Define the image quality of snapshots. See "Snapshots" on page 59 for further information.                                                                                                    |
|                  | Camera OSD                   | Define which information is displayed on-screen. See<br>"Camera OSD" on page 59 for further information.                                                                                                    |
|                  | Motion Detection             | Define motion detection parameters. See "Motion detection" on page 61 for more information.                                                                                                    |
|                  | Privacy Mask                 | Define the on-screen privacy mask areas. See "Privacy mask" on page 63 for more information.                                                                                                    |
|                  | Camera Tamper                | Define the video tampering detection settings. See "Camera tamper" on page 64 for more information.                                                                                                    |
|                  | Restricted Access<br>Camera  | Define the cameras whose images cannot be displayed by those not logged in. See "Restricted access camera" on page 64 for more information.                                                                                  |
|                  | VCA                          | You can define an area on screen to enable a VCA alarm.                                                                                                    |
|                  | PTZ Preset/Tours             | Define and select PTZ Presets and Tours.SD                                                                                                    |
| Network Settings | Network Settings             | Define the general network settings. See "Network settings" on page 70 for more information.                                                                                                    |
|                  | PPPoE                        | Define the PPPoE settings. See "PPPoE settings" on page 72 for more information.                                                                                                    |
|                  | DDNS                         | Define the DDNS settings. See "DDNS settings" on page 73 for more information.                                                                                                    |
|                  | NTP                          | Define the NTP server settings. See ""NTP server settings" on page 74 for more information.                                                                                                    |

| Menu                   | Function            | Description                                                                                                    |
|------------------------|---------------------|----------------------------------------------------------------------------------------------------|
|                        | Email               | Define the settings to send an e-mail. See "E-mail settings" on page 75 for more information.                                                                                                    |
|                        | FTP                 | Define the FTP settings. See "Configure an FTP server to store snapshots" on page 76 for more information.                                                                                                    |
|                        | SNMP                | Define the SNMP settings. See "SNMP settings" on page 76 for more information.                                                                                                    |
|                        | UPnP                | Enable this function so that the recorder can automatically configure its own port forwarding. See "UPnP settings" on page 77 for more information.                                                                |
|                        | More Settings       | Define a multicast IP as well as the server, HTTP, and RTSI ports. See page 70.                                                                                                    |
|                        | Net Statistics      | Check the bandwidth being used by remote live view and playback. See "Network statistics" on page 79 for more information.                                                                                         |
| Recording              | Recording Schedule  | Define the recording schedules. See "Recording schedule" on page 80 for more information.                                                                                                    |
|                        | Manual Recording    | Define which cameras can manually record. See "Manual recording" on page 83 for more information.                                                                                                    |
| Alarm & Event<br>Setup | Alarm Input         | Define the alarm input parameters for when an external<br>alarm is triggered. See "Set up alarm inputs" on page 84 for<br>more information.                                                                        |
|                        | Alarm Output        | Define the response when an external alarm is triggered.<br>See "Manual trigger" on page 86 for more information.                                                                                                  |
|                        | Manual Trigger      | Define the manually trigger outputs of the recorder. See "Manual trigger" on page 86 for further information.                                                                                                    |
|                        | Buzzer Settings     | Define the warning buzzer time. See "Buzzer settings" on page 87 for more information.                                                                                                    |
|                        | Notifications       | Define the notification parameters when irregular events<br>occur, such as a HDD is full. See "Alarm notification types"<br>on page 87 for more information.                                                       |
|                        | Video Loss          | Define the video loss detection settings. See "Detect video loss" on page 88 for more information.                                                                                                    |
|                        | Alarm Host Setup    | Define the remote alarm host. See "Alarm host setup" on page 89 for more information.                                                                                                    |
| Device<br>Management   | Time & Date Setting | Define time and date. See "Time and date" on page 94 for more information.                                                                                                    |
|                        | General Settings    | Define the general settings of the recorder such as<br>language, device name, enable the wizard, menu timeout,<br>and enable front panel lock. See "General recorder settings"<br>on page 96 for more information. |
|                        | Configuration Files | Import/export configuration settings, restore default factory settings, and restart the recorder. See "Configuration files" on page 97 for more information.                                                       |
|                        | Upgrade Firmware    | Upgrade the recorder firmware. See "Upgrade system firmware" on page 98 for more information.                                                                                                    |
|                        | Holiday             | Define how recordings occur during holiday periods. See                                                                                                    |

| Menu                  | Function            | Description                                                                                                    |
|-----------------------|---------------------|----------------------------------------------------------------------------------------------------|
|                       |                     | "Holiday schedules" on page 98 for more information.                                                                                                   |
| Storage<br>Management | HDD Information     | Define the HDD basic settings and initialize the HDD. See<br>"HDD information" on page 100 and "Initialize a HDD" on<br>page 100 for more information. |
|                       | Storage Mode        | Define the storage mode of the HDD. See "Storage mode"<br>on page 101 and "Group HDDs" on page 102 for more<br>information.                            |
|                       | S.M.A.R.T. Settings | List the S.M.A.R.T. information on the HDD. See<br>"S.M.A.R.T. settings" on page 103 for more information.                                             |
| User Management       | Users               | Define, modify, and delete users. See Chapter 16 "User management" on page 105 for more information.                                                   |
| System<br>Information | Device Info         | Review the status of the device. See Chapter 17 "System information" on page 109 for more information.                                                 |
|                       | Camera              | Review the status of the cameras. See Chapter 17 "System information" on page 109 for more information.                                                |
|                       | Record              | Review the status of the recordings. See Chapter 17<br>"System information" on page 109 for more information.                                          |
|                       | Alarm Input         | Review the status of the alarm inputs. See Chapter 17<br>"System information" on page 109 for more information.                                        |
|                       | Alarm Output        | Review the status of the alarm outputs. See Chapter 17<br>"System information" on page 109 for more information.                                       |
|                       | Network             | Review the status of the network. See Chapter 17 "System information" on page 109 for more information.                                                |

# Appendix A Specifications

|                                     | TVN 10                  | TVN 10c                                                    |
|-------------------------------------|-------------------------|------------------------------------------------------------|
| Video & audio input                 |                         |                                                            |
| IP camera input                     | 8-ch / 16-ch            | 4-ch                                                       |
| Video compression                   | H.264, MJE              | EG, MPEG-4                                                 |
| Total bandwidth available           | 40/80 Mbps in           | 20 Mbps in                                                 |
| Maximum bandwidth per channel       | 16 Mbps                 | 16 Mbps                                                    |
| Average bandwidth per channel       | 5 Mbps                  | 5 Mbps                                                     |
| Bi-directional audio                | 1-ch, RCA (2            | 2.0 Vp-p, 1 kΩ)                                            |
| Viewing                             |                         |                                                            |
| OSD viewing resolutions             |                         | 200 / 60 Hz, 1280 × 1024 / 60 Hz,<br>., 1024 × 768 / 60 Hz |
| Remote viewing resolutions          | Up to 5 MPX - depending | on remote client capabilities                              |
| HDMI & VGA output resolutions       |                         | 200 / 60 Hz, 1280 × 1024 / 60 Hz,<br>, 1024 × 768 / 60 Hz  |
| HDMI version                        | 1                       | .4                                                         |
| Digital zoom                        | Up to 16X               |                                                            |
| Playback                            |                         |                                                            |
| Playback resolution                 | Up to                   | 5 MPX                                                      |
| Synchronous playback OSD            | Up to                   | o 8-ch                                                     |
| Synchronous playback web<br>browser | Up te                   | o 4-ch                                                     |
| Reverse playback OSD                | Up to                   | o 1-ch                                                     |
| Reverse playback browser            | Up to                   | o 4-ch                                                     |
| Recording                           |                         |                                                            |
| Recording resolution                |                         | GA / HD 720p / VGA / 4CIF / DCIF /<br>CIF / QCIF           |
| Internal SATA slots                 | 2                       | 1                                                          |
| Maximum capacity supported          | d 4/6 TB 2 TB           |                                                            |
| Capacity per SATA drive             | 2/3 TB                  | 1/2 TB                                                     |

|                                      | TVN 10                                                               | TVN 10c                                                              |  |
|--------------------------------------|----------------------------------------------------------------------|----------------------------------------------------------------------|--|
| Recording modes                      | Time lapse High, Time lapse                                          | e Low, Event, Alarm, Manual                                          |  |
| External storage                     |                                                                      | -                                                                    |  |
| Networking                           |                                                                      |                                                                      |  |
| Network interface                    | 1 RJ-45 10/100/1000 Mbps s                                           | elf-adaptive Ethernet interface                                      |  |
| ezDDNS                               | Y                                                                    | es                                                                   |  |
| DDNS                                 | Y                                                                    | es                                                                   |  |
| Total viewing bandwidth<br>available | 80/80 Mbps out                                                       | 40 Mbps out                                                          |  |
| Total viewing streams available      | 16/16 out                                                            | 8 out                                                                |  |
| External Interface                   |                                                                      |                                                                      |  |
| IP camera interface                  | 8 PoE IP camera ports (optional)                                     | 4 PoE IP camera ports (optional)                                     |  |
| PoE support                          | PoE-af                                                               | / PoE-at                                                             |  |
| PoE budget                           | Max. 120 W                                                           | Max. 52 W                                                            |  |
| Plug-&-Play functionality            | Yes. Supporte                                                        | d cameras only                                                       |  |
| Serial interface                     |                                                                      | -                                                                    |  |
| USB interface                        | 1 x USB 2.0 (front),                                                 | , 1 x USB 3.0 (back)                                                 |  |
| Alarm interface                      | 4 alarm in,                                                          | 1 alarm out                                                          |  |
| General                              |                                                                      |                                                                      |  |
| Power supply                         | PoE Model: AC 100 to 240 VAC<br>Non-PoE Model: 12 VDC                | PoE Model: 48 VDC<br>Non-PoE Model: 12 VDC                           |  |
| Power consumption (without HDD)      | PoE Model: 180 W<br>Non-PoE Model: 10 W                              | PoE Model: 65 W<br>Non-PoE Model: 10 W                               |  |
| Operating temperature                | -10 to +55 °C (14 to 131 °F)                                         |                                                                      |  |
| Relative humidity                    | 10 to 90%                                                            |                                                                      |  |
| Chassis                              | 1.5U desk-based chassis                                              | 1U desk-based chassis                                                |  |
| Dimensions (W x D x H)               | Without front panel: 362 × 305 ×<br>79 mm<br>(14.25 × 12 × 3.11 in.) | Without front panel: 315 × 213 ×<br>47 mm<br>(12.4 × 8.4 × 3.11 in.) |  |
|                                      | With front panel: 362 × 332 ×<br>79 mm<br>(14.25 × 13.07 × 3.11 in.) | With front panel: 315 × 236.5 ×<br>47 mm<br>(12.4 × 9.3 × 3.11 in.)  |  |
| Weight (without HDD)                 | ≤ 8 kg (1                                                            | 17.64 lb.)                                                           |  |
| Operations                           |                                                                      |                                                                      |  |
| Local                                | On screen displa                                                     | iy - VGA or HDMI                                                     |  |
| Remote                               | Browser interface / TruVision Navigator / TVRMobile                  |                                                                      |  |
| Browser requirements                 | IE 8, 9, 10, 11                                                      |                                                                      |  |
| Software                             | TruVision Navigat                                                    | or 5.0 SP2 or later                                                  |  |
| Mobile applications                  | TVRMobile 2.0 or later                                               |                                                                      |  |
| Integrated solutions                 | Advisor, OnGuard (planned). T                                        | ruPortal (planned), MasterMind                                       |  |

|                        | TVN 10            | TVN 10c             |
|------------------------|-------------------|---------------------|
| Supported devices      |                   |                     |
| Interlogix IP cameras  | Consult IP camera | compatibility chart |
| Interlogiw IP encoders | TVE-400, TVE-     | 800, TVE-1600       |
| Third party IP cameras | Or                | nvif                |

## Appendix B **Product Codes**

This is the TruVision<sup>™</sup> NVR 10 (TVN 10) User Manual for the models listed below:

| Table 1: Product codes |                                                                   |  |  |
|------------------------|-------------------------------------------------------------------|--|--|
| TVN-1004c-1T           | TruVision NVR 10, 4 channels, 20 Mbps, 1TB                        |  |  |
| TVN-1004c-2T           | TruVision NVR 10, 4 channels, 20 Mbps, 2TB                        |  |  |
| TVN-1004cS-1T          | TruVision NVR 10, 4 channels, 4 channel PoE switch, 20 Mbps, 1TB  |  |  |
| TVN-1004cS-2T          | TruVision NVR 10, 4 channels, 4 channel PoE switch, 20 Mbps, 2TB  |  |  |
| TVN-1008-2T            | TruVision NVR 10, 8 channels, 40 Mbps, 2TB                        |  |  |
| TVN-1008-4T            | TruVision NVR 10, 8 channels, 40 Mbps, 4TB                        |  |  |
| TVN-1008S-2T           | TruVision NVR 10, 8 channels, 8 channel PoE switch, 40 Mbps, 2TB  |  |  |
| TVN-1008S-4T           | TruVision NVR 10, 8 channels, 8 channel PoE switch, 40 Mbps, 4TB  |  |  |
| TVN-1016-3T            | TruVision NVR 10, 16 channels, 80 Mbps, 3TB                       |  |  |
| TVN-1016-6T            | TruVision NVR 10, 16 channels, 80 Mbps, 6TB                       |  |  |
| TVN-1016S-3T           | TruVision NVR 10, 16 channels, 8 channel PoE switch, 80 Mbps, 3TB |  |  |
| TVN-1016S-6T           | TruVision NVR 10, 16 channels, 8 channel PoE switch, 80 Mbps, 6TB |  |  |

# Appendix C Port forwarding information

A router is a device that lets you share your internet connection between multiple computers. Most routers will not allow incoming traffic to the device unless you have configured them to forward the necessary ports to that device. By default our software and recorders require the following ports to be forwarded:

Note: Port forwarding may reduce the security of the computers on your network. Please contact your network administrator or a qualified network technician for further information.

| Port: 80   | HTTP protocol        | Used to connect via IE browser.   |
|------------|----------------------|-----------------------------------|
| Port: 8000 | Client Software Port | Used to connect to video streams. |
| Port: 554  | RTSP Port            | Real time streaming protocol.     |
|            |                      | Used to record video remotely.    |
| Port: 1024 | RTSP Port for 3G/4G  | Use with mobile apps.             |
|            |                      | Used for 3G/4G connection.        |

**Note**: It is recommended that the RTSP port 1024 should only be used when experiencing connection issues over a 3G/4G connection.

### Seeking further assistance

Third-party assistance on configuring popular routers can be found at:

http://www.portforward.com/

http://canyouseeme.org/

http://yougetsignal.com

Note: These links are not affiliated with nor supported by Interlogix technical support.

Many router manufacturers also offer guides on their websites as well as including documentation with the product.

On most routers the brand and model number is located on or near the serial number sticker on the bottom of the device.

If you cannot find any information for your particular router, please contact your router manufacturer or internet service provider for further assistance.

## Appendix D Maximum pre-recording times

The maximum pre-recording time that can be selected depends on the bit rate. Frame rate, resolution and image quality do not impact time.

**Note**: This information only applies when the bit rate is set to Constant (see "Camera recording settings" on page 56 for more information).

| Constant bit rate | Maximum pre-recording time<br>(seconds) |
|-------------------|-----------------------------------------|
| 32                | 30                                      |
| 48                | 30                                      |
| 64                | 30                                      |
| 80                | 30                                      |
| 96                | 30                                      |
| 128               | 30                                      |
| 160               | 30                                      |
| 192               | 30                                      |
| 224               | 30                                      |
| 256               | 30                                      |
| 320               | 30                                      |
| 384               | 30                                      |
| 448               | 30                                      |
| 512               | 30                                      |
| 640               | 30                                      |
| 768               | 30                                      |
| 896               | 30                                      |
| 1024              | 30                                      |
| 1280              | 25                                      |

| Constant bit rate | Maximum pre-recording time<br>(seconds) |
|-------------------|-----------------------------------------|
| 1536              | 20                                      |
| 1792              | 15                                      |
| 2048              | 15                                      |
| 3072              | 10                                      |
| 4096              | 5                                       |

## Appendix E Default menu settings

| Display Se | ettings       |                |                                                                                                    |  |  |
|------------|---------------|----------------|----------------------------------------------------------------------------------------------------|--|--|
|            | Display       |                |                                                                                                    |  |  |
|            |               | General        |                                                                                                    |  |  |
|            |               |                | Picture Setting: Standard                                                                                                    |  |  |
|            |               |                | Resolution: (Null)                                                                                                    |  |  |
|            |               |                | Display Status Icons: Yes                                                                                                    |  |  |
|            |               |                | Time Bar Transparent: (Null)                                                                                                    |  |  |
|            |               |                | Enable Timebar: Yes                                                                                                    |  |  |
|            |               |                | Video Output Interface: VGA/HDMI                                                                                                    |  |  |
|            |               |                | Default View: 2*2 (for 4-ch models), 3*3 (for 8-ch models), and 4*4 (16-ch models)                                                                        |  |  |
|            |               |                | Sequence Dwell Time: No switch                                                                                                    |  |  |
|            |               |                | Enable Audio Output: No                                                                                                    |  |  |
|            |               |                | Event Monitor: VGA/HDMI                                                                                                    |  |  |
|            |               |                | Event Full-Screen Monitoring Dwell Time: 10                                                                                                    |  |  |
|            |               |                | Alarm Full-Screen Monitoring Dwell Time: 10                                                                                                    |  |  |
|            | Layout        |                |                                                                                                    |  |  |
|            |               | Video Output   | Interface: VGA/HDMI                                                                                                    |  |  |
| Camera Se  | etup          |                |                                                                                                    |  |  |
|            | IP Camera Sta | atus           |                                                                                                    |  |  |
|            |               | IP Camera      |                                                                                                    |  |  |
|            |               |                | Camera No., Status, Edit, Advanced Set, Live View,<br>Camera Name, IP Camera Address, Manage Port,<br>Protocol, Device Model, Serial Number, and Firmware |  |  |
|            | Camera Recor  | rding Settings |                                                                                                    |  |  |
|            |               | Record         |                                                                                                    |  |  |
|            |               | Camera: IP C   | Camera 1                                                                                                    |  |  |
|            |               |                | Record Stream Mode: Main Stream (TL-Hi)                                                                                                    |  |  |
|            |               |                | Stream Type: Video & Audio                                                                                                    |  |  |

|            |               | Resolution: 960*576 (960H)                                                                                                    |
|------------|---------------|----------------------------------------------------------------------------------------------------|
|            |               | Bit Rate: Variable                                                                                                    |
|            |               | Video Quality: Medium                                                                                                    |
|            |               | Frame Rate: 12fps                                                                                                    |
|            |               | Max. Bitrate Mode: General                                                                                                    |
|            |               | Max Bitrate (Kbps): 2048                                                                                                    |
|            |               | Pre Event: 5 s                                                                                                    |
|            |               | Post Event: 5 s                                                                                                    |
|            |               | Auto Delete (day): 0                                                                                                    |
|            |               | Record Audio: Yes                                                                                                    |
|            |               | Record Audio: Yes                                                                                                    |
| PoE Setup  |               |                                                                                                    |
|            | PoE Setup     |                                                                                                    |
|            |               | PoE type                                                                                                    |
|            |               | Dynamic tracking of the current PoE power<br>consumption (blue), unallocated PoE power (white),<br>and remaining allocated PoE power budget (green)<br>shown.Snapshot quality: Medium |
| Snapshots  |               |                                                                                                    |
|            | Snapshot      |                                                                                                    |
|            |               | Camera: IP Camera 1                                                                                                    |
|            |               | Resolution: 352*288 (CIF)                                                                                                    |
|            |               | Snapshot quality: Medium                                                                                                    |
| Camera OSD |               |                                                                                                    |
|            | Camera OSD    | Settings                                                                                                    |
|            |               | Camera IP Camera 1                                                                                                    |
|            |               | Camera Name: IP Camera 01                                                                                                    |
|            |               | Display Name: Yes                                                                                                    |
|            |               | Display Date: Yes                                                                                                    |
|            |               | Display Day: Yes                                                                                                    |
|            |               | Date Format: MM-DD-YYYY                                                                                                    |
|            |               | Time Format: 12-hour                                                                                                    |
|            |               | Display Mode: Non-transparent & Not Flashing                                                                                                    |
| Image      |               |                                                                                                    |
|            | Image Setting | js                                                                                                    |
|            |               | Camera: IP Camera 1                                                                                                    |
|            |               |                                                                                                    |

Image Setting: Standard

Brightness: 128

Contrast: 128

|                  |               | Hue: 128                                                                                             |
|------------------|---------------|----------------------------------------------------------------------------------------------------|
| Motion Detection | on            | ·                                                                                                    |
|                  | Motion Detec  | tion Settings                                                                                        |
|                  |               | Camera: IP Camera 1                                                                                  |
|                  |               | Enable Motion Detection: No                                                                          |
|                  |               | Actions: Trigger Channel [camera-self]; Arming<br>Schedule - All day for whole week; Actions: (Null) |
|                  |               | Sensitivity: 3                                                                                       |
|                  |               | Zone: Full Screen                                                                                    |
| Privacy Mask     |               |                                                                                                    |
|                  | Privacy Mask  | Settings                                                                                             |
|                  |               | Camera: IP Camera 1                                                                                  |
|                  |               | Enable Privacy Mask: No                                                                              |
|                  |               | Clear All                                                                                            |
|                  |               | Clear Zone 1, 2, 3, 4: Null                                                                          |
| Camera Tampe     | ər            |                                                                                                    |
|                  | Camera Tam    | per Settings                                                                                         |
|                  |               | Camera: Camera 1                                                                                     |
|                  |               | Enable Camera Tamper: No                                                                             |
|                  |               | Actions: Arming Schedule - All day for whole week;<br>Actions: (Null)                                |
|                  |               | Sensitivity: 0                                                                                       |
|                  |               | Clear                                                                                                |
| Restricted Acce  | ess Camera    |                                                                                                    |
|                  | Restricted Ac | ccess Camera Settings                                                                                |
|                  |               | Select All: Null                                                                                     |
| VCA              |               | ·                                                                                                    |
|                  | VCA           |                                                                                                    |
|                  | 5             | Camera: IP Camera 1                                                                                  |
|                  |               | Enable VCA Alarm: No                                                                                 |
|                  |               | Actions: Trigger Channel [camera-self]; Arming<br>Schedule - All day for whole week; Actions: (Null) |
| PTZ Preset/To    | urs           |                                                                                                    |
|                  | Preset/Tours  |                                                                                                    |
|                  | Camera: IP (  | Camera 1                                                                                             |
|                  |               | Save Preset                                                                                          |
|                  |               | Call Preset                                                                                          |
|                  |               | Shadow Tour 1                                                                                        |
|                  |               | Preset Tour 1                                                                                        |
|                  |               |                                                                                                    |

| ng Settings | tiona            |                                          |  |  |
|-------------|------------------|------------------------------------------|--|--|
| Network Set | Network Settings |                                          |  |  |
|             | Network Se       |                                          |  |  |
|             |                  | NIC Type: 10/100M/1000M Self-adaptive    |  |  |
|             |                  | Internal NIC Ipv4 Address: 192.168.254.1 |  |  |
|             |                  | Bridge PoE Camera Network: Yes           |  |  |
|             |                  | Enable DHCP: No                          |  |  |
|             |                  | IPv4 address: 192.168.1.82               |  |  |
|             |                  | IPv4 Subnet Mask: 255.255.255.0          |  |  |
|             |                  | IPv4 Default Gateway: 192.168.1.1        |  |  |
|             |                  | IPv6 Address1: (Null)                    |  |  |
|             |                  | IPv6 Address2: (Null)                    |  |  |
|             |                  | IPv6 Address Gateway: (Null)             |  |  |
|             |                  | Mac Address: (It depends)                |  |  |
|             |                  | MTU: 1500                                |  |  |
|             |                  | Preferred DNS Server: (Null)             |  |  |
|             |                  | Alternate DNS Server: (Null)             |  |  |
|             |                  | Server Port: 8000                        |  |  |
|             |                  | HTTP Port: 80                            |  |  |
|             |                  | Multicast IP: (Null)                     |  |  |
|             |                  | RTSP Server Port: 554                    |  |  |
|             |                  | Enable Telnet: No                        |  |  |
|             |                  | Outgoing Bandwidth Limit (Kbps): 81920   |  |  |
| PPPoE       |                  |                                          |  |  |
|             | PPPoE            |                                          |  |  |
|             |                  | Enable PPPOE: (Null)                     |  |  |
|             |                  | User Name: (Null)                        |  |  |
|             |                  | Password: (Null)                         |  |  |
|             |                  | Confirm: (Null)                          |  |  |

#### DDNS

#### DDNS

| Enable DDNS: No                  |
|----------------------------------|
| DDNS Type: ezDDNS                |
| Server Address: www.tvr-ddns.net |
| Host Name: (Null)                |
|                                  |

|       | NTP   |                                  |
|-------|-------|----------------------------------|
|       |       | Enable NTP: No                   |
|       |       | Interval (min): 60               |
|       |       | NTP Server: time.nist.gov        |
|       |       | NTP Port:123                     |
| Email |       | I                                |
|       | Email |                                  |
|       | L     | Enable Server Authentication: No |
|       |       | User Name: (Null)                |
|       |       | Password: (Null)                 |
|       |       | SMTP Server: (Null)              |
|       |       | SMTP Port: 25                    |
|       |       | Enable SSL: Disable              |
|       |       | Sender: (Null)                   |
|       |       | Sender's Email Address: (Null)   |
|       |       | Select Receiver: Receiver 1      |
|       |       | Receiver Name: (Null)            |
|       |       | Receiver's Address: (Null)       |
|       |       | Include Snapshot: Disable        |
|       |       | Interval: Disable                |
| FTP   |       |                                  |
|       | FTP   |                                  |
|       |       | Enable FTP: No                   |
|       |       | FTP Server: (Null)               |
|       |       | FTP Port: 21                     |
|       |       | User Name: (Null)                |
|       |       | Password: (Null)                 |
|       |       | Directory: Use root directory    |
|       |       | Parent Directory: (Null)         |
|       |       | Secondary Directory: (Null)      |
|       |       | Secondary Directory: (Null)      |
| SNMP  |       |                                  |
|       | SNMP  |                                  |
|       |       | Enable SMNP: No                  |
|       |       |                                  |
|       |       | SNMP Version:                    |
|       |       | SNMP Version:<br>SNMP Port: 161  |

|           |               |              | Write Community: private                                         |
|-----------|---------------|--------------|------------------------------------------------------------------|
|           |               |              | Trap Address: (Null)                                             |
|           |               |              | Trap Port: 162                                                   |
|           | UPnP          |              |                                                                  |
|           |               | UPnP         |                                                                  |
|           |               | l            | Enable UpnP: No                                                  |
|           |               |              | Mapped Type: Auto                                                |
|           |               |              | Port Type: HTTP Port; RTSP Port ; Server Port                    |
|           | Net Detect    |              |                                                                  |
|           |               | Traffic      |                                                                  |
|           |               |              | Network Delay, Packet Loss Test: Select NIC, Destination Address |
|           |               |              | Network Packet Archive: Device Name                              |
|           |               |              | LAN1: 192.168.1.82                                               |
|           | Network Stati | stics        | ,                                                                |
|           | L             | Network Stat |                                                                  |
|           |               |              | Type: Bandwidth                                                  |
|           |               |              | IP Camera: 0bps                                                  |
|           |               |              | Remote Live View: 0bps                                           |
|           |               |              | Remote Playback: 0bps                                            |
|           |               |              | Net Total Idle: 60Mbps                                           |
|           |               |              | Total Bandwidth Limit: 60Mbps                                    |
| Recording |               |              |                                                                  |
|           | Recording Sc  | hedule       |                                                                  |
|           |               | Recording    |                                                                  |
|           |               |              | Camera: IP Camera 1                                              |
|           |               |              | Enable Recording: Enabled                                        |
|           |               |              | Schedule: All day for whole week TL-Hi                           |
|           | General       |              |                                                                  |
|           |               | General      |                                                                  |
|           |               | <u>.</u>     | Instant Replay Duration: 5 minutes                               |
|           | Manual Reco   | rding        |                                                                  |
|           | ·             | Manual Reco  | ording                                                           |
|           |               |              | Disable                                                          |
| larm & Ev | vent Setup    |              |                                                                  |
|           | Alarm Input   |              |                                                                  |
|           |               | Alarm Input  |                                                                  |
|           |               |              | Alarm Input No : A<-1                                            |

Alarm Input No.: A<-1

|                |              | Alarm Input Name: (Null)                                                                                 |
|----------------|--------------|----------------------------------------------------------------------------------------------------|
|                |              | Туре: NO                                                                                                 |
|                |              | Enable Alarm Input: Disable                                                                              |
|                |              | Actions: Trigger channel - No; Alarm schedule - All<br>day for whole week; Rule (Null); PTZ link: (Null) |
| Alarm Output   |              |                                                                                                    |
|                | Alarm Output | t                                                                                                    |
|                |              | Alarm Output No.: A<-1                                                                                   |
|                |              | Alarm Output Name: (Null)                                                                                |
|                |              | Time Out: 5 s                                                                                            |
|                |              | Actions: All day for whole week                                                                          |
| Manual Trigger | ſ            |                                                                                                    |
|                | Manual Alarn | n                                                                                                    |
|                |              | Trigger: none                                                                                            |
| Buzzer Setting | S            | ·                                                                                                    |
|                | System Buzz  | er Time: Constant                                                                                        |
|                | Camera Buzz  | zer Time: Constant                                                                                       |
| Notifications  | ,            |                                                                                                    |
|                | Notification |                                                                                                    |
|                |              | Display Event Icon: Yes                                                                                  |
|                |              | Notification Type: HDD Full                                                                              |
|                |              | Enable Alarm Audio: Disable                                                                              |
|                |              | Notify Alarm Host: Disable                                                                               |
|                |              | Send Email: Disable                                                                                      |
|                |              | Trigger Alarm Output: Disable                                                                            |
| Video Loss     |              | ·                                                                                                    |
|                | Video Loss S | ettings                                                                                                  |
|                |              | Camera: IP Camera 1                                                                                      |
|                |              | Enable Video Loss Alarm: Disable                                                                         |
|                |              | Actions: Arming Schedule - All day for whole week;<br>Rule (Null);                                       |
| Alarm Host Set | tup          |                                                                                                    |
|                | Alarm Host S | etup                                                                                                    |
|                |              | Alarm Host 1 IP: (Null                                                                                   |
|                |              | Alarm Host 1 Port: 5001                                                                                  |
|                |              | Alarm Host 2 IP: (Null)                                                                                  |
|                |              | . ,                                                                                                    |
|                |              | Alarm Host 2 Port: 5001                                                                                  |
|                |              |                                                                                                    |

| Time & Date  | Settings        |                                                   |  |  |  |
|--------------|-----------------|---------------------------------------------------|--|--|--|
|              | DST Settings    |                                                   |  |  |  |
|              | -               | Time Zone: (GMT-08:00)                            |  |  |  |
|              |                 | Date Format: MM-DD-YYYY                           |  |  |  |
|              | -               | Time Format: 12-hour                              |  |  |  |
|              |                 | Display Day: Disable                              |  |  |  |
|              | :               | System Date: Current System Date                  |  |  |  |
|              | :               | System Time: Current System Time                  |  |  |  |
|              |                 | Auto DST Adjustment: Disable                      |  |  |  |
|              |                 | Enable DST: Disable                               |  |  |  |
|              |                 | From: Apr 1st Sun 2:00                            |  |  |  |
|              | -               | To: Oct last Sun 2:00                             |  |  |  |
|              |                 | DST Bias: 60 minutes                              |  |  |  |
| General Set  | ings            |                                                   |  |  |  |
|              | General         |                                                   |  |  |  |
|              |                 | Language: English                                 |  |  |  |
|              |                 | Device Name: NVR 10                               |  |  |  |
|              |                 | Remoter Control ID: 255                           |  |  |  |
|              |                 | Keypad Zone ID: 1                                 |  |  |  |
|              |                 | Password Required : Disable                       |  |  |  |
|              |                 | Enable Wizard: Enable                             |  |  |  |
|              | :               | Start Wizard Now: Disable                         |  |  |  |
|              |                 | Menu Timeout: 5 Minutes                           |  |  |  |
|              |                 | Mouse Pointer Speed: Low                          |  |  |  |
|              |                 | Enable Front Panel Lock: Disable                  |  |  |  |
| Configuratio | n Files         |                                                   |  |  |  |
|              | Import/Export ( | Config Files                                      |  |  |  |
|              |                 | Device Name: (Null)                               |  |  |  |
| Upgrade Fir  | nware:          |                                                   |  |  |  |
|              | Local Upgrade   |                                                   |  |  |  |
|              | :               | Source: USB                                       |  |  |  |
|              |                 | Device Name: (Null)                               |  |  |  |
| Holiday      |                 |                                                   |  |  |  |
|              | Holiday Setting | js                                                |  |  |  |
|              |                 | Status: All Disabled; Start Date: 1st. Jan; End D |  |  |  |

1st Jan

## **Storage Management HDD** Information Label: Disable **Total Capacity:** Free Space: Overwrite: Enable Storage Mode Storage Mode Camera: IP Camera 1 Mode: Group Record on HDD: 1 Select All Enable HDD Sleeping: Yes S.M.A.R.T Settings S.M.A.R.T. Setttings HDD No.: Self-test Status: Not Tested Self-test Type: Short Test S.M.A.R.T.: Temperature (°C): Power Up (days): Self-evaluation: All-evaluation: Functional S.M.A.R.T. Information : ID ; Attribute Name ; Status ; Flags ; Threshold ; Value ; Worst ; Raw Value **Bad Sector Detection Bad Sector Detection** HDD No. HDD Capacity: (Null) Block Capacity: (Null) Status: (Null) Error Count: (Null) **User Management** Users **User Management** operator: 4321 guest: (Null)

| System Inf  | rmation       |              |                                                                                                    |
|-------------|---------------|--------------|----------------------------------------------------------------------------------------------------|
| System Info |               |              |                                                                                                    |
|             | Device Info   | 5            |                                                                                                    |
|             |               | Device Info  |                                                                                                    |
|             |               |              | Device Name                                                                                                    |
|             |               |              | Model: (Model number)                                                                                                 |
|             |               |              | Serial No.: (Model's serial number)                                                                                   |
|             |               |              | Firmware Version:                                                                                                    |
|             |               |              | Encoding Version:                                                                                                    |
|             | Camera        |              |                                                                                                    |
|             |               | Camera       |                                                                                                    |
|             |               |              | Camera No.; Camera Name; Status; Motion Detection;<br>Camera Tamper, Video Loss; Preview                              |
|             | PoE           |              |                                                                                                    |
|             |               | PoE          |                                                                                                    |
|             |               | 1            | PoE Port; Channel Name; Camera Name;Status;<br>Current PoE setting; Current PoE consumption; Peak<br>PoE consumption  |
|             | Record        |              |                                                                                                    |
|             | L             | Record       |                                                                                                    |
|             |               |              | Camera No.; Recording Status; Stream Type; Frame<br>Rate; Bitrate (Kbps); Resolution; Record Type; Active<br>Schedule |
|             | Alarm Inputs  |              | ·                                                                                                    |
|             |               | Alarm Inputs |                                                                                                    |
|             |               |              | No.; Alarm Name; Alarm Type; Alarm Status;<br>Triggered Camera                                                        |
|             | Alarm Outputs |              |                                                                                                    |
|             | L             | Alarm Output | S                                                                                                    |
|             |               |              | No.; Alarm Name; Alarm Status                                                                                         |
|             | Network       |              |                                                                                                    |
|             |               | Network      |                                                                                                    |
|             |               |              | IPv4 Address:                                                                                                    |
|             |               |              | IPv4 Subnet Mask                                                                                                    |
|             |               |              | IPv4 Default Gateway                                                                                                  |
|             |               |              | IPv6 Address 1                                                                                                    |
|             |               |              | IPv6 Address 2                                                                                                    |
|             |               |              | IPv6 Default Gateway                                                                                                  |
|             |               |              | Preferred DNS Server                                                                                                  |
|             |               |              | Alternate DNS Server                                                                                                  |
|             |               |              | Enable DHCP                                                                                                    |

| E | nable PPPOE                     |
|---|---------------------------------|
| Ρ | PPOE Address                    |
| Ρ | PPOE Subnet Mask                |
| Ρ | PPOE Default Gateway            |
| N | /AC Address                     |
| S | Server Port                     |
| Н | ITTP Port                       |
| N | Aulticast IP                    |
| R | RTSP Service Port               |
| Е | nable Telnet                    |
| _ | Outgoing Bandwidth Limit (Kbps) |

Label; Status; Capacity; Free Space; Property; Type; Group

#### Log search

HDD

| Log search |
|------------|
|------------|

HDD

| Start Time: |  |
|-------------|--|
| End Time:   |  |
| Event: All  |  |
| Type: All   |  |

# Appendix F TruVision Recorder Archiving Instructions

# Searching and playing back recorded video

1. In live view, press the **Search** button on the front panel.

— or —

In live view, right-click the mouse to call up the mouse menu. Click Search Video.

**Note**: If you are not already logged into the recorder you will have to enter your username and password.

2. The search window appears. Select the desired cameras, record type, file type as well as the start and end times of the recording. A maximum of eight cameras can be selected.

| Analog               | A     | 1 🗖 A2     | A3       | <b>A</b> 4 |      | A5 🗖 A6      | A7 | ✓ A8 |
|----------------------|-------|------------|----------|------------|------|--------------|----|------|
| IP Camera            |       |            | D3       | D4         |      |              | D7 | D8   |
| Start/End time of re | ecord | 19-02-201  | 5 10:57: | 36 17-     | 03-2 | 015 01:33:20 |    |      |
| Record Type          |       | All        |          |            |      |              |    |      |
| File Type            |       | All        |          |            |      |              |    |      |
| Start Time           |       | 15-03-2015 |          |            |      | 23:28:43     |    |      |
| End Time             |       | 16-03-2015 |          |            |      | 00:59:59     |    |      |
|                      | ĸ     |            |          |            |      |              |    |      |
|                      |       |            |          |            |      |              |    |      |

- 3. Click the Go button.
- 4. The playback window appears. To change the speed and direction of playback:

**Front panel**: Press the left and right arrows on the front panel to speed up and slowdown playback. Press the **Playback** button to reverse playback.

**Mouse**: In the playback toolbar on the bottom of the window, click **and b** buttons to speed up and slowdown playback. Click on the timeline to jump forwards or backwards in time.

# **Exporting video recordings**

You can export a complete archive file that covers the entire period recorded (A), or you can clip one or more segments of interest in the file and just export the clips (B).

# A. Archiving the entire video file

1. Search for the desired recorded video. See "Searching and playing back recorded video" on page 148.

- 2. Insert a CD/DVD or USB device in the recorder.
- 3. Front panel: Press the Archive button on the front panel during playback.

Mouse: Click the Archive D button in the playback window.

- 4. The Archive window appears. Under **Device Name**, select the storage media used for archiving.
- 5. Check **Include Player** (or **Player Backup** depending on the recorder model) to include the Player tool with the archived files.
- 6. Click Archive to export the currently selected video file.

Note: This will archive the recording file recording file currently being used.

## B. Archiving clipped video files

You can export video that spans several recording files and/or days. The system automatically cuts the exported video files at midnight. If a recorded file runs over midnight, it will be cut into two files – pre and post-midnight. The clipped video will be exported as recording files.

You can clip the segments of a video file that are of interest to you and export those.

The exported video files can be merged in TruVision Player (see "Using TruVision Player" on page 151).

#### Using the front panel:

- 1. Find the footage required **before** midnight using the playback process (start and end times should not cross midnight).
- 2. Insert a CD/DVD or USB device in the recorder.
- 3. Front panel: Press the Archive button on the front panel during playback.

Mouse: Click the Archive D button in the playback window.

- 4. The Archive window appears. Under **Device Name**, select the storage media used for archiving.
- 5. Check **Include Player** (or **Player Backup** depending on the recorder model) to include the Player tool with the archived files.
- 6. Click Archive to export the currently selected video file.

Note: This will archive the recording file recording file currently being used.

- 7. Find the footage required **after** midnight (start and end times should not cross midnight).
- 8. Insert a CD/DVD or USB device in the recorder and select the storage media used from the menu.
- 9. Click Archive to export the currently selected video file.

Note: This will archive the recording file recording file currently being used.

#### Using the mouse:

- 1. During playback, locate the desired footage (the start and end times should cross midnight).
- 2. Click the **Start Clipping** button at the start of the desired time that you want clip.
- 3. Fast forward or drag the time bar to the end of playback.
- 4. Click the Stop Clipping button
- 5. Insert a CD/DVD or USB device in the recorder.
- 6. Click the **Archive** button. A pop-up box appears asking if you want to save the video clips. Click **Yes**.
- 7. The Clips Archive window appears listing all video clips saved. Select the desired clips and click **Archive**.
- 8. The Archive window appears. Under **Device Name**, select the storage media used for archiving.
- 9. Check **Include Player** (or **Player Backup** depending on the recorder model) to include the Player tool with the archived files.
- 10. Click **Archive** to export the currently selected video file.

Note: This will archive the recording file recording file currently being used.

# Exporting video recordings via TruVision Navigator

TruVision Navigator allows you to export a single recording file per camera. Exported video files from TruVision Navigator need to be viewed using the TruVision export file tool.

1. In the playback window, drag the blue seek triangle in the Controller timeline to locate the desired time frame of the video segment.

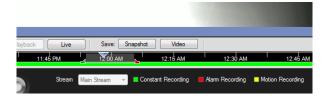

2. Slide the green and red markers of the video segment to adjust the time frame of the segment as required.

Note: The selected time frame can apply to multiple cameras.

- 3. Click the Video button to move the selected video segment to the Collector.
- 4. In the Collector, select the desired video thumbnails to export.
- 5. Click Browse and select the destination of the export file.
- All selected video thumbnails will be exported as a single file.
- 6. Click the Export Now button.

# **Using TruVision Player**

### Playing back video using TruVision Player

You can include multiple files in the TruVision Player playlist. Double-click the desired video file from the list and click the **Start** button. When the first file finishes, the next file will automatically start.

## Merging video files in TruVision Player

- 1. Add the exported video files to TruVision Player,
- 2. Click the menu icon and select **Tool** > Merge.
- 3. The Merge window appears. Click **Add File** to add the files you want to merge onto a selected video file. Under **Output Setting**, select the video file to which you want to add the files.

| File Name      |                                   | File Time(S) |  |  |
|----------------|-----------------------------------|--------------|--|--|
| G:\\A06_TVR4   | HD_20150420023850.mp4             | 21755        |  |  |
| G:\\A07_TVR4   | A07_TVR44HD_20150420023850.mp4    |              |  |  |
|                |                                   |              |  |  |
| Output Setting |                                   |              |  |  |
| Target File:   | G:\A08_TVR44HD_20150420023850.mp4 | Browse       |  |  |

4. Click OK.

# Index

#### Α

Alarm notifications types, 87 video tampering, 64 Alarm outputs manually acknowledging, 86 Archiving exporting files to a backup device, 48 quick archive, 47 video clips, 49

#### В

Back panel description, 10 Bad sector detection, 104 Bookmarks create, 46 playback, 46 saving, 46 types, 46 Brightness modify, 61

#### С

Cameras layout, 52 Contrast modify, 61

#### D

Daily schedules recording, 81 Date configure display, 94 DDNS settings, 73 Default settings restore, 97 Digital zoom description, 32 playback, 41 playback, 42 Digital zoom in playback, 46 DST, 94

### Ε

Email notifications, 75 Event logs search remotely, 124 Export configuration settings, 97 External alarm set up, 84

#### F

Factory default settings restore, 97 Firmware update, 98 Frame-by-frame playback, 45 Front panel button functions by task, 19, 20 Front panel description, 19 Front panel lock, 97 FTP server settings, 76

#### Η

HDD check status, 100 grouping, 102 initialize, 100 properties, 102, 103 Holiday schedules recording, 98

#### I

Import configuration settings, 97 Instant playback, 43 IP camera status, 54 supported, 54

#### L

Language change GUI language, 96 Live view mouse menu, 29 Live view toolbar, 31 Login password, 96

#### Μ

MacSafari browser, 116 Main menu accessing, 25 description, 25 icon descriptions, 25 Manual recording, 83 Menu timeout change time, 96 Monitors change output mode, 96 connecting, 11 Motion detection, 61 Mouse pointer speed change, 96 Multivierw display mode, 30

#### Ν

Network packet data exporting, 79 Network settings general set up, 70 Network settings for browser, 116 Network status, 78 Network traffic checking, 78 Notifications alarm types, 87 external alarms, 84 NTP server, 75

### 0

OSD settings, 60

#### Ρ

Password activate admin password, 7 change admin password, 108 change user password, 108 enable/disable login password, 96 Playback 24-hour playback, 44 bookmarks, 46 change playback speed, 45 instant playback, 43 playing back archived files, 50 pop-up menu description, 42 search by event, 37 search by time, 37 search by video type, 37 skip time, 44 snapshots, 38 web browser, 122 Playback control panel description, 41 Playback control toolbar

quick access, 42 Player using for playback, 50 Power up and down recorder, 13 PPPoE settings, 72 Preset calling up, 34 Preset tour call up, 69 calling up, 34 Preset tours set up, 68 Presets call up, 68 selecting, setting up and deleting, 67 set up, 67 Privacy mask, 63 PTZ control panel description, 33 PTZ dome cameras control remotely, 121 PTZ settings, 66

#### R

Recorder address change, 96 Recorder name change, 96 Recording schedules daily, 81 defining, 80 Remote control connect to the recorder, 24 description, 22 Resolution change monitor resolution setup, 96 Restricted access, 64

#### S

S.M.A.R.T. information on a HDD, 103 Saturation modify, 61 Search bookmarks, 46 recordings by event, 37 snapshots, 38 system logs, 112 Sequencing cameras, 30 Setup wizard using, 14 Shadow tour call up, 69 Shadow tour tour calling up, 34 Shadow tours set up, 69 Single view display mode, 30 Skip time